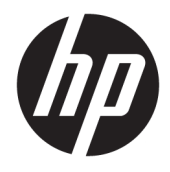

# Maintenance and Service Guide

#### SUMMARY

This guide provides information about spare parts, removal and replacement of parts, security, backing up, and more.

© Copyright 2020 HP Development Company, L.P.

AMD and Radeon are trademarks of Advanced Micro Devices, Inc. Bluetooth is a trademark owned by its proprietor and used by HP Inc. under license. Intel, Celeron, Core, Optane, Pentium, Thunderbolt, and vPro are trademarks of Intel Corporation or its subsidiaries in the U.S. and/or other countries. Microsoft and Windows are either registered trademarks or trademarks of Microsoft Corporation in the United States and/or other countries. USB Type-C and USB-C are registered trademarks of USB Implementers Forum. DisplayPort and the DisplayPort logo are trademarks owned by the Video Electronics Standards Association (VESA) in the United States and other countries.

The information contained herein is subject to change without notice. The only warranties for HP products and services are set forth in the express warranty statements accompanying such products and services. Nothing herein should be construed as constituting an additional warranty. HP shall not be liable for technical or editorial errors or omissions contained herein.

First Edition: August 2020

Document Part Number: M05547-001

#### Product notice

This guide describes features that are common to most models. Some features may not be available on your computer.

Not all features are available in all editions or versions of Windows. Systems may require upgraded and/or separately purchased hardware, drivers, software or BIOS update to take full advantage of Windows functionality. Windows 10 is automatically updated, which is always enabled. ISP fees may apply and additional requirements may apply over time for updates. Go to<http://www.microsoft.com>for details.

To access the latest user guides, go to <http://www.hp.com/support>, and follow the instructions to find your product. Then select Manuals.

#### Software terms

By installing, copying, downloading, or otherwise using any software product preinstalled on this computer, you agree to be bound by the terms of the HP End User License Agreement (EULA). If you do not accept these license terms, your sole remedy is to return the entire unused product (hardware and software) within 14 days for a full refund subject to the refund policy of your seller.

For any further information or to request a full refund of the price of the computer, please contact your seller.

Not all features are available in all editions of Windows. This computer may require upgraded and/or separately purchased hardware, drivers and/or software to take full advantage of Windows functionality. Go to <http://www.microsoft.com>for details.

### Safety warning notice

Reduce the possibility of heat-related injuries or of overheating the computer by following the practices described.

WARNING! To reduce the possibility of heat-related injuries or of overheating the computer, do not place the computer directly on your lap or obstruct the computer air vents. Use the computer only on a hard, flat surface. Do not allow another hard surface, such as an adjoining optional printer, or a soft surface, such as pillows or rugs or clothing, to block airflow. Also, do not allow the AC adapter to come into contact with the skin or a soft surface, such as pillows or rugs or clothing, during operation. The computer and the AC adapter comply with the useraccessible surface temperature limits defined by applicable safety standards.

# **Table of contents**

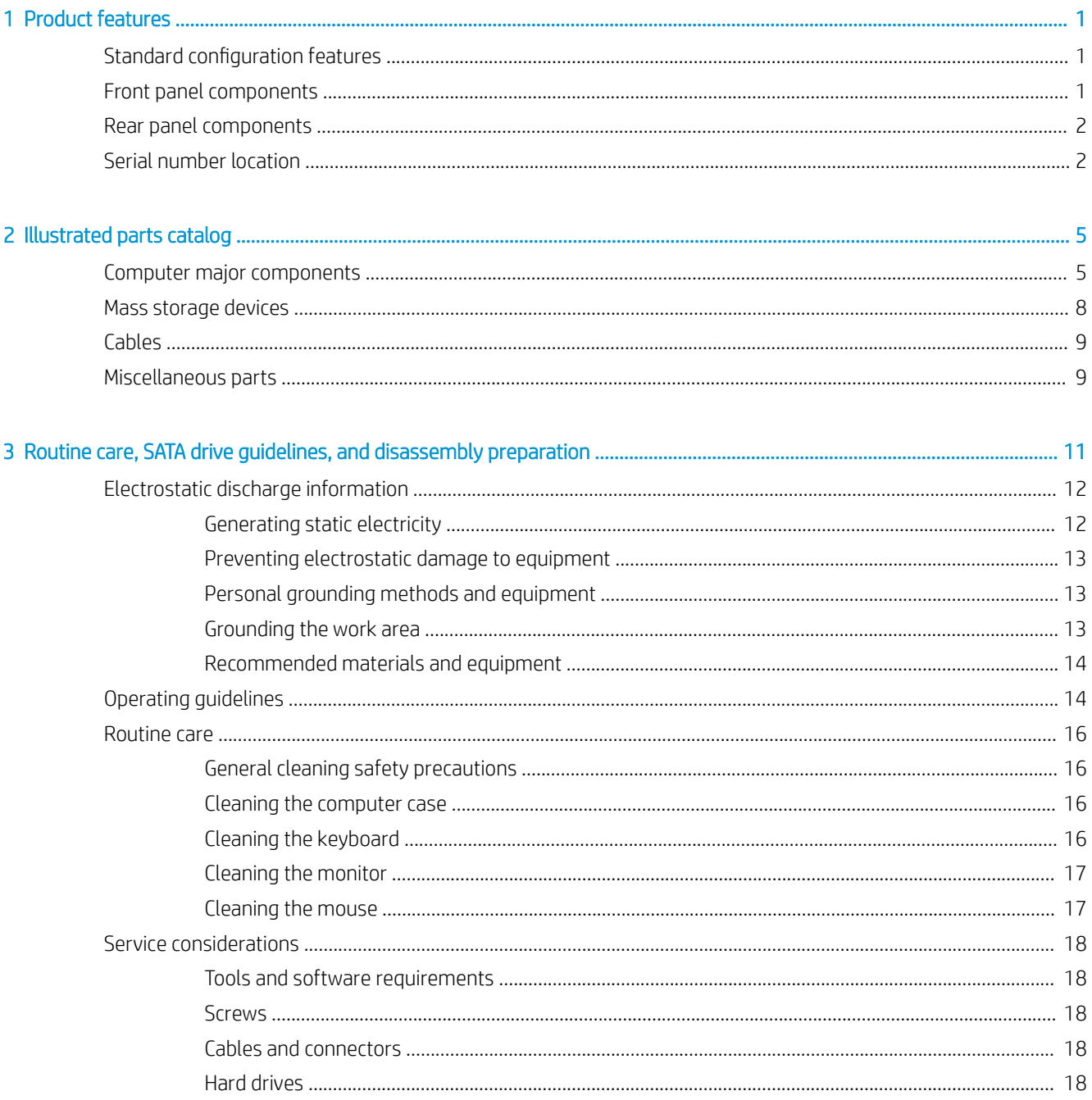

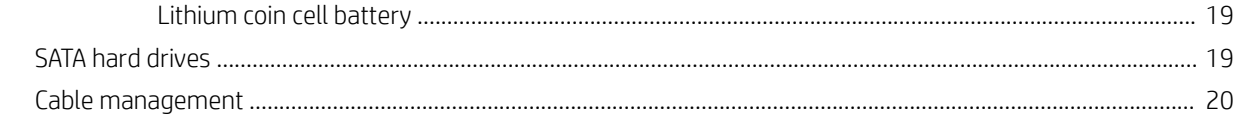

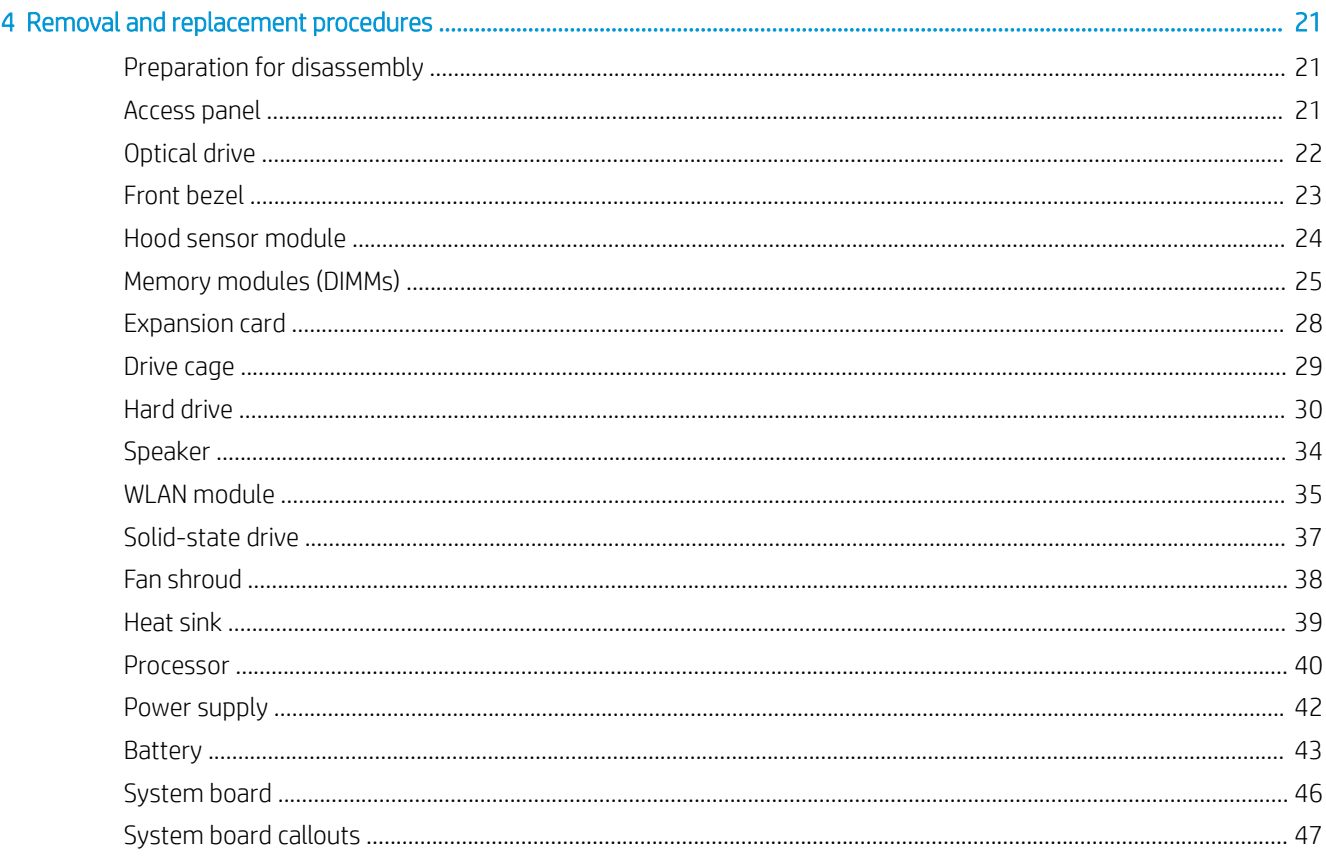

### Computer appears locked up and will not turn off when the power button is pressed ....................... 51

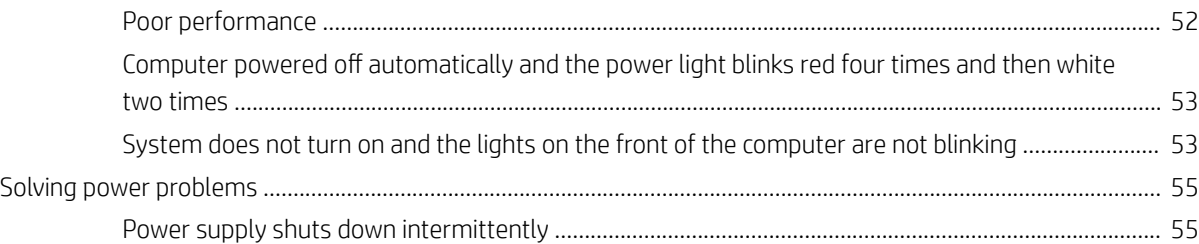

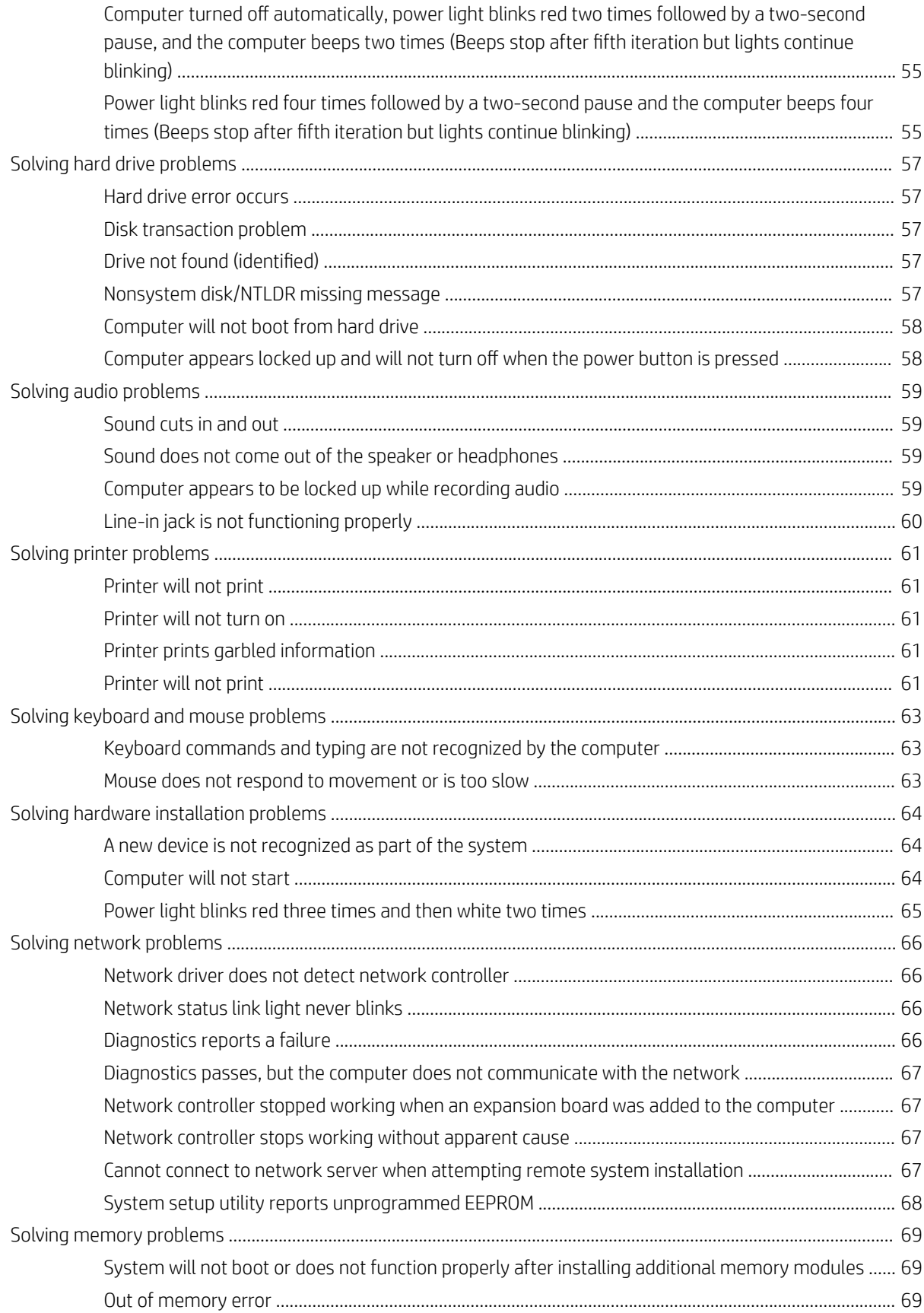

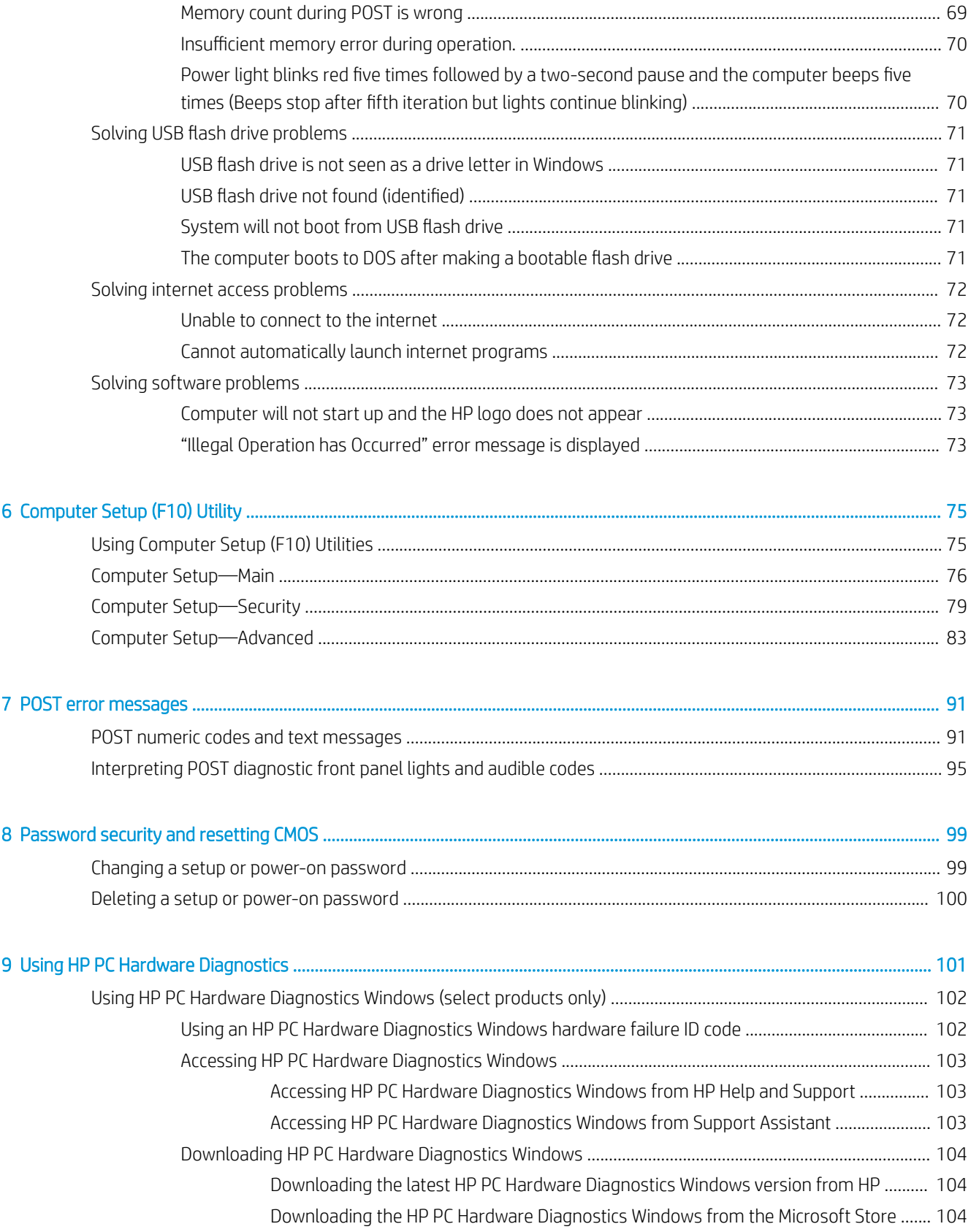

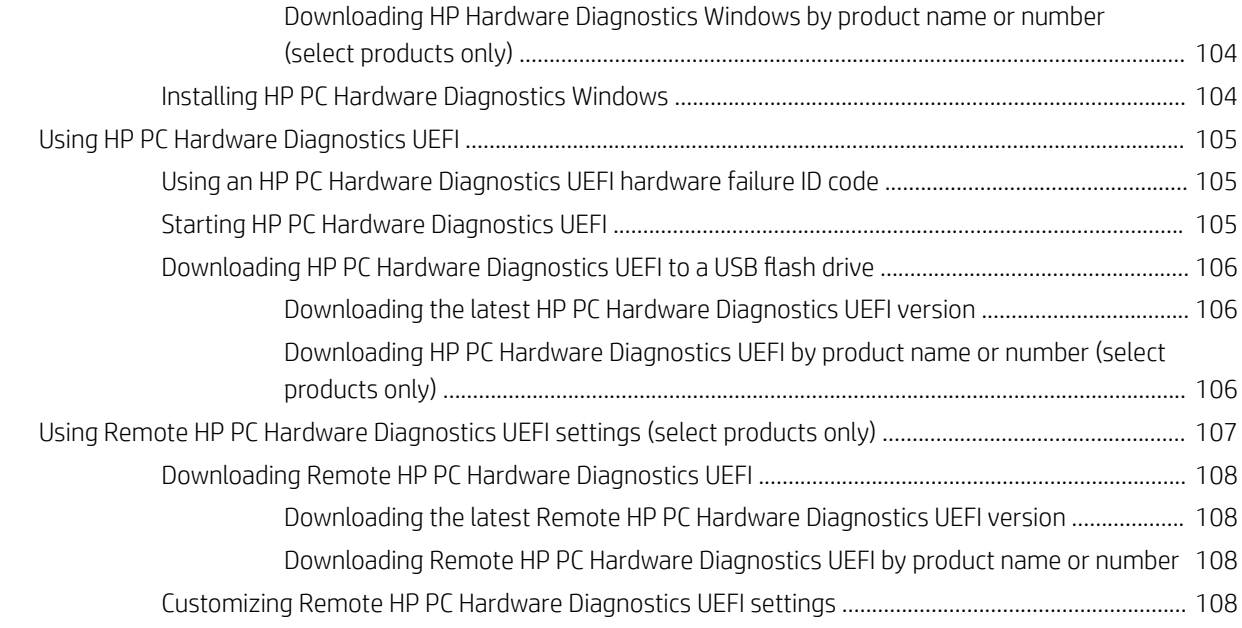

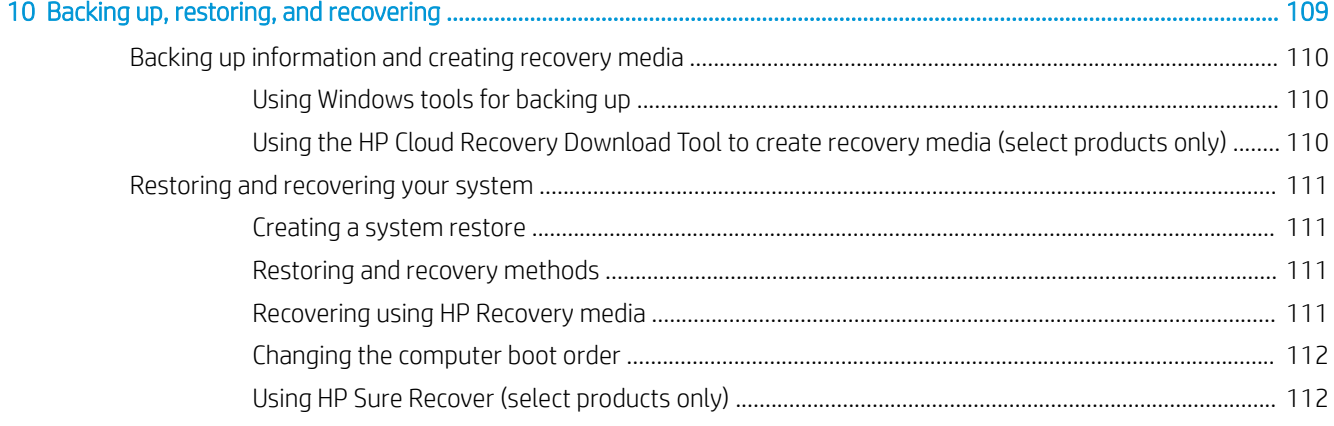

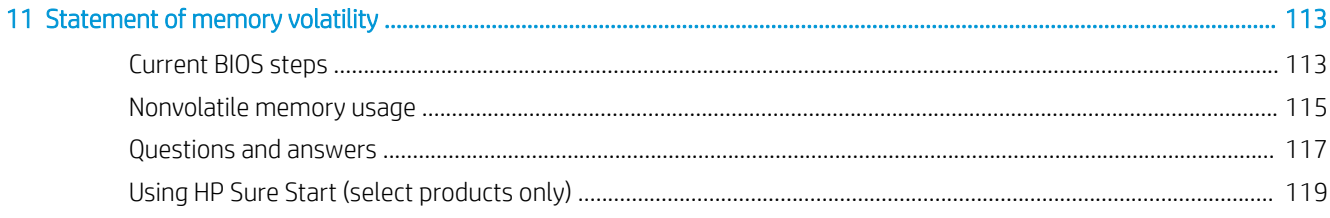

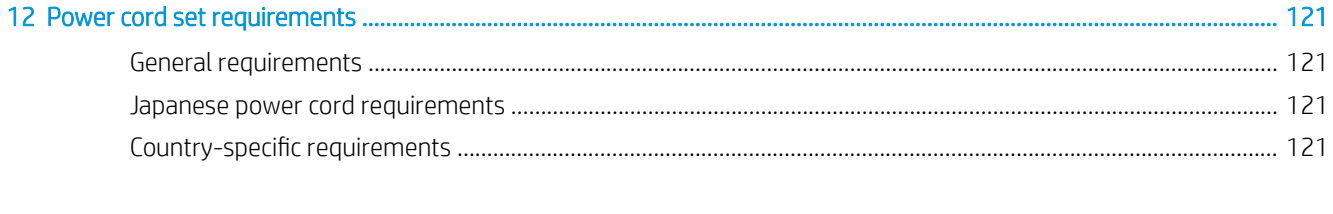

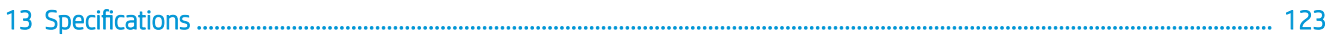

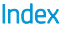

# <span id="page-10-0"></span>1 Product features

This chapter provides you with an overview of your computer's features.

## Standard configuration features

Features can vary, depending on the model. For support assistance and to learn more about the hardware and software installed on your computer model, run the HP Support Assistant utility.

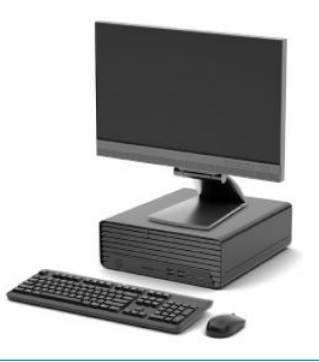

**W** NOTE: You can use this computer model in a tower orientation or a desktop orientation. In a tower orientation, you must use a stand for support.

## Front panel components

To identify the front panel components, use this illustration and table. Drive configuration varies by model. Some models have a bezel blank that covers one or more drive bays.

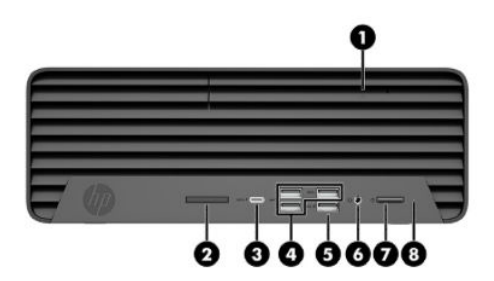

Table 1-1 Front panel components and their descriptions

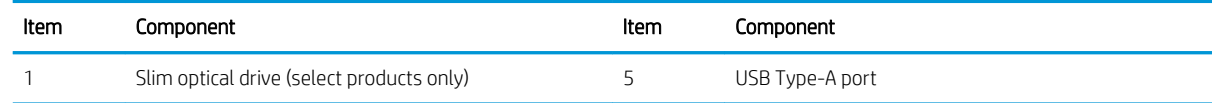

<span id="page-11-0"></span>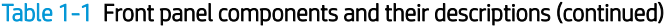

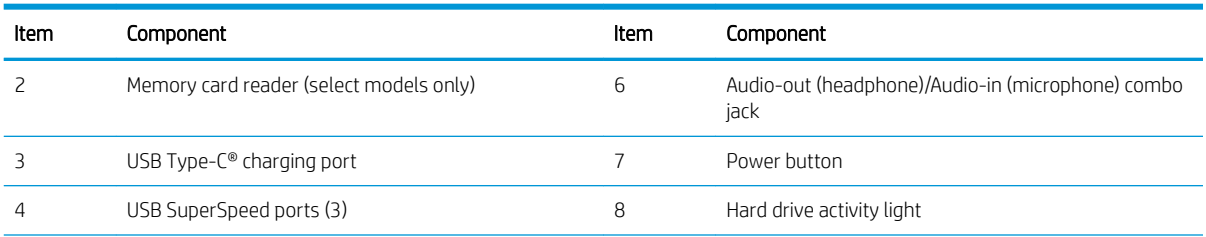

NOTE: The combo jack supports headphones, line output devices, microphones, line input devices, or CTIA style headsets.

NOTE: The light on the power button is normally white when the power is on. If the light flashes red, the computer displays a diagnostic code to indicate a problem.

### Rear panel components

To identify the rear panel components, use this illustration and table.

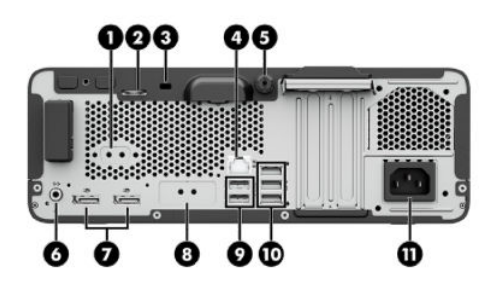

Table 1-2 Rear panel components and their descriptions

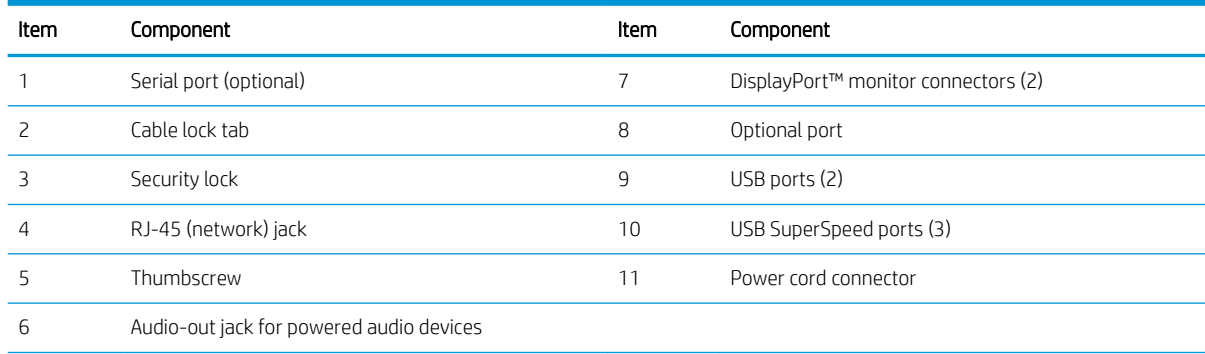

NOTE: Your model might have additional optional ports available from HP.

When a graphics card is installed in one of the system board slots, you can use the video connectors on the graphics card or the integrated graphics on the system board. The specific graphics card installed and software configuration determines the behavior.

You can disable the system board graphics by changing settings in BIOS F10 Setup.

## Serial number location

Each computer has a unique serial number and a product ID number that are located on the exterior of the computer. Keep these numbers available when contacting customer service for assistance.

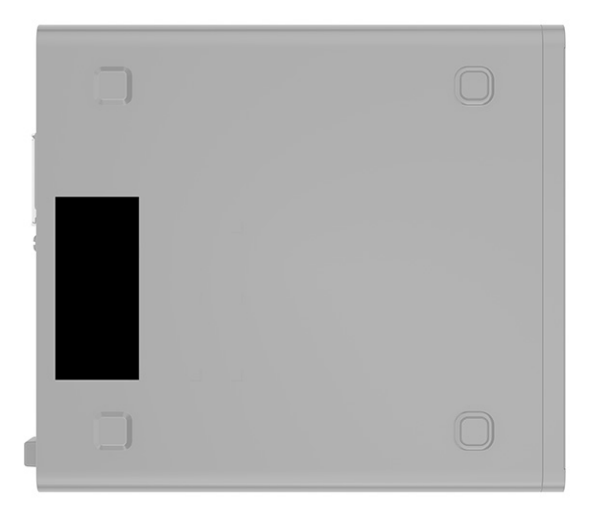

# <span id="page-14-0"></span>2 Illustrated parts catalog

Use this information to determine the spare parts that are available for the computer.

**W** NOTE: HP continually improves and changes product parts. For complete and current information about supported parts for your computer, go to<http://partsurfer.hp.com>, select your country or region, and then follow the on-screen instructions.

## Computer major components

To identify the computer major components, use this illustration and table.

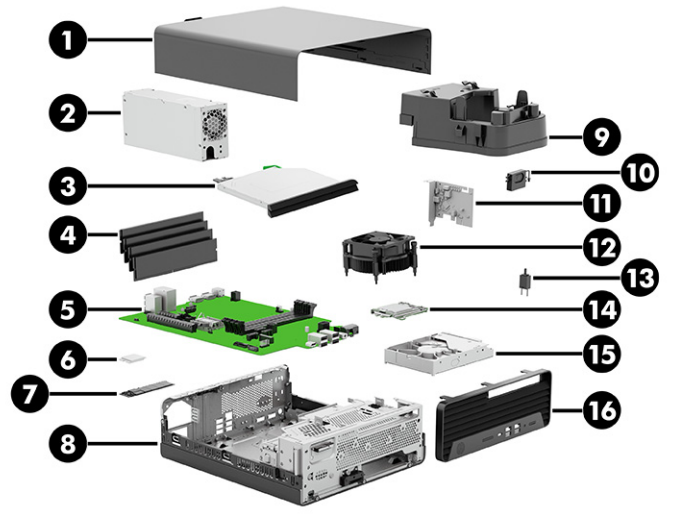

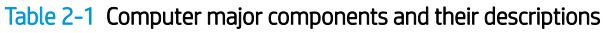

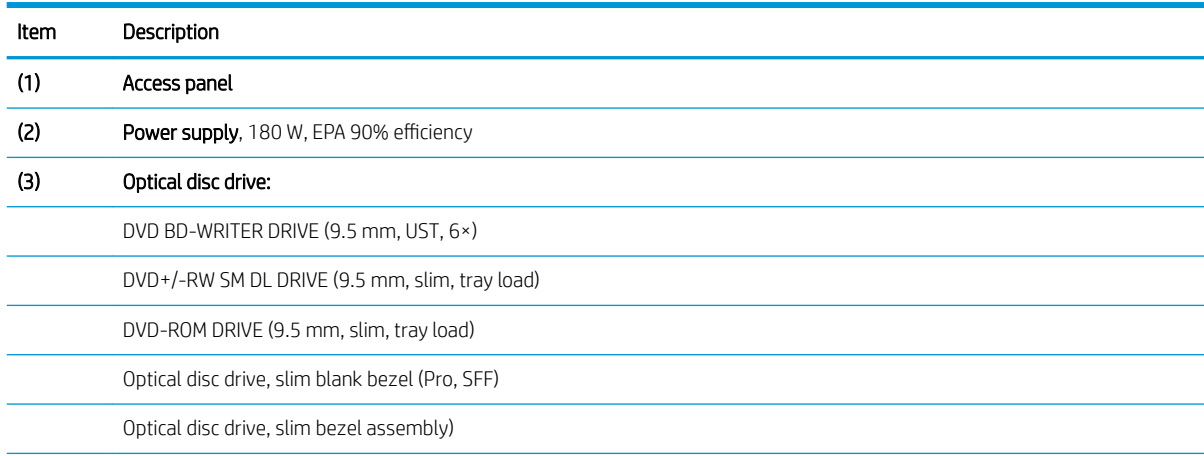

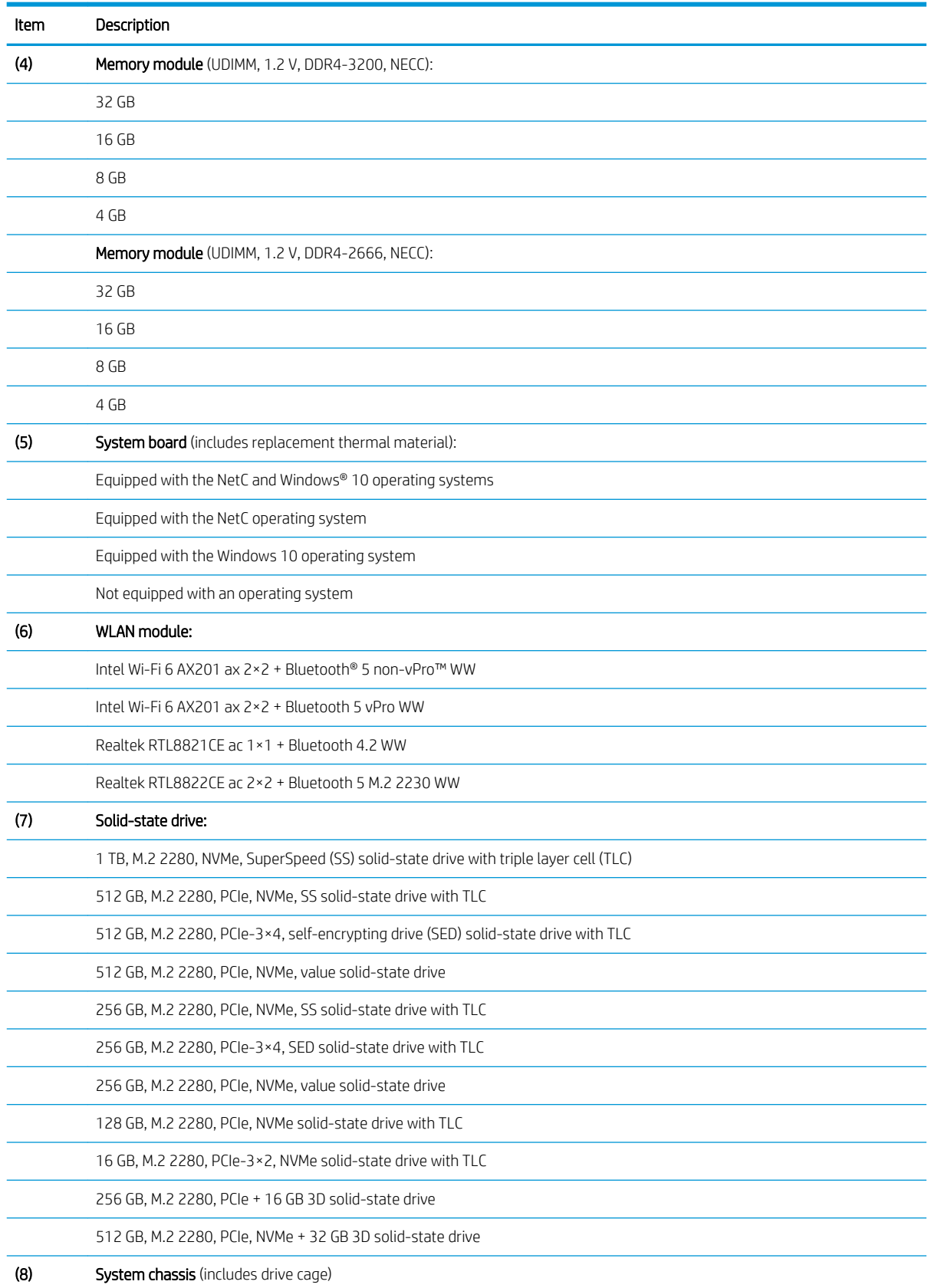

#### Table 2-1 Computer major components and their descriptions (continued)

| Item | Description                                        |
|------|----------------------------------------------------|
| (9)  | Fan shroud                                         |
| (10) | Speaker (includes cable)                           |
| (11) | PCle expansion card:                               |
|      | AMD® Radeon® RX 550X 4 GB LP PCIe×16 DP+HDMI       |
|      | AMD Radeon RX 550X 4 GB DisplayPort card           |
|      | AMD Radeon R7 430 2 GB 2 DisplayPort 64 bit card   |
|      | AMD Radeon R7 430 2 GB DisplayPort VGA 64 bit card |
|      | AMD Radeon R7 430 2 GB LP 2DP PCIe×16 64 bit GFX   |
|      | AMD Radeon R7 430 2 GB LP PCIe×16 DP VGA 64 bit    |
| (12) | Heat sink                                          |
| (13) | Hood sensor                                        |
| (14) | Processor:                                         |
|      | Intel® Core® i7-10700 2.9 GHz, 8 cores, 65 W       |
|      | Intel Core i5-10600 3.3 GHz, 6 cores, 65 W         |
|      | Intel Core i5-10500 3.1 GHz, 6 cores, 65 W         |
|      | Intel Core i5-10400 2.9 GHz, 6 cores, 65 W         |
|      | Intel Core i3-10320 3.8 GHz, 4 cores, 65 W         |
|      | Intel Core i3-10300 3.7 GHz, 4 cores, 65 W         |
|      | Intel Core i3-10100 3.6 GHz, 4 cores, 65 W         |
|      | Intel Pentium® Gold G6600 4.2 GHz, 2 cores, 58 W   |
|      | Intel Pentium Gold G6500 4.1 GHz, 2 cores, 58 W    |
|      | Intel Pentium Gold G6400 4.0 GHz, 2 cores, 58 W    |
|      | Intel Celeron® G5920 3.5 GHz, 2 cores, 58 W        |
|      | Intel Celeron G5900 3.4 GHz, 2 cores, 58 W         |
| (15) | Hard drive:                                        |
|      | 2 TB, SATA, 7200 RPM, 3.5 in hard drive            |
|      | 2 TB, SATA, 5400 RPM, 7.0 mm hard drive            |
|      | 1 TB, SATA, 7200 RPM, 3.5 in hard drive            |
|      | 1 TB, SATA, 7200 RPM, 9.5 mm hard drive            |
|      | 500 GB, SATA, 7200 RPM, 3.5 in                     |
|      | 500 GB, SATA, 7200 RPM, 7.0 mm                     |
|      | 500 GB, SATA, 7200 RPM, 7.0 mm, FIPS               |

Table 2-1 Computer major components and their descriptions (continued)

<span id="page-17-0"></span>Table 2-1 Computer major components and their descriptions (continued)

| Item | Description                          |
|------|--------------------------------------|
|      | 500 GB, 7200 RPM, 7.0 mm, SED, Opal2 |
| (16) | Front bezel                          |

## Mass storage devices

To identify the available hard drives, solid-state drives, and optical drives, use this table.

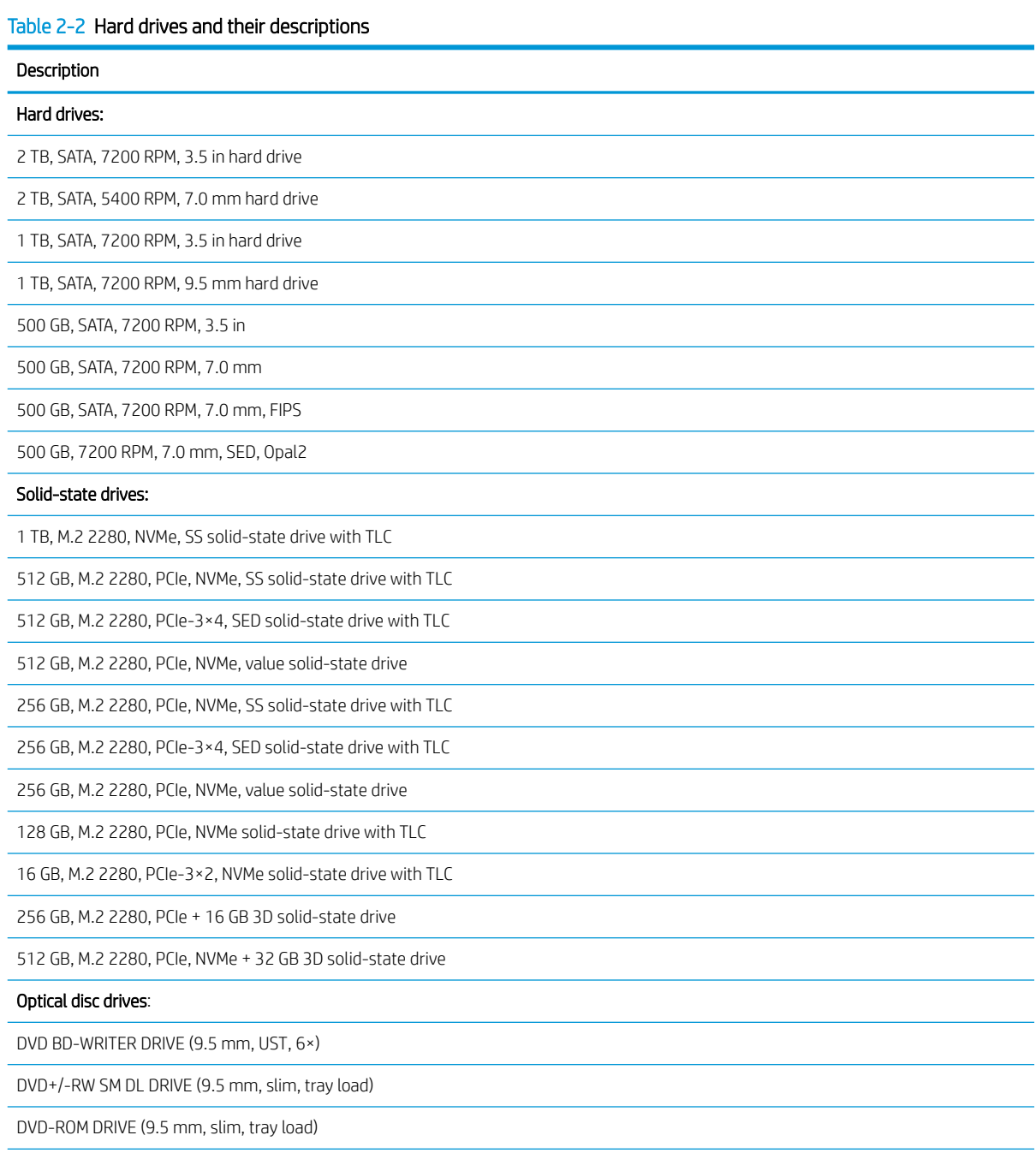

#### 8 Chapter 2 Illustrated parts catalog ENWW SERVER SERVER AT A SERVER SERVER SERVER AT A SERVER SERVER SERVER S

#### <span id="page-18-0"></span>Table 2-2 Hard drives and their descriptions (continued)

#### Description

Optical disc drive, slim blank bezel (Pro, SFF)

Optical disc drive, slim bezel assembly)

## Cables

To identify the computer cables, use this table.

#### Table 2-3 Cables and their descriptions

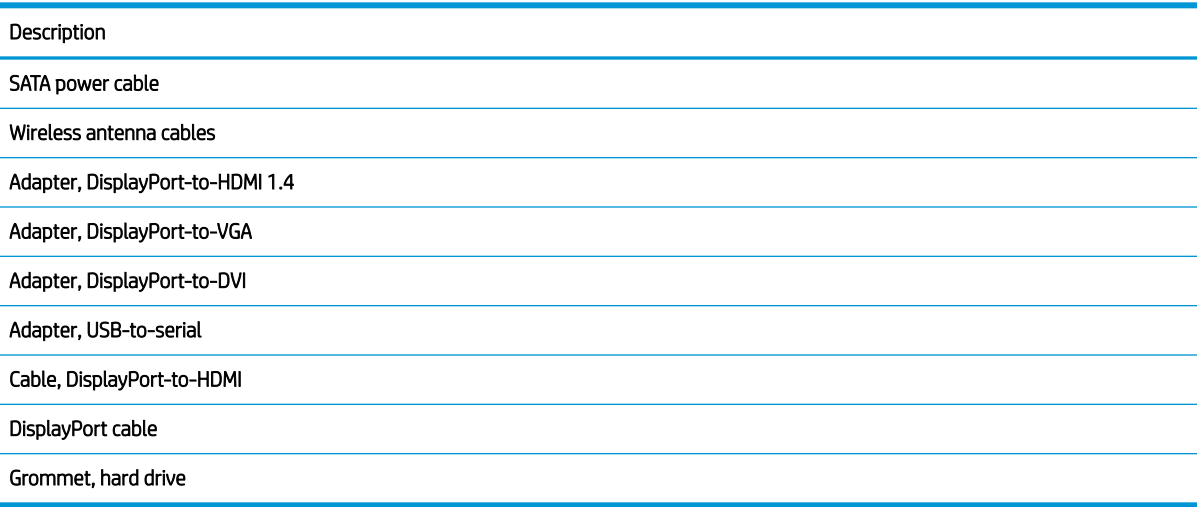

## Miscellaneous parts

To identify the various computer parts, use this table.

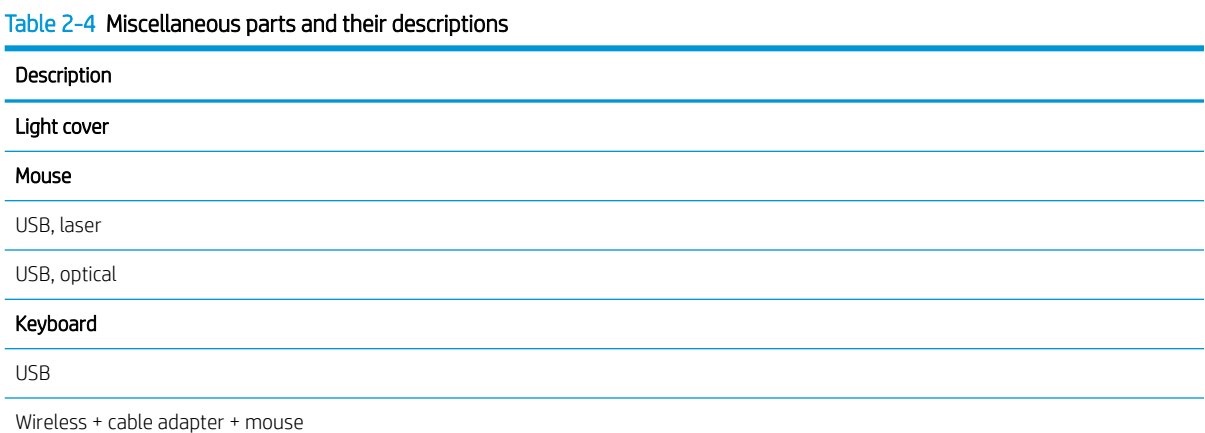

# <span id="page-20-0"></span>3 Routine care, SATA drive guidelines, and disassembly preparation

This information provides general service information for the computer. Adherence to the procedures and precautions is essential for proper service.

IMPORTANT: When the computer is plugged into an AC power source, voltage is always applied to the system board. You must disconnect the power cord from the power source before opening the computer to prevent system board or component damage.

## <span id="page-21-0"></span>Electrostatic discharge information

A sudden discharge of static electricity from your finger or other conductor can destroy static-sensitive devices or microcircuitry. Often the spark is neither felt nor heard, but damage occurs.

An electronic device exposed to electrostatic discharge (ESD) might not appear to be affected at all and can work perfectly throughout a normal cycle. The device might function normally for a while, but it has been degraded in the internal layers, reducing its life expectancy.

Networks built into many integrated circuits provide some protection, but in many cases, the discharge contains enough power to alter device parameters or melt silicon junctions.

**IMPORTANT:** To prevent damage to the device when you are removing or installing internal components, observe these precautions:

Keep components in their electrostatic-safe containers until you are ready to install them.

Before touching an electronic component, discharge static electricity by using the guidelines described in this section.

Avoid touching pins, leads, and circuitry. Handle electronic components as little as possible.

If you remove a component, place it in an electrostatic-safe container.

#### Generating static electricity

This table shows how humidity affects the electrostatic voltage levels generated by different activities. A product can be degraded by 700 V.

- Different activities generate different amounts of static electricity.
- Static electricity increases as humidity decreases.

#### Table 3-1 Static electricity occurrence based on activity and humidity

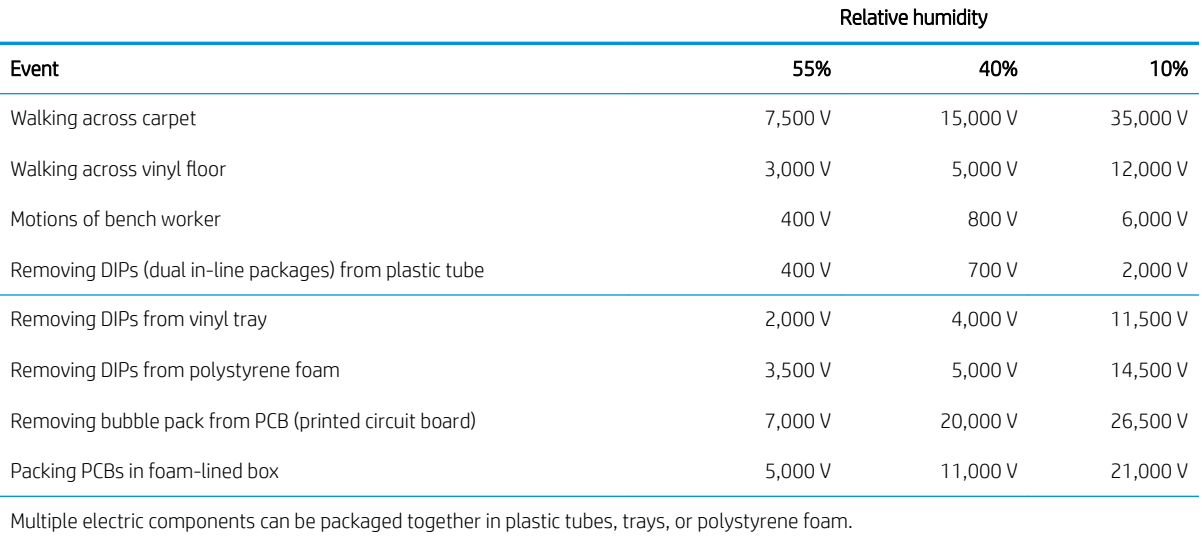

### <span id="page-22-0"></span>Preventing electrostatic damage to equipment

Many electronic components are sensitive to ESD. Circuitry design and structure determine the degree of sensitivity. The following packaging and grounding precautions are necessary to prevent static electricity damage to electronic components.

- To avoid hand contact, transport products in static-safe containers such as tubes, bags, or boxes.
- Protect all electrostatic parts and assemblies with conductive or approved containers or packaging.
- Keep electrostatic-sensitive parts in their containers until they arrive at static-free stations.
- Place items on a grounded surface before removing them from their container.
- Always be properly grounded when touching a sensitive component or assembly.
- Avoid contact with pins, leads, or circuitry.
- Place reusable electrostatic-sensitive parts from assemblies in protective packaging or conductive foam.

### Personal grounding methods and equipment

Use this equipment to prevent static electricity damage to electronic components.

- Wrist straps are flexible straps with a maximum of 1 M $\Omega$  ±10% resistance in the ground cords. To provide proper ground, a strap must be worn snug against bare skin. The ground cord must be connected and fit snugly into the banana plug connector on the grounding mat or workstation.
- Heel straps/Toe straps/Boot straps can be used at standing workstations and are compatible with most types of shoes or boots. On conductive floors or dissipative floor mats, use them on both feet with a maximum of 1 MΩ ±10% resistance between the operator and ground.

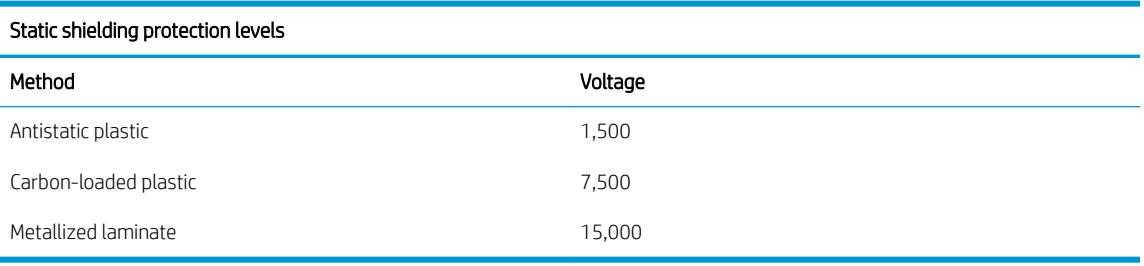

#### Table 3-2 Static shielding protection levels

#### Grounding the work area

To prevent static damage at the work area, use these precautions.

- Cover the work surface with approved static-dissipative material. Provide a wrist strap connected to the work surface and properly grounded tools and equipment.
- Use static-dissipative mats, foot straps, or air ionizers to give added protection.
- Handle electrostatic sensitive components, parts, and assemblies by the case or PCB laminate. Handle them only at static-free work areas.
- Turn off power and input signals before inserting and removing connectors or test equipment.
- Use fixtures made of static-safe materials when fixtures must directly contact dissipative surfaces.
- <span id="page-23-0"></span>Keep work area free of nonconductive materials such as ordinary plastic assembly aids and polystyrene foam.
- Use field service tools, such as cutters, screwdrivers, and vacuums, that are conductive.

### Recommended materials and equipment

HP recommends the these materials and equipment to prevent static electricity.

- Antistatic tape
- Antistatic smocks, aprons, or sleeve protectors
- Conductive bins and other assembly or soldering aids
- Conductive foam
- Conductive tabletop workstations with ground cord of 1 M $\Omega$  ±10% resistance
- Static-dissipative table or floor mats with hard tie to ground
- Field service kits
- Static awareness labels
- Wrist straps and footwear straps providing 1 MΩ ±10% resistance
- Material handling packages
- Conductive plastic bags
- Conductive plastic tubes
- Conductive tote boxes
- Opaque shielding bags
- Transparent metallized shielding bags
- Transparent shielding tubes

### Operating guidelines

This information details how to prevent overheating and to help prolong the life of the computer.

- Keep the computer away from excessive moisture, direct sunlight, and extremes of heat and cold.
- Operate the computer on a sturdy, level surface. Leave a 10.2 cm (4 inch) clearance on all vented sides of the computer and above the monitor to permit the required airflow.
- Never restrict the airflow into the computer by blocking any vents or air intakes. Do not place the keyboard, with the keyboard feet down, directly against the front of the desktop unit as this also restricts airflow.
- Occasionally clean the air vents on all vented sides of the computer. Lint, dust, and other foreign matter can block the vents and limit the airflow. Be sure to unplug the computer before cleaning the air vents.
- Never operate the computer with the cover or side panel removed.
- Do not stack computers on top of each other or place computers so near each other that they are subject to each other's recirculated or preheated air.
- If the computer is to be operated within a separate enclosure, intake and exhaust ventilation must be provided on the enclosure, and the same operating guidelines listed previously still apply.
- Keep liquids away from the computer and keyboard.
- Never cover the ventilation slots on the monitor with any type of material.
- Install or enable power management functions of the operating system or other software, including Sleep states.

## <span id="page-25-0"></span>Routine care

Use this information to properly care for your computer.

### General cleaning safety precautions

Use this information to safely clean your computer.

- 1. Never use solvents or flammable solutions to clean the computer.
- 2. Never immerse any parts in water or cleaning solutions; apply any liquids to a clean cloth and then use the cloth on the component.
- **3.** Always unplug the computer when cleaning with liquids or damp cloths.
- 4. Always unplug the computer before cleaning the keyboard, mouse, or air vents.
- 5. Disconnect the keyboard before cleaning it.
- 6. Wear safety glasses equipped with side shields when cleaning the keyboard.

#### Cleaning the computer case

Follow all safety precautions before cleaning the computer case.

To clean the computer case, follow these procedures:

- To remove light stains or dirt, use plain water with a clean, lint-free cloth or swab.
- For stronger stains, use a mild dishwashing liquid diluted with water. Rinse well by wiping it with a cloth or swab dampened with clear water.
- For stubborn stains, use isopropyl (rubbing) alcohol. No rinsing is needed because the alcohol evaporates quickly and does not leave a residue.
- After cleaning, always wipe the unit with a clean, lint-free cloth.
- Occasionally clean the air vents on the computer. Lint and other foreign matter can block the vents and limit the airflow.

### Cleaning the keyboard

Use this information to properly clean the keyboard. Follow all safety precautions before cleaning the keyboard.

To clean the tops of the keys or the keyboard body, follow the procedures described in Cleaning the computer case on page 16.

When cleaning debris from under the keys, review all rules in General cleaning safety precautions on page 16 before following these procedures.

 $\triangle$  CAUTION: Use safety glasses equipped with side shields before attempting to clean debris from under the keys.

- You can remove visible debris underneath or between the keys by vacuuming or shaking.
- You can use canned, pressurized air to clean debris from under the keys. Use caution because too much air pressure can dislodge lubricants applied under the wide keys.
- <span id="page-26-0"></span>If you remove a key, use a specially designed key puller to prevent damage to the keys. This tool is available through many electronic supply outlets.
- **IMPORTANT:** Never remove a wide leveled key (like the space bar) from the keyboard. If these keys are improperly removed or installed, the keyboard might not function properly.
- You can clean under a key with a swab moistened with isopropyl alcohol and squeezed out. Be careful not to wipe away lubricants necessary for proper key functions. Use tweezers to remove any fibers or dirt in confined areas. Allow the parts to air dry before reassembly.

### Cleaning the monitor

Use this information to properly clean the monitor.

- Wipe the monitor screen with a clean cloth moistened with water or with a towelette designed for cleaning monitors. Do not use sprays or aerosols directly on the screen; the liquid can seep into the housing and damage a component. Never use solvents or flammable liquids on the monitor.
- To clean the monitor body, follow the procedures in [Cleaning the computer case on page 16](#page-25-0).

#### Cleaning the mouse

Use this information to properly clean the mouse.

Before cleaning the mouse, be sure that the power to the computer is turned off.

- Clean the mouse ball by first removing the retaining plate and the ball from the housing. Pull out any debris from the ball socket and wipe the ball with a clean, dry cloth before reassembly.
- To clean the mouse body, follow the procedures in [Cleaning the computer case on page 16.](#page-25-0)

## <span id="page-27-0"></span>Service considerations

Keep these considerations in mind during the disassembly and assembly of the computer.

#### Tools and software requirements

Servicing the computer requires these tools.

- Torx T-15 screwdriver
- Flat-bladed screwdriver (can sometimes be used in place of the Torx screwdriver)
- Phillips P1 screwdriver
- Nonconductive, nonmarking pry tool
- Diagnostics software

#### **Screws**

The screws used in the computer are not interchangeable. They could have standard or metric threads and might be of different lengths.

If you use an incorrect screw during the reassembly process, it can damage the unit. HP strongly recommends that you keep all screws that you remove during disassembly with the removed part and then return them to their proper locations.

**IMPORTANT:** As you remove each subassembly from the computer, place it away from the work area to prevent damage.

### Cables and connectors

Use this information properly handle cables.

Apply only the tension required to seat or unseat the cables during insertion or removal from the connector. Handle cables by the connector whenever possible. In all cases, avoid bending or twisting the cables, and route the cables so that they cannot be caught or snagged by parts being removed or replaced.

**IMPORTANT:** When servicing this computer, be sure to place cables in their proper location during the reassembly process. Improper cable placement can damage the computer.

### Hard drives

Handle hard drives as delicate, precision components, avoiding all physical shock and vibration. This advice applies to failed drives as well as replacement spares.

- If a drive must be mailed, place the drive in a bubble-pack mailer or other suitable protective packaging and label the package "Fragile: Handle With Care."
- Do not remove hard drives from the shipping package for storage. Keep hard drives in their protective packaging until they are actually mounted in the computer.
- Avoid dropping drives from any height onto any surface.
- If you are inserting or removing a hard drive, turn off the computer. Do not remove a hard drive while the computer is on or in standby mode.
- <span id="page-28-0"></span>Before handling a drive, ensure that you are discharged of static electricity. While handling a drive, avoid touching the connector.
- Do not use excessive force when inserting a drive.
- Avoid exposing a hard drive to liquids, temperature extremes, or products that have magnetic fields such as monitors or speakers.

#### Lithium coin cell battery

The battery that comes with the computer provides power to the real-time clock and has a minimum lifetime of approximately three years.

See the appropriate removal and replacement chapter for the chassis that you are working on for instructions on the replacement procedures.

 $\triangle$  WARNING! This computer contains a lithium battery. There is a risk of fire and chemical burn if the battery is handled improperly. Do not disassemble, crush, puncture, short external contacts, dispose of in water or fire, or expose it to temperatures higher than 140°F (60°C). Do not attempt to recharge the battery.

NOTE: Do not dispose of batteries, battery packs, and accumulators with general household waste. To forward them to recycling centers or proper disposal, use the public collection system or return them to HP, their authorized partners, or their agents.

### SATA hard drives

The Self Monitoring Analysis and Recording Technology (SMART) ATA drives for the HP Personal Computers have built-in drive failure prediction that warns the user or network administrator of an impending failure or crash of the hard drive.

The SMART drive tracks fault prediction and failure indication parameters such as reallocated sector count, spin retry count, and calibration retry count. If the drive determines that a failure is imminent, it generates a fault alert.

#### Table 3-3 SATA hard drive characteristics

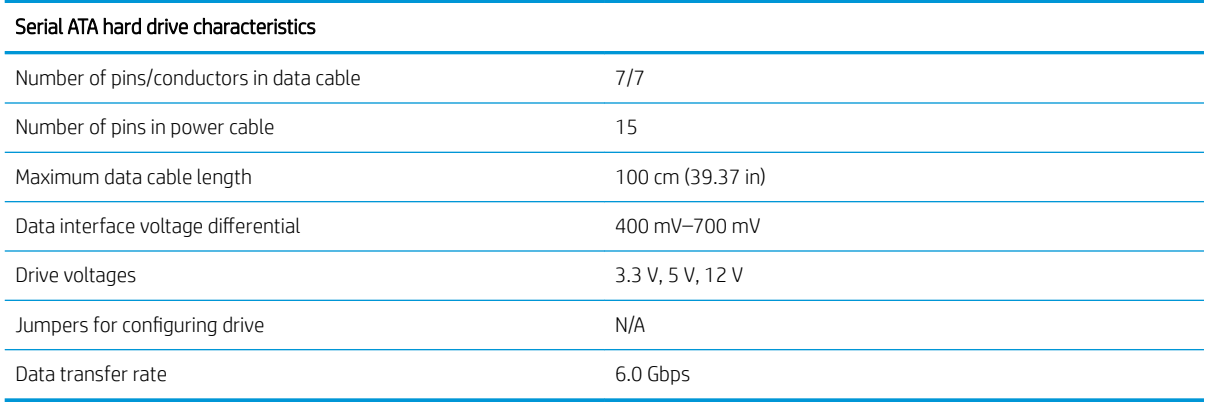

Always use an HP-approved SATA 6.0 Gbps cable because it is fully backwards compatible with the SATA 1.5 Gbps drives. Current HP desktop products ship with SATA 6.0 Gbps hard drives.

SATA data cables are susceptible to damage if overflexed. Never crease a SATA data cable and never bend it tighter than a 30 mm (1.18 in) radius.

The SATA data cable is a thin, seven-pin cable designed to transmit data for only a single drive.

## <span id="page-29-0"></span>Cable management

Always follow good cable management practices when working inside the computer.

- Keep cables away from major heat sources like the heat sink.
- Keep cables clear of sliding or moveable parts to prevent them from being cut or crimped when the parts are moved.
- When folding a flat ribbon cable, never fold to a sharp crease. Sharp creases can damage the wires.
- Do not bend any cable sharply. A sharp bend can break the internal wires.
- Never bend a SATA data cable tighter than a 30 mm (1.18 in) radius.
- Never crease a SATA data cable.

# <span id="page-30-0"></span>4 Removal and replacement procedures

Adherence to these procedures and precautions is essential for proper service. After completing all necessary removal and replacement procedures, run the Diagnostics utility to verify that all components operate properly.

**X** NOTE: Not all features listed in this guide are available on all computers.

**EX NOTE:** HP continually improves and changes product parts. For complete and current information about supported parts for your computer, go to<http://partsurfer.hp.com>, select your country or region, and then follow the on-screen instructions.

### Preparation for disassembly

Use this information to properly prepare to disassemble and reassemble the computer.

See [Routine care on page 16](#page-25-0) for initial safety procedures.

1. Turn off the computer. If you are unsure whether the computer is off or in Hibernation, turn the computer on, and then shut it down through the operating system.

**IMPORTANT:** Turn off the computer before disconnecting any cables.

Regardless of the power state, voltage is always present on the system board as long as the system is plugged into an active AC outlet. In some systems, the cooling fan is on even when the computer is in the Standby or Suspend modes. Always disconnect the power cord before servicing a unit.

- 2. Disconnect the power from the computer by unplugging the power cord from the computer.
- 3. Disconnect all external devices from the computer
- 4. If the computer is on a stand, remove the computer from the stand.

 $\triangle$  CAUTION: Beware of sharp edges inside the chassis.

**W** NOTE: During disassembly, label each cable as you remove it, and note its position and routing. Keep all screws with the removed components.

### Access panel

To remove the access panel, use these procedures.

Before removing the access panel, follow these steps:

Prepare the computer for disassembly (Preparation for disassembly on page 21).

<span id="page-31-0"></span>Remove the access panel:

▲ Loosen the thumbscrew on the rear of the computer (1), slide the panel forward (2), and lift if off the computer (3).

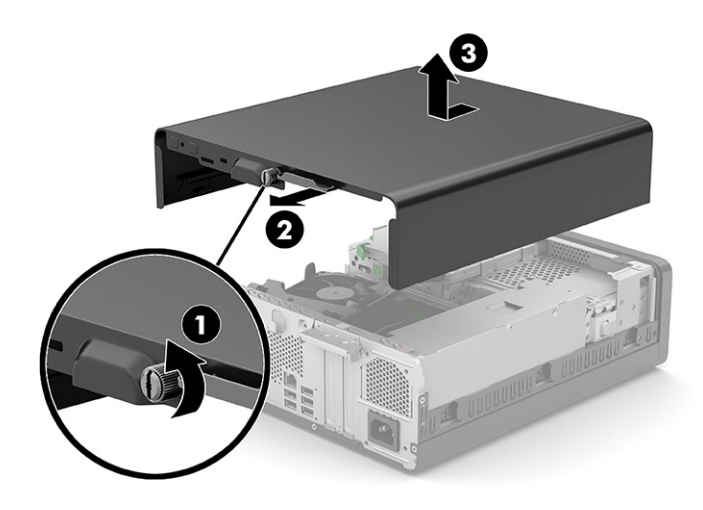

To install the access panel, reverse the removal procedure.

## Optical drive

To remove the optical drive, use these procedures.

Before removing the optical drive, follow these steps:

- 1. Prepare the computer for disassembly ([Preparation for disassembly on page 21](#page-30-0)).
- 2. Remove the access panel [\(Access panel on page 21](#page-30-0)).

Remove the optical drive:

1. Disconnect the power cable (1) and data cable (2) from the rear of the optical drive.

<span id="page-32-0"></span>2. Push the green release latch (3) on the right rear side of the drive toward the center of the drive, and then slide the drive forward and out of the bay (4).

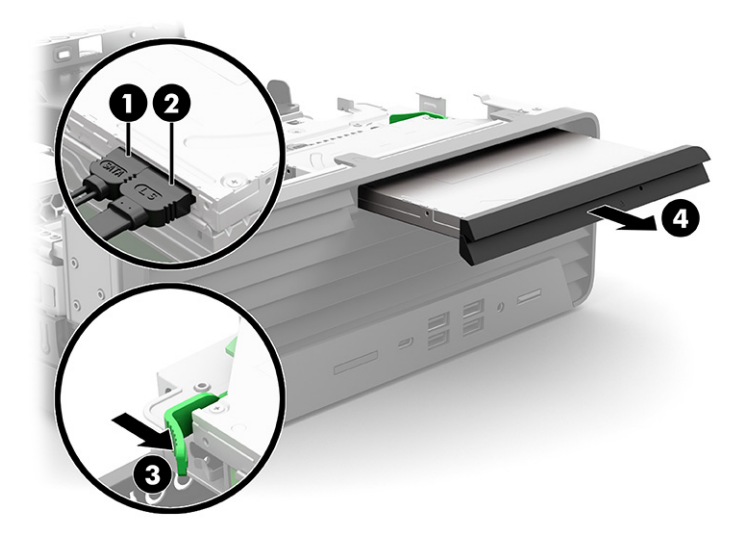

- 3. If you are installing an optical drive in a bay covered by a bezel blank, remove the front bezel (Front bezel on page 23).
- 4. Install the release latch onto the drive. Align the small pin on the release latch with the small hole on the side of the drive, and press the latch firmly onto the drive.

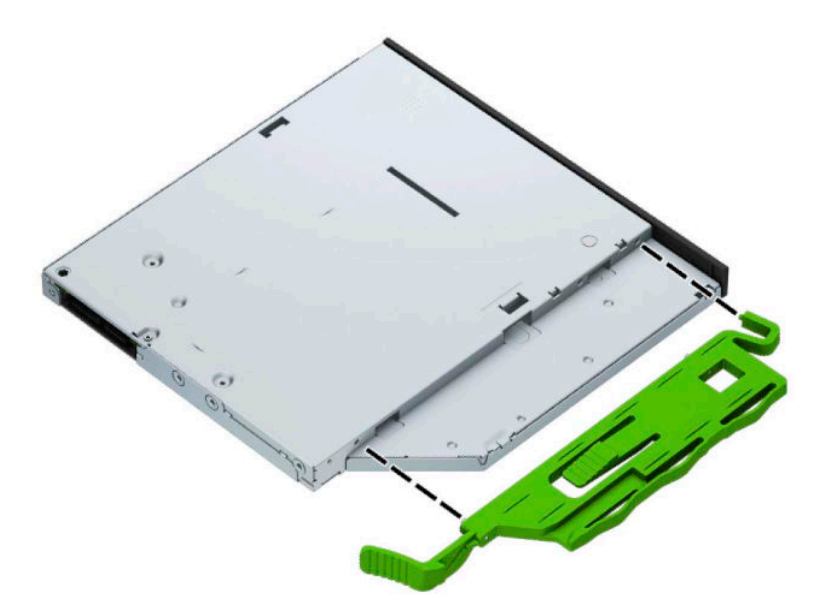

5. Connect the power cable and data cable to the rear of the drive, and then connect the opposite end of the data cable to one of the SATA connectors on the system board labeled SATA1 or SATA2.

### Front bezel

To remove the front bezel, use these procedures.

Before removing the front bezel, follow these steps:

- <span id="page-33-0"></span>1. Prepare the computer for disassembly ([Preparation for disassembly on page 21](#page-30-0)).
- 2. Remove the access panel [\(Access panel on page 21](#page-30-0)).

Remove the front bezel:

- 1. Disengage the three tabs (1) on the top of the front bezel from the system chassis.
- 2. Swing the top edge of the front bezel (2) away from the system chassis.

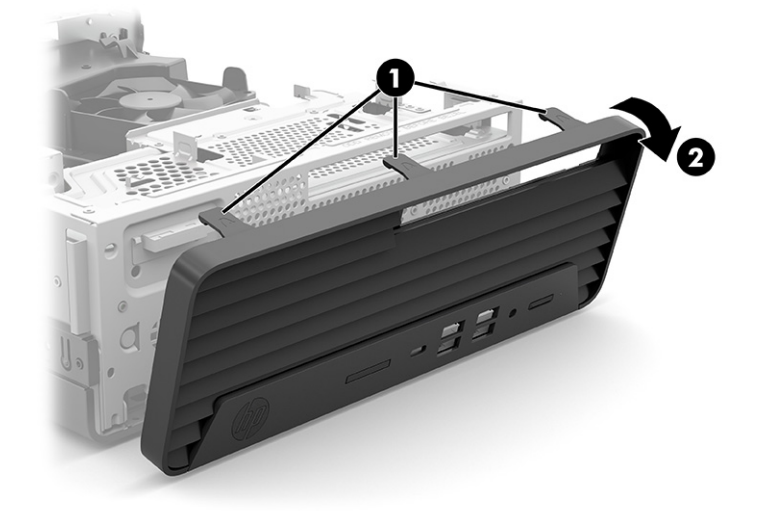

3. Remove the bezel from the access panel.

To install the front bezel, reverse the removal procedure.

### Hood sensor module

To remove the hood sensor module, use these procedures. The hood sensor module is located on the rear panel of the computer chassis.

Before removing the hood sensor module, follow these steps:

- 1. Prepare the computer for disassembly (*[Preparation for disassembly on page 21](#page-30-0)*).
- 2. Remove the access panel [\(Access panel on page 21](#page-30-0)).

Remove the hood sensor module:

1. Disconnect the hood sensor module cable (1) from the system board.

<span id="page-34-0"></span>2. Lift to remove the hood sensor module (2) from the system chassis.

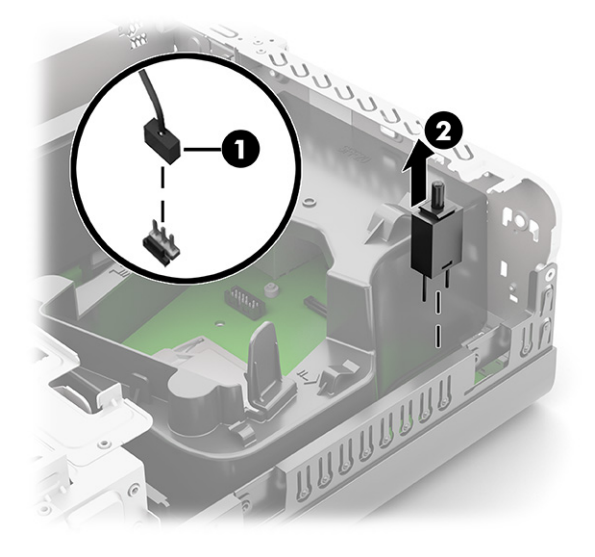

To install the hood sensor module, reverse the removal procedures.

## Memory modules (DIMMs)

To remove the memory modules, use this information and procedures.

#### Table 4-1 Memory module descriptions

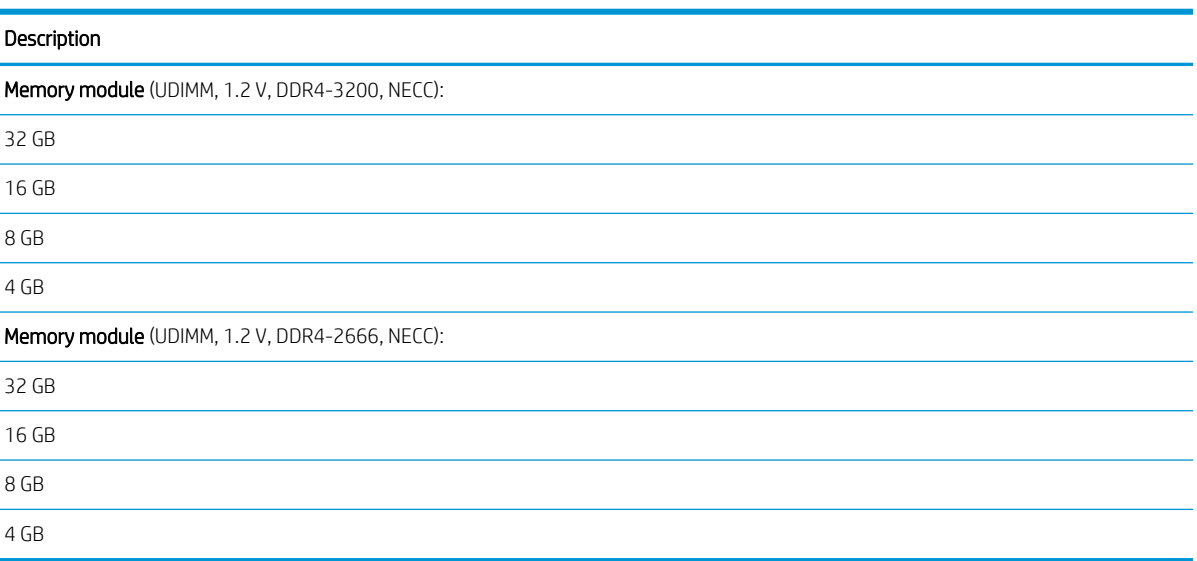

The memory sockets on the system board are populated with at least one preinstalled memory module. To achieve the maximum memory support, you can populate the system board with up to 128 GB of memory configured in a high-performing dual-channel mode.

For proper system operation, the DIMMs must adhere to the following specifications:

- Industry-standard 288-pin
- Unbuffered non-ECC PC4-19200 DDR4-2400/2666 MHz-compliant
- 1.2 V DDR4-SDRAM memory modules
- CAS latency 17 DDR4 2400/2666 MHz (17-17-17 timing)
- Mandatory JEDEC SPD information

The computer supports the following setups:

- 512 Mbit, 1 Gbit, 2 Gbit, and 4 Gbit non-ECC memory technologies
- Single-sided and double-sided memory modules
- Memory modules constructed with ×8 and ×16 DDR devices; memory modules constructed with ×4 SDRAM are not supported

**W** NOTE: The system does not operate properly if you install unsupported memory modules.

There are four memory sockets on the system board, with two sockets per channel. The sockets are labeled DIMM1, DIMM2, DIMM3, and DIMM4. Sockets DIMM1 and DIMM2 operate in memory channel B. Sockets DIMM3 and DIMM4 operate in memory channel A.

The system automatically operates in single-channel mode, dual-channel mode, or flex mode, depending on how the DIMMs are installed.

**W** NOTE: Single-channel and unbalanced dual-channel memory configurations results in inferior graphics performance.

- The system operates in single-channel mode if the DIMM sockets are populated in one channel only.
- **•** The system will operate in a higher-performing dual-channel mode if the total memory capacity of the DIMMs in channel A is equal to the total memory capacity of the DIMMs in channel B. The technology and device width can vary between the channels. For example, if channel A is populated with two 1 GB DIMMs and channel B is populated with one 2 GB DIMM, the system will operate in dual-channel mode.
- The system operates in flex mode if the total memory capacity of the DIMMs in channel A is not equal to the total memory capacity of the DIMMs in channel B. In flex mode, the channel populated with the least amount of memory describes the total amount of memory assigned to dual channel and the remainder is assigned to single channel. For optimal speed, the channels should be balanced so that the largest amount of memory is spread between the two channels. If one channel will have more memory than the other, the larger amount should be assigned to channel A. For example, if you are populating the sockets with one 2 GB DIMM, and three 1 GB DIMMs, channel A should be populated with the 2 GB DIMM and one 1 GB DIMM, and channel B should be populated with the other two 1 GB DIMMs. With this configuration, 4 GB runs as dual channel and 1 GB will run as single channel.
- In any mode, the maximum operational speed is determined by the slowest DIMM in the system.
**IZ** IMPORTANT: You must disconnect the power cord and wait approximately 30 seconds for the power to drain before adding or removing memory modules. Regardless of the power state, voltage is always supplied to the memory modules as long as the computer is plugged into an active AC outlet. Adding or removing memory modules while voltage is present can cause irreparable damage to the memory modules or system board.

The memory module sockets have gold-plated metal contacts. When upgrading the memory, it is important to use memory modules with gold-plated metal contacts to prevent corrosion, oxidation, or both resulting from having incompatible metals in contact with each other.

Static electricity can damage the electronic components of the computer or optional cards. Before beginning these procedures, be sure that you are discharged of static electricity by briefly touching a grounded metal object. For more information, see [Electrostatic discharge information on page 12.](#page-21-0)

When handling a memory module, be careful not to touch any of the contacts. Doing so can damage the module.

Before replacing the memory modules, follow these steps:

- 1. Prepare the computer for disassembly (*[Preparation for disassembly on page 21](#page-30-0)*).
- 2. Remove the access panel [\(Access panel on page 21](#page-30-0)).

Replace a memory module:

1. To remove a memory module, open both latches of the memory module socket (1), and then remove the memory module from the socket (2).

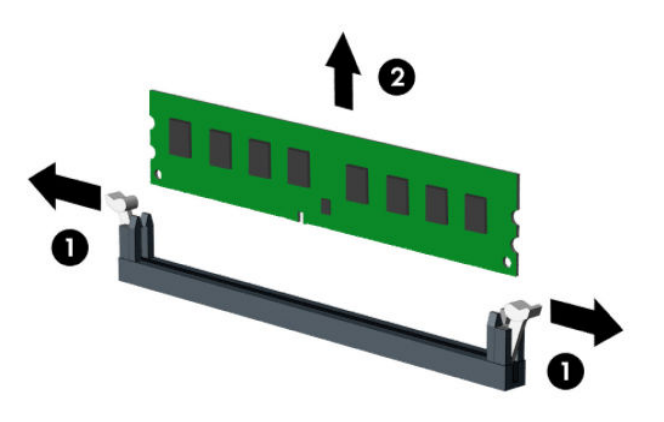

2. To install a memory module, open both latches of the memory module socket (1), and insert the memory module into the socket (2). Press the module down into the socket so that the module is fully inserted and properly seated. Be sure that the latches are in the closed position (3).

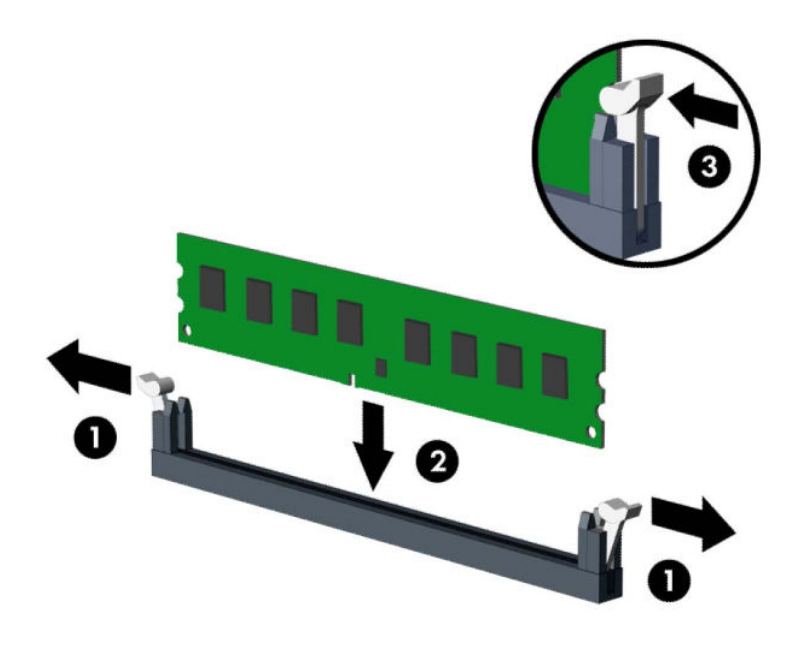

**W** NOTE: A memory module can be installed in only one way. Match the notch on the module with the tab on the memory socket.

Populate the black DIMM sockets before the white DIMM sockets.

For maximum performance, populate the sockets so that the memory capacity is spread as equally as possible between channel A and channel B.

The computer automatically recognizes the additional memory when you turn on the computer.

## Expansion card

The computer has one PCI Express ×1 expansion socket, two PCI Express ×16 expansion sockets, and one PCI Express ×8 expansion socket.

**W** NOTE: You can install a PCI Express ×1, ×8, or ×16 expansion card in the PCI Express ×16 socket.

For dual graphics card configurations, the first (primary) card must be installed in the PCI Express ×16 socket.

Before replacing the expansion modules, follow these steps:

- 1. Prepare the computer for disassembly (*[Preparation for disassembly on page 21](#page-30-0)*).
- 2. Remove the access panel [\(Access panel on page 21](#page-30-0)).

To replace or add an expansion card:

- <span id="page-38-0"></span>1. Release the slot cover retention latch (1) that secures the slot covers by lifting the tab on the latch and rotating the latch to the open position.
- 2. If you are removing a PCI Express  $\times$  16 card, pull the retention arm (2) on the back of the expansion socket away from the card.
- 3. Carefully rock the card back and forth until the connectors pull free from the socket. Lift the card straight up (3) and then away from the inside of the chassis to remove it. Be sure not to scrape the card against other components.

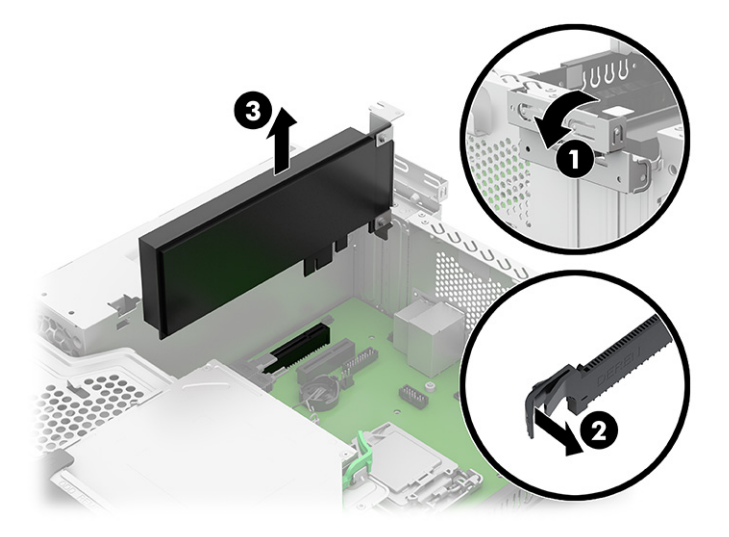

- 4. Locate the correct vacant expansion socket on the system board and the corresponding expansion slot on the back of the system chassis.
- 5. Before installing an expansion card, remove the expansion slot cover or the existing expansion card.
- 6. Store the removed card in antistatic packaging.
- 7. If you are not installing a new expansion card, install an expansion slot cover to close the open slot.

**IMPORTANT:** After removing an expansion card, you must replace it with a new card or expansion slot cover for proper cooling of internal components during operation.

- 8. After installing an expansion card, connect external cables to the installed card and internal cables to the system board, if needed.
- 9. Reassemble and reconfigure the computer, if necessary.

## Drive cage

To remove the drive cage, use these procedures. The drive cage is located next to the heat sink. The drive cage is secured with three slotted Torx screws.

Before removing the drive cage, follow these steps:

- 1. Prepare the computer for disassembly ([Preparation for disassembly on page 21](#page-30-0)).
- 2. Remove the access panel [\(Access panel on page 21](#page-30-0)).

Remove the drive cage:

- 1. Press the drive cage release button (1) to allow the drive cage to be released.
- 2. Swing the drive cage (2) up and toward the front of the system chassis.

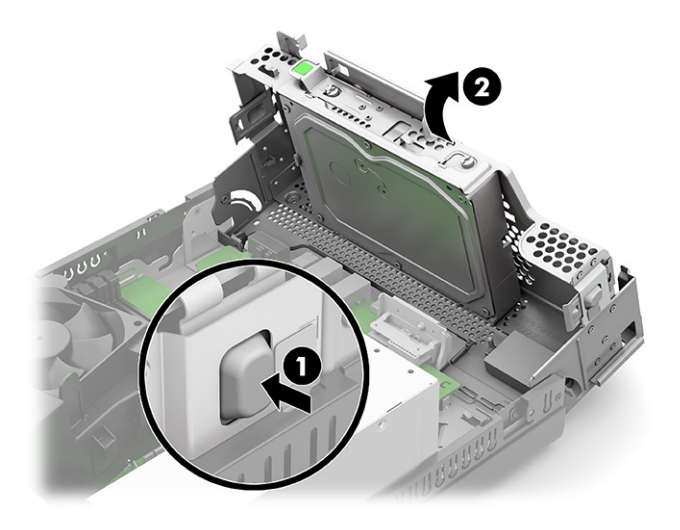

To reset the drive cage, reverse the removal procedure.

# Hard drive

To remove the hard drive, use these procedures.

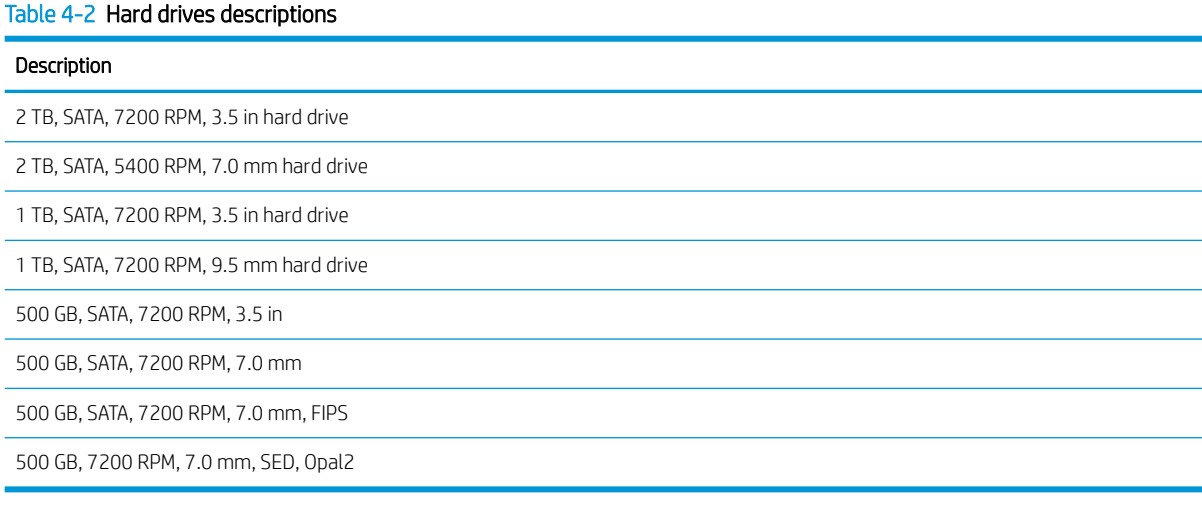

NOTE: Before you remove the old hard drive, be sure to back up the data from the old hard drive so that you can transfer the data to the new hard drive.

Before removing the hard drive, follow these steps:

- 1. Prepare the computer for disassembly ([Preparation for disassembly on page 21](#page-30-0)).
- 2. Remove the access panel [\(Access panel on page 21](#page-30-0)).
- 3. Remove the optical drive ([Optical drive on page 22\)](#page-31-0).
- 4. Remove the front bezel ([Front bezel on page 23\)](#page-32-0).
- 5. Release the drive cage ([Drive cage on page 29\)](#page-38-0).

Remove the hard drive:

- 1. Release the hard drive power and data cables from the retention clips (1) and (2) built into the drive cage.
- 2. Disconnect the hard drive power cable (3) and data cable (4) from the system board.

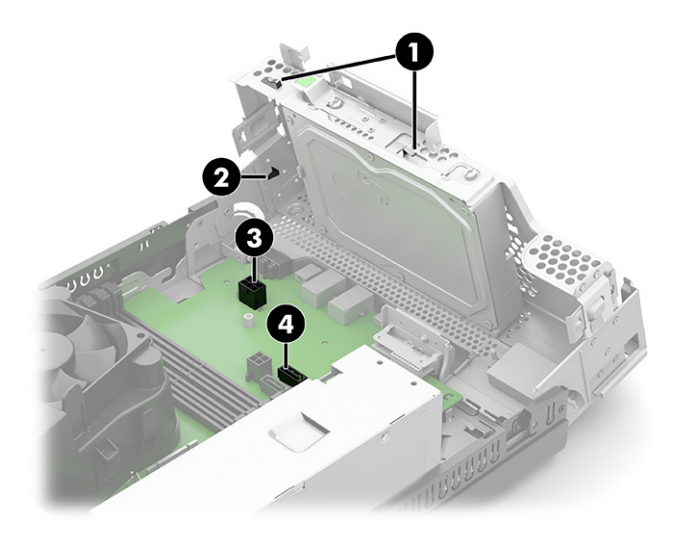

- 3. Pull the release lever outward (1).
- 4. While pulling the release lever outward, slide the drive to the left (2) until it stops, and then remove the hard drive from the drive cage.

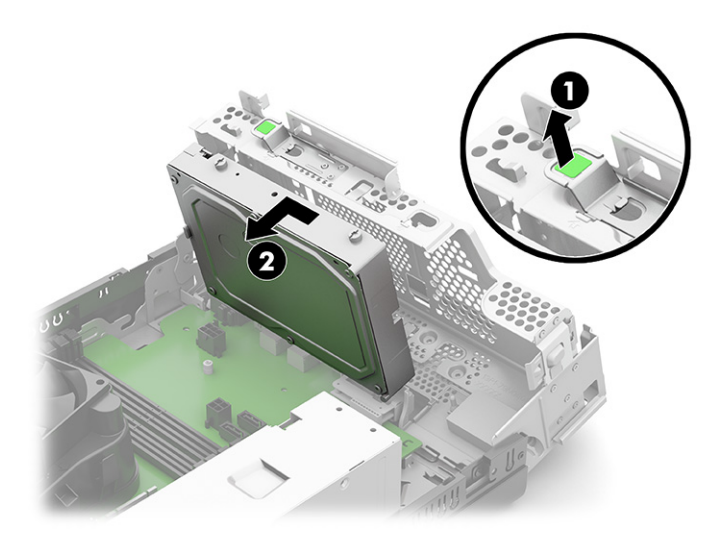

5. Disconnect the hard drive power cable (1) and data cable (2) from the hard drive.

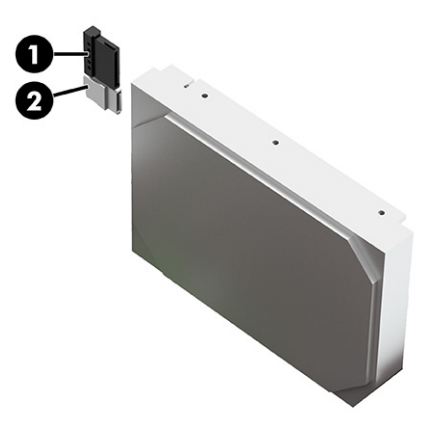

6. To install a new hard drive, you must transfer the silver and blue isolation mounting guide screws from the old hard drive to the new hard drive.

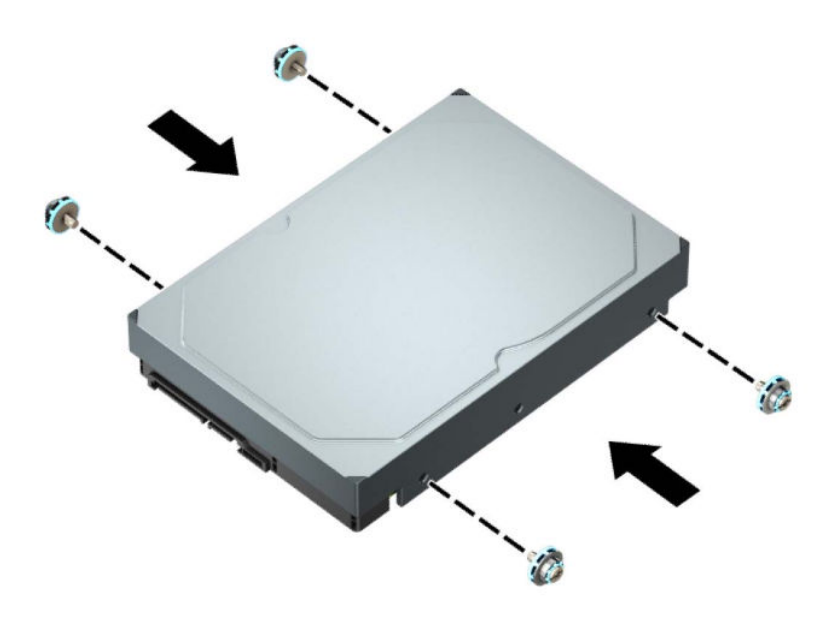

7. You can also install a 2.5 inch hard drive into a 3.5 inch drive bay using an adapter bracket similar to the following example. Slide the 2.5 inch drive into the 3.5 inch adapter bracket.

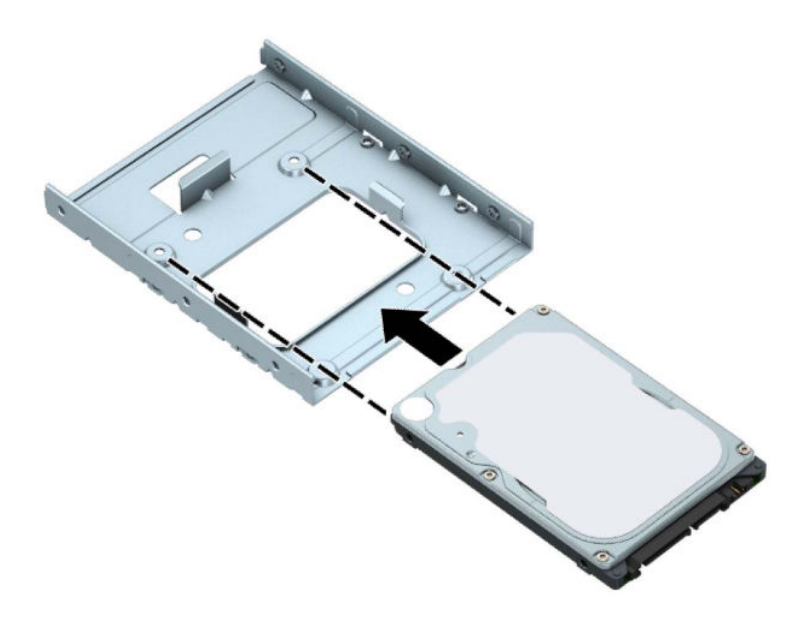

8. Secure the drive to the bay adapter bracket by installing four black M3 adapter bracket screws through the underside of the bracket and into the drive.

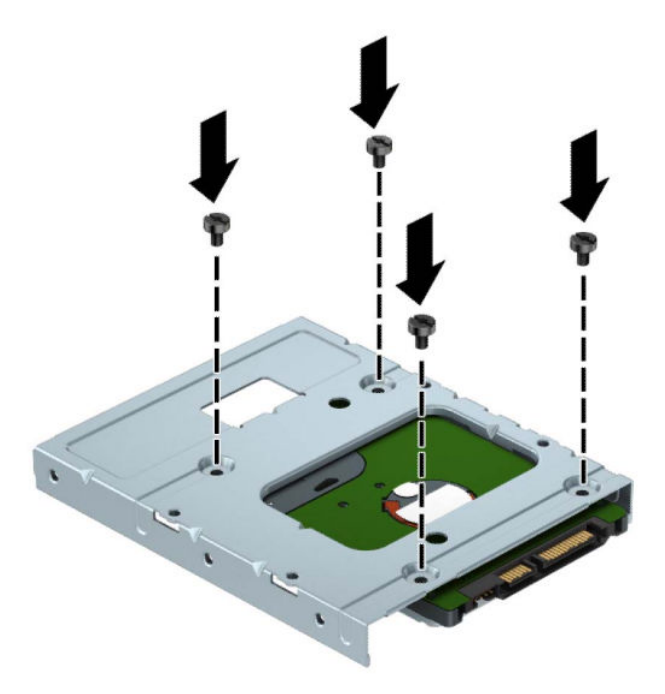

9. Install four 6-32 silver-and-blue mounting screws in the adapter bracket (two on each side of the bracket).

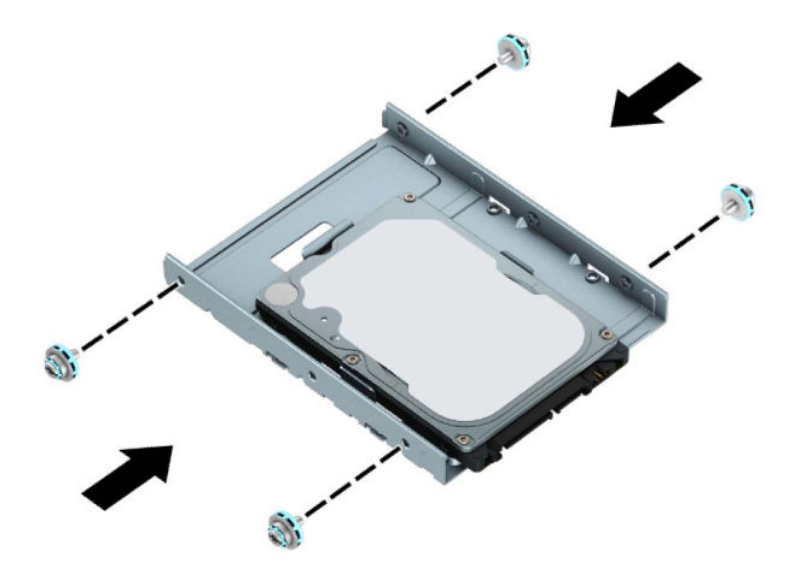

## Speaker

To remove the speaker, use these procedures. A single speaker is located on the left side of the computer behind the front bezel, inside the chassis. It is secured by a white peg that you pull out to release.

Before removing the speaker, follow these steps:

- 1. Prepare the computer for disassembly ([Preparation for disassembly on page 21](#page-30-0)).
- 2. Remove the access panel [\(Access panel on page 21](#page-30-0)).

Remove the speaker:

- 1. Disconnect the speaker cable from the system board (1).
- 2. Release the speaker from the rubber retention clips (2) built into the system chassis.
- 3. Remove the speaker (3).

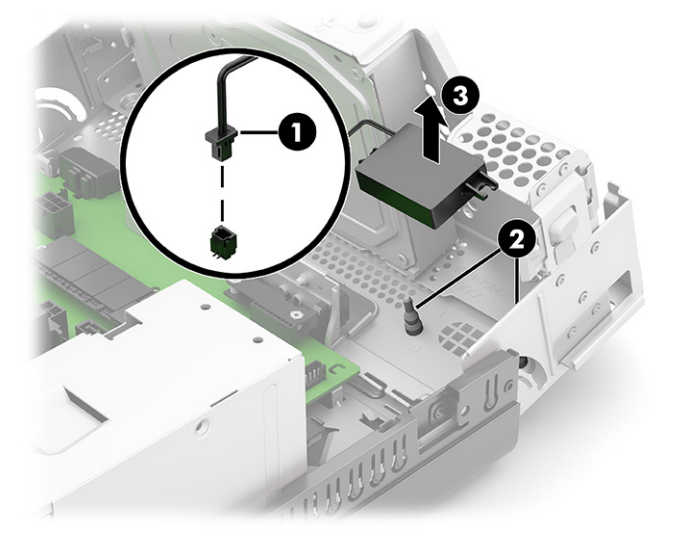

To install the speaker, reverse the removal procedures.

# WLAN module

To remove the WLAN module, use these procedures.

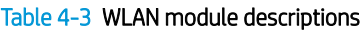

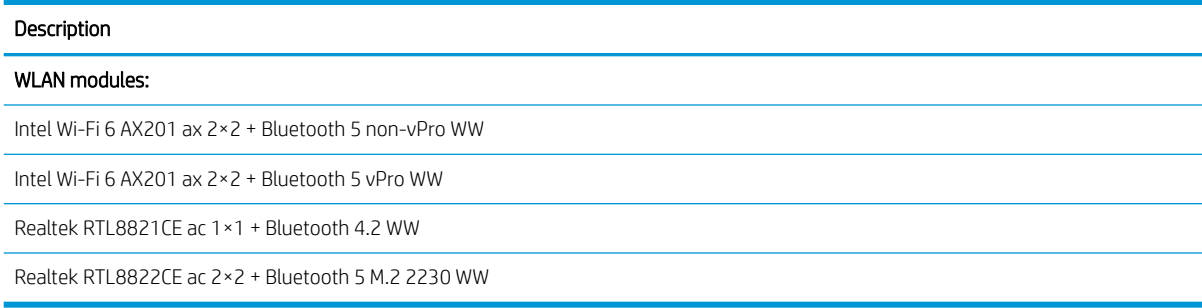

The WLAN module is located near the memory modules.

**WE:** WLAN module appearance can vary.

Before removing the WLAN module, follow these steps:

- 1. Prepare the computer for disassembly ([Preparation for disassembly on page 21](#page-30-0)).
- 2. Remove the access panel [\(Access panel on page 21](#page-30-0)).
- 3. Remove the optical drive ([Optical drive on page 22\)](#page-31-0).
- 4. Remove the front bezel [\(Front bezel on page 23\)](#page-32-0).
- 5. Release the drive cage ([Drive cage on page 29\)](#page-38-0).

Remove the WLAN module:

- 1. Disconnect the antenna cables from the module (1).
- **EX NOTE:** The WLAN antenna cable labeled 1/MAIN connects to the WLAN module Main terminal. The WLAN antenna cable labeled 2/AUX connects to the WLAN module Aux terminal.
- 2. Remove the screw (2) that secures the module to the computer.

3. Pull the module to remove it from the socket (3).

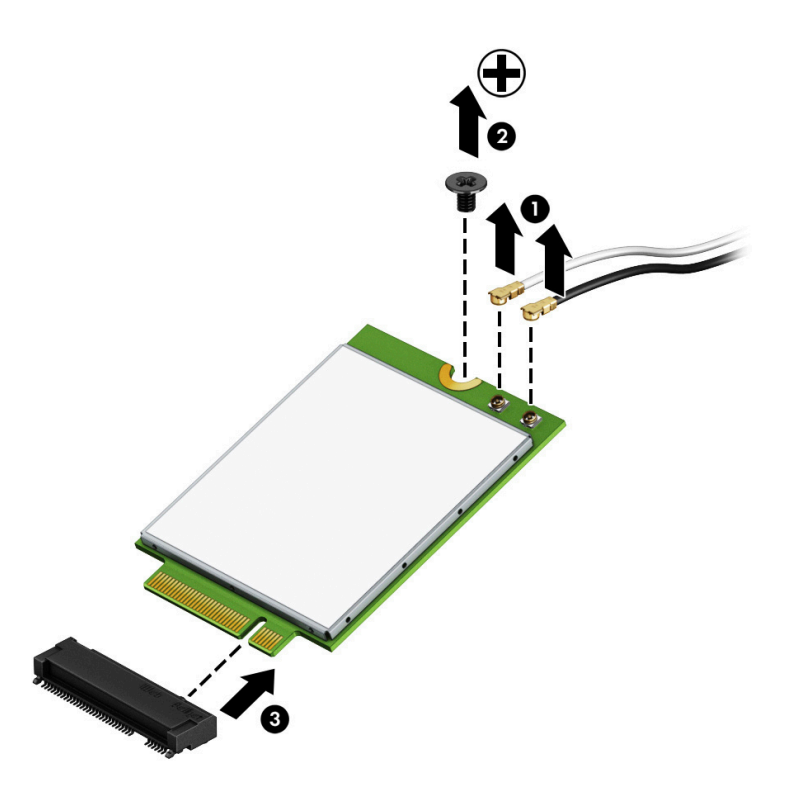

4. If the WLAN antenna is not connected to the terminal on the WLAN module, a protective sleeve must be installed on the antenna connector, as shown in the following illustration.

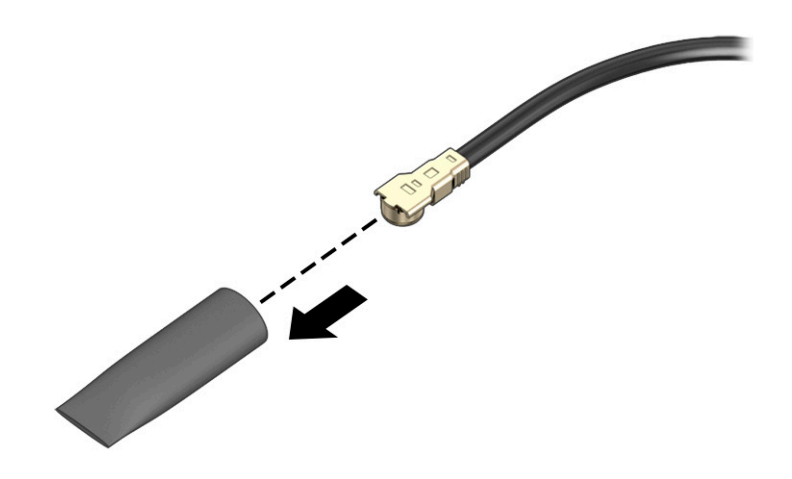

To install the WLAN module, reverse the removal procedure.

**NOTE:** WLAN modules are designed with a notch to prevent incorrect insertion.

# Solid-state drive

To remove the solid-state drive, use these procedures.

#### Table 4-4 Solid-state drive descriptions

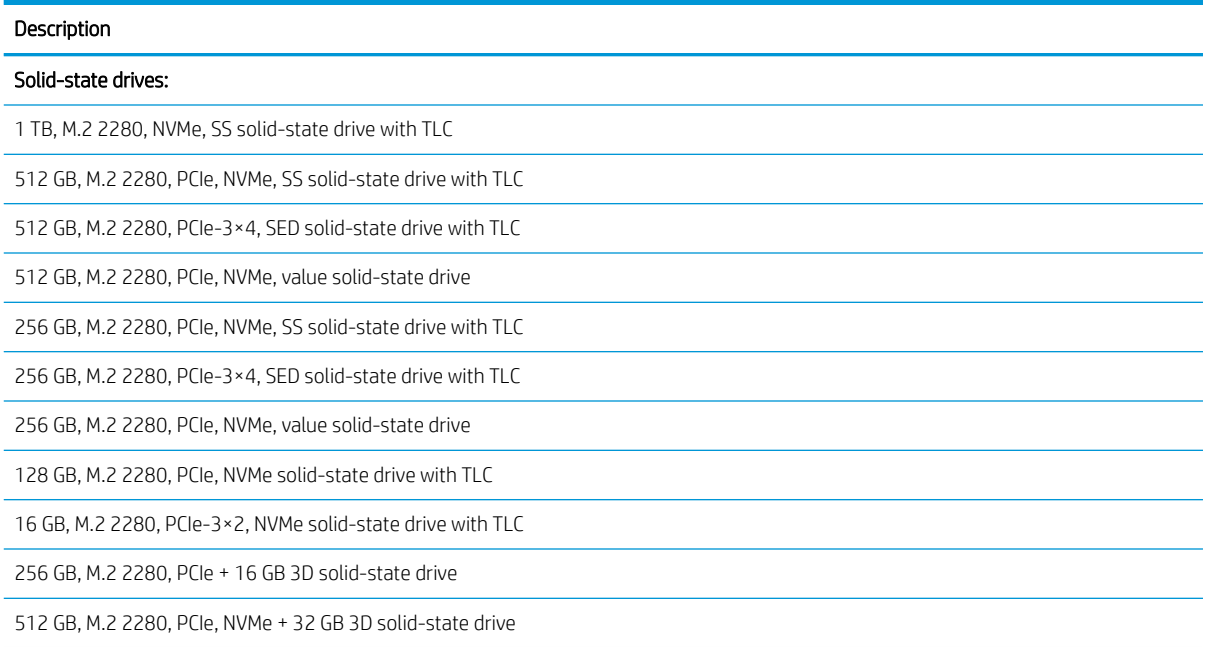

Before removing the solid-state drive, follow these steps:

- 1. Prepare the computer for disassembly ([Preparation for disassembly on page 21](#page-30-0)).
- 2. Remove the access panel [\(Access panel on page 21](#page-30-0)).
- 3. Remove the optical drive ([Optical drive on page 22\)](#page-31-0).
- 4. Remove the front bezel [\(Front bezel on page 23\)](#page-32-0).
- 5. Release the drive cage ([Drive cage on page 29\)](#page-38-0).

Remove the solid-state drive:

1. Remove the screw that secures the drive (1).

<span id="page-47-0"></span>2. Pull the drive out of the system board connector (2).

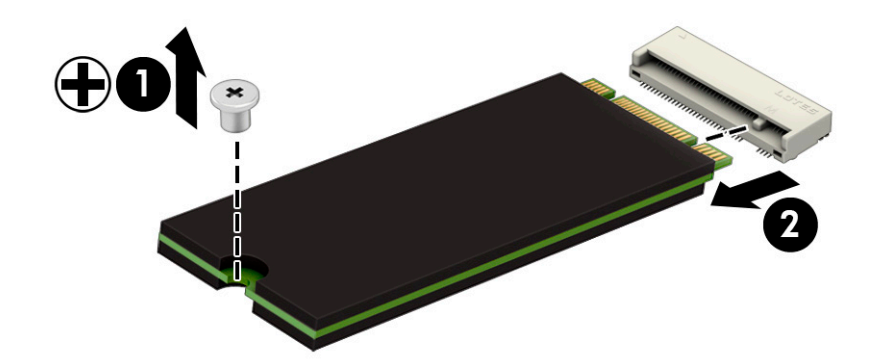

To install the solid-state drive, reverse the removal procedure.

**W** NOTE: Solid-state drives are designed with a notch to prevent incorrect insertion.

# Fan shroud

To remove the fan shroud, use these procedures.

Before removing the fan shroud, follow these steps:

- 1. Prepare the computer for disassembly ([Preparation for disassembly on page 21](#page-30-0)).
- 2. Remove the access panel [\(Access panel on page 21](#page-30-0)).

Remove the fan shroud:

1. Release the fan shroud by pressing out on the two release tabs (1).

#### <span id="page-48-0"></span>2. Remove the fan shroud (2).

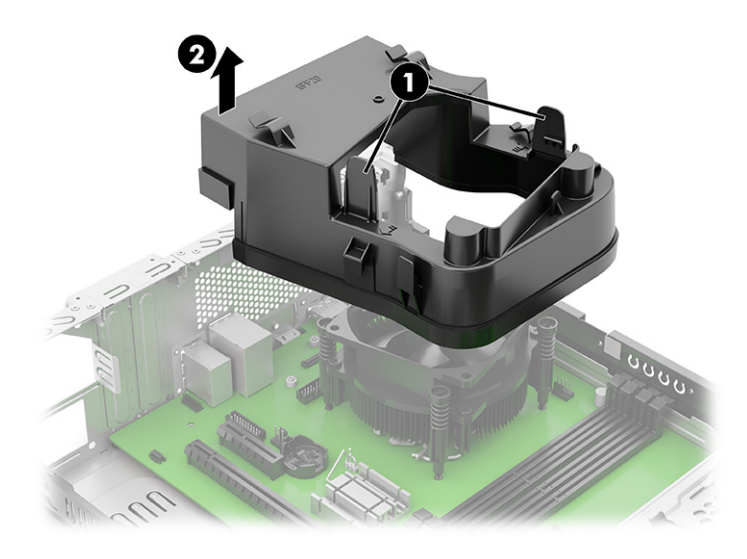

To install the fan shroud, reverse the removal procedures.

# Heat sink

To remove the heat sink, use these procedures.

**IMPORTANT:** The bond between the heat sink and the processor can be very tight.

If the computer will turn on, before removing the heat sink, turn on the computer until it warms the heat sink. Warming the heat sink loosens the bond between the heat sink and the processor, thereby making it easier to separate them.

Make sure not to pull the processor out of the socket when you lift the heat sink, especially if you cannot warm the heat sink before removal. Inadvertently removing the processor can damage the pins.

Before removing the heat sink, follow these steps:

- 1. Prepare the computer for disassembly ([Preparation for disassembly on page 21](#page-30-0)).
- 2. Remove the access panel [\(Access panel on page 21](#page-30-0)).
- 3. Remove the fan shroud [\(Fan shroud on page 38](#page-47-0)).

Remove the heat sink:

1. Disconnect the fan cable (1) from the system board.

- 2. In the order indicated on the heat sink, loosen the four captive Torx screws (2), and then lift the heat sink out of the computer (3).
- IMPORTANT: Be sure to loosen the screws in the order indicated by the numbers stamped on the heat sink.

IMPORTANT: For optimum thermal performance, be sure not to touch the thermal grease on the surface of the processor or the heat sink.

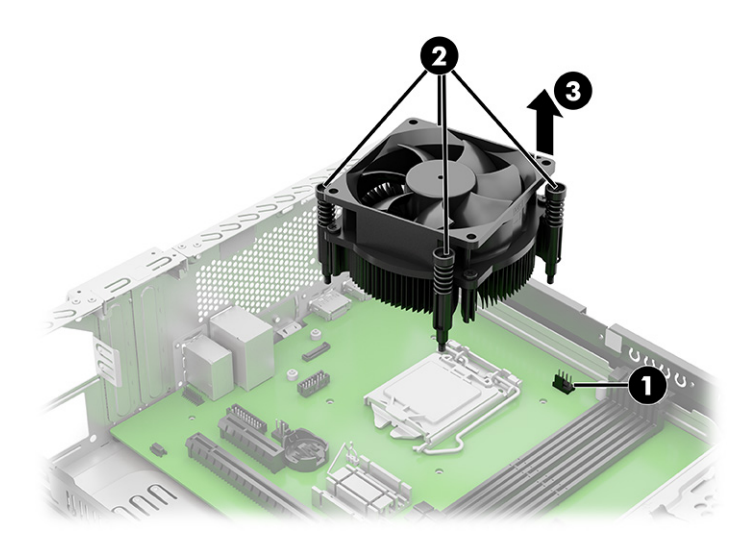

**IMPORTANT:** Tighten heat sink retaining screws in diagonally opposite pairs (as in an X) to evenly seat the heat sink on the processor to avoid damage that could require replacing the system board.

To replace the heat sink, reverse the removal procedures.

## Processor

To remove the processor, use these procedures.

#### Table 4-5 Processor descriptions

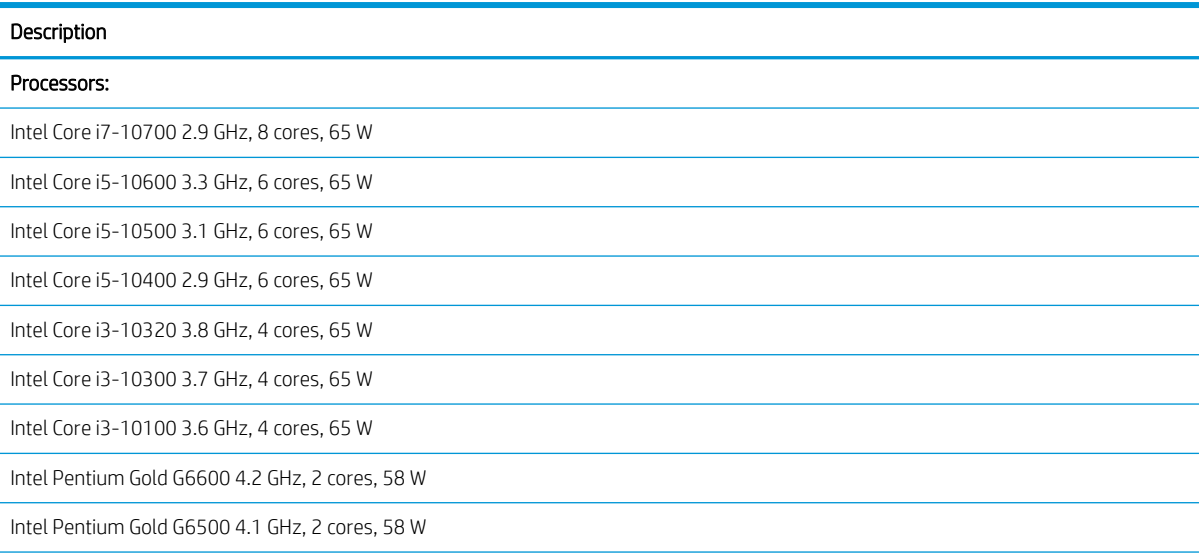

#### Table 4-5 Processor descriptions (continued)

#### Description

Intel Pentium Gold G6400 4.0 GHz, 2 cores, 58 W

Intel Celeron G5920 3.5 GHz, 2 cores, 58 W

Intel Celeron G5900 3.4 GHz, 2 cores, 58 W

Before removing the processor, follow these steps:

- 1. Prepare the computer for disassembly ([Preparation for disassembly on page 21](#page-30-0)).
- 2. Remove the access panel [\(Access panel on page 21](#page-30-0)).
- 3. Remove the fan shroud [\(Fan shroud on page 38](#page-47-0)).
- 4. Remove the heat sink [\(Heat sink on page 39\)](#page-48-0).

Remove the processor:

- 1. Slide the locking lever (1) to the right until it is free to swing back, and then swing the locking lever (2) to its fully open position.
- 2. Remove the Torx screw (3) that secures the microprocessor retainer in place.
- 3. Raise and rotate the microprocessor retainer (4) to its fully open position.
- 4. 4. Carefully lift the processor (5) from the socket.
	- **IMPORTANT:** Do not handle the pins in the processor socket. These pins are fragile, and handling them could cause irreparable damage. If pins are damaged, you might have to replace the system board.

The heat sink must be installed within 24 hours of installing the processor to prevent damage to the processor's solder connections.

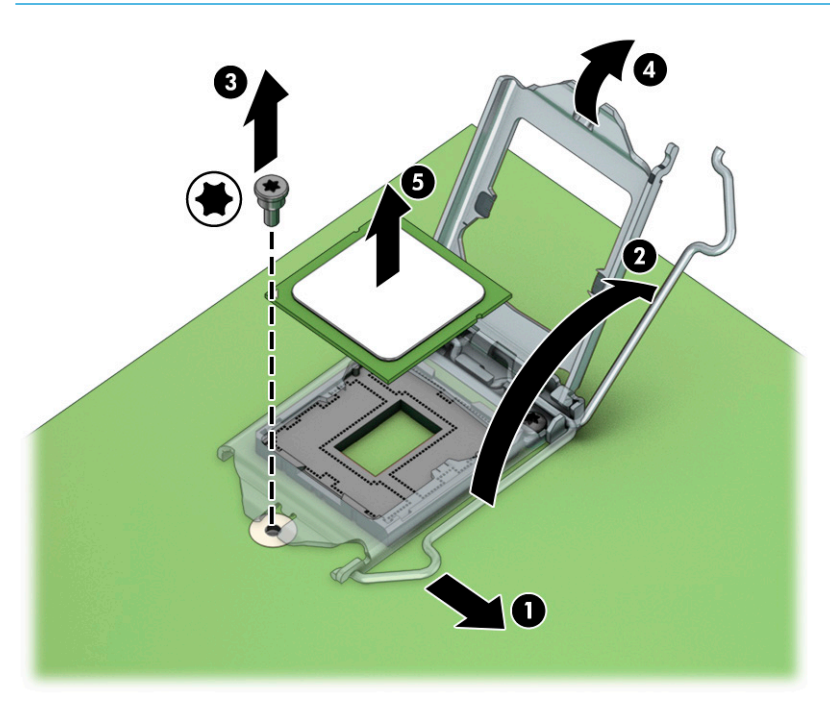

To replace the processor, reverse the removal procedures.

**W** NOTE: After installing a new processor onto the system board, always update the system ROM to ensure that the latest version of the BIOS is being used on the computer. You can find the latest system BIOS on the web at: http://h18000.www1.hp.com/support/files. [web at: http://h18000.www1.hp.com/support/files.

## Power supply

To remove the power supply, use these procedures.

Before removing the power supply, follow these steps:

- 1. Prepare the computer for disassembly ([Preparation for disassembly on page 21](#page-30-0)).
- 2. Remove the access panel [\(Access panel on page 21](#page-30-0)).
- 3. Remove the optical drive ([Optical drive on page 22\)](#page-31-0).
- 4. Remove the front bezel [\(Front bezel on page 23](#page-32-0)).
- 5. Remove the drive cage [\(Drive cage on page 29](#page-38-0)).

Remove the power supply:

1. Disconnect the power supply P1 (1), P2 (2), and P3 cables (3) from the system board.

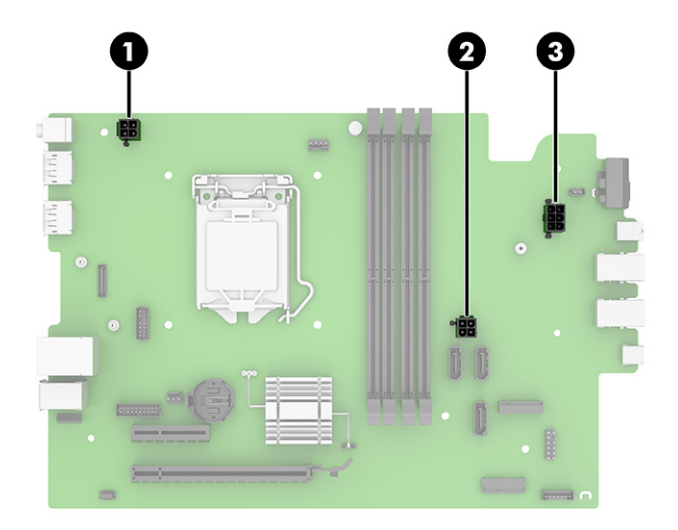

- 2. From the computer rear panel, remove the four screws (1) that secure the power supply to the system chassis.
- 3. From the front of the computer, press and hold the power supply release tab (2).
- 4. While holding the power supply release tab, slide the power supply (3) toward the front of the computer until it disengages from the system chassis.
- 5. Remove the power supply (4).

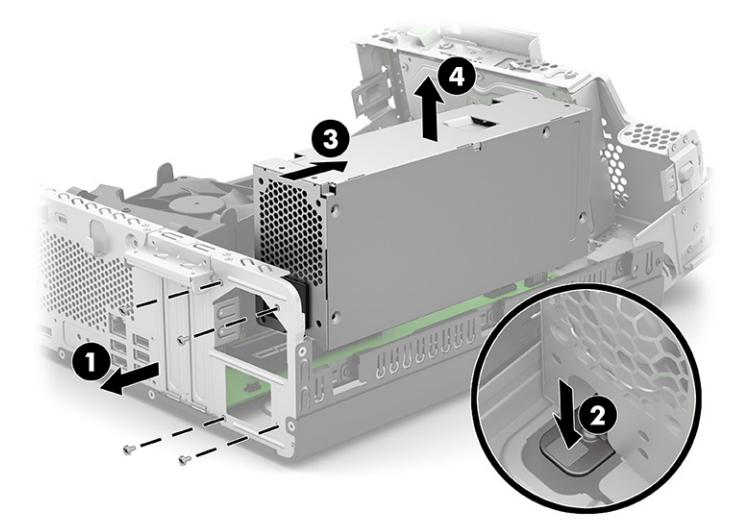

To install the power supply, reverse the removal procedures.

## **Battery**

To remove the battery, use these procedures. The battery that comes with the computer provides power to the real-time clock. When replacing the battery, use a battery equivalent to the battery originally installed in the computer. The computer comes with a 3 V lithium coin cell battery.

M WARNING! The computer contains an internal lithium manganese dioxide battery. There is a risk of fire and burns if the battery is not handled properly. To reduce the risk of personal injury:

Do not attempt to recharge the battery.

Do not expose to temperatures higher than 60°C (149°F).

Do not disassemble, crush, puncture, short external contacts, or dispose of in fire or water.

Replace the battery only with the HP spare part that is designated for this product.

IMPORTANT: Before replacing the battery, back up the computer CMOS settings. When the battery is removed or replaced, the CMOS settings are cleared.

Static electricity can damage the electronic components of the computer or optional equipment. Before beginning these procedures, be sure that you are discharged of static electricity by briefly touching a grounded metal object.

NOTE: You can extend the lifetime of the lithium battery by plugging the computer into an AC outlet. The lithium battery is used only when the computer is not connected to AC power.

HP encourages customers to recycle used electronic hardware, HP original print cartridges, and rechargeable batteries. For more information about recycling programs, go to [http://www.hp.com/recycle.](http://www.hp.com/recycle)

Before removing the battery, follow these steps:

- 1. Prepare the computer for disassembly (*[Preparation for disassembly on page 21](#page-30-0)*).
- 2. Remove the access panel [\(Access panel on page 21](#page-30-0)).

Remove the battery:

1. Locate the battery and battery holder on the system board.

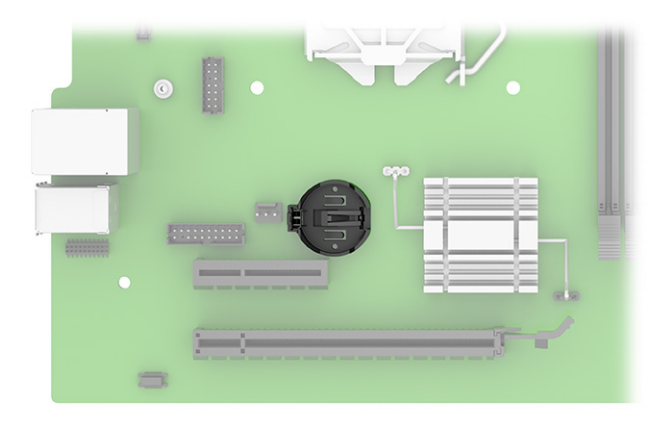

2. Depending on the type of battery holder on the system board, complete the following instructions to replace the battery.

3. Type 1: Lift the battery out of its holder.

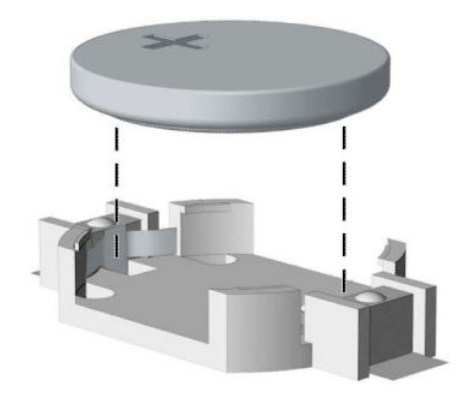

- 4. Slide the replacement battery into position, positive side up. The battery holder automatically secures the battery in the proper position.
- 5. Type 2: To release the battery from its holder, squeeze the metal clamp that extends above one edge of the battery (1). When the battery pops up, lift it out (2).

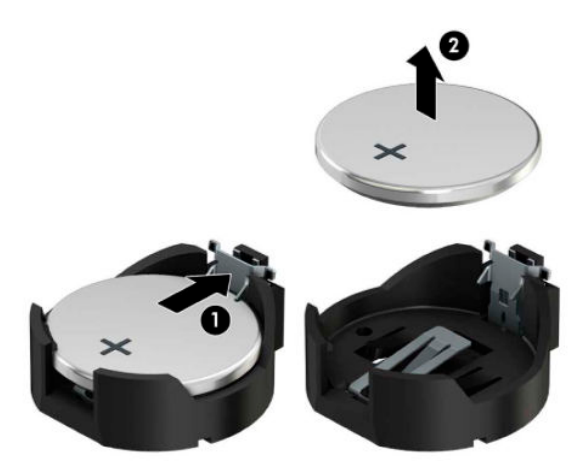

6. To insert the new battery, slide one edge of the replacement battery under the holder's lip with the positive side up (1). Push the other edge down until the clamp snaps over the other edge of the battery (2).

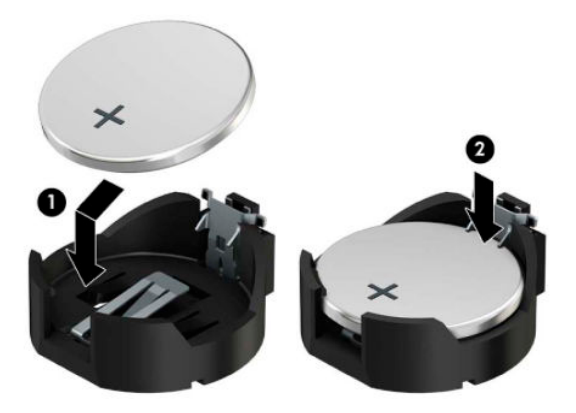

7. Type 3: Pull back the clip (1) that is holding the battery in place, and remove the battery (2).

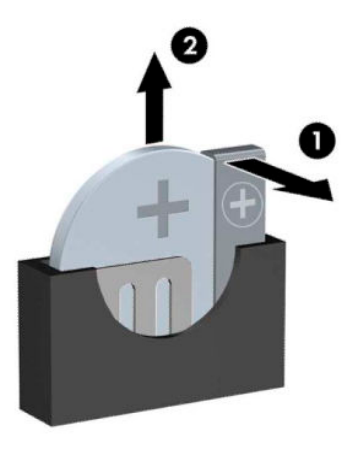

8. Insert the new battery and position the clip back into place.

# System board

To remove the system board, use these procedures.

- **W** NOTE: All system board spare part kits include replacement thermal material.
- NOTE: System board appearance can vary.

Before removing the system board, follow these steps:

- 1. Prepare the computer for disassembly ([Preparation for disassembly on page 21](#page-30-0)).
- 2. Remove the access panel [\(Access panel on page 21](#page-30-0)).
- 3. Remove the optical drive ([Optical drive on page 22\)](#page-31-0).
- 4. Remove the front bezel [\(Front bezel on page 23](#page-32-0)).
- 5. Release the drive cage ([Drive cage on page 29\)](#page-38-0).
- 6. Remove the fan shroud [\(Fan shroud on page 38](#page-47-0)).
- 7. Remove the heat sink [\(Heat sink on page 39\)](#page-48-0).

Remove the system board:

1. Remove the six Torx screws that secure the system board to the system chassis.

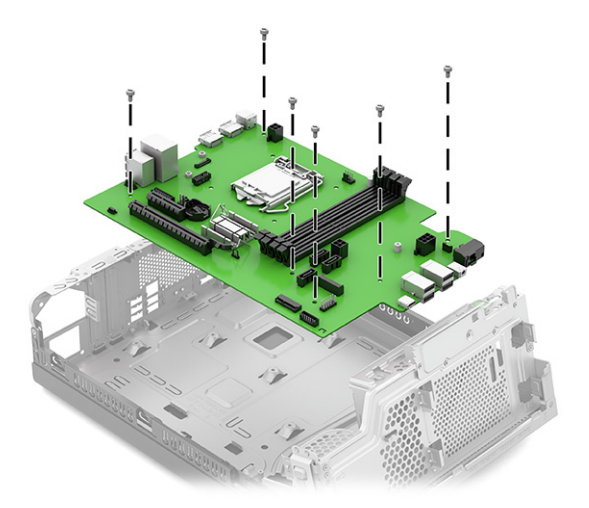

- 2. Lift the rear edge of the system board (1) and swing it up and forward until it rests at an angle and clears the system chassis rear panel.
- 3. Slide the system board (2) up and back at an angle and remove it from the system chassis.

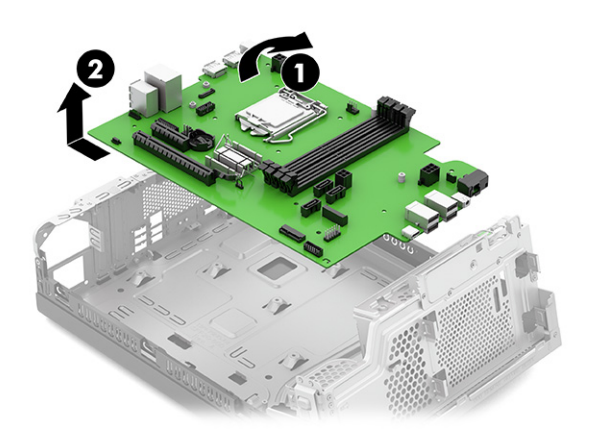

To install the system board, reverse the removal procedures.

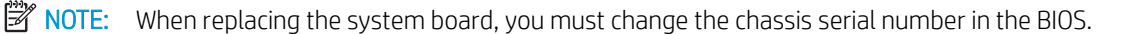

When replacing the system board, you must reprogram the SMBIOS information about the affected computer. Failure to reprogram the board will result in eventual failure, such as an activation failure (need to reactivate the system) or a system recovery failure.

Update SMBIOS information in Computer Setup.

## System board callouts

Use this illustration and table to determine system board callout locations.

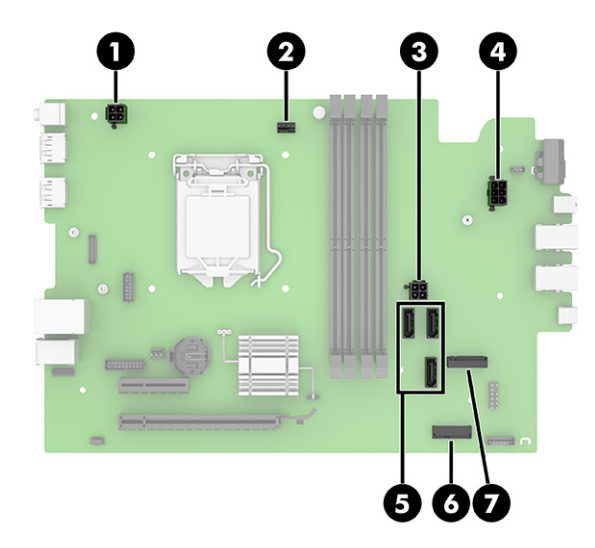

#### Table 4-6 System board callouts

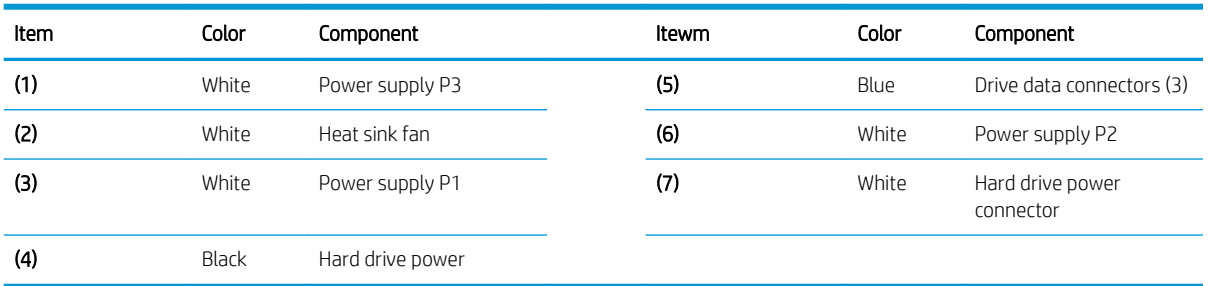

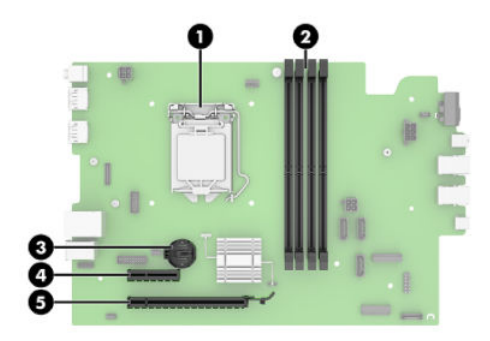

#### Table 4-7 System board callouts

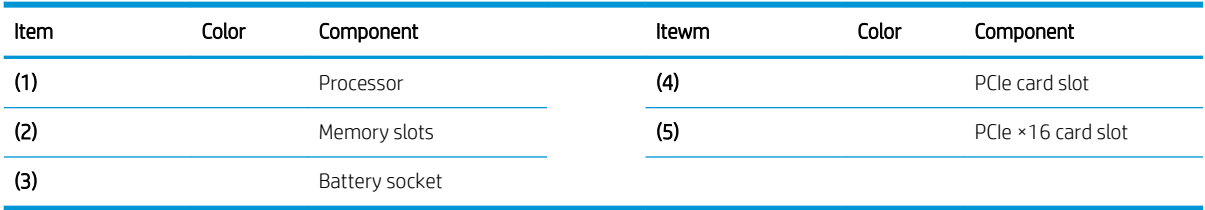

# 5 Troubleshooting without diagnostics

Use these sections to identify and correct minor problems.

 $\triangle$  CAUTION: Misuse of the computer or failure to establish a safe and comfortable work environment may result in discomfort or serious injury. See the *Safety & Comfort Guide* at <http://www.hp.com/ergo> for more information about choosing a workspace and creating a safe and comfortable work environment. For more information, see the *Safety & Regulatory Information* guide.

# Before you call for technical support

If you are having problems with the computer, try these solutions to isolate the exact problem before calling for technical support.

- Run the HP diagnostic tool.
- Run the hard drive self-test in Computer Setup.
- Check the power light on the front of the computer to see if it is blinking red. The blinking lights are error codes that will help you diagnose the problem.
- If you are working on a network, plug another computer with a different cable into the network connection. There might be a problem with the network plug or cable.
- If you recently added new hardware, remove the hardware and see if the computer functions properly.
- If you recently installed new software, uninstall the software and see if the computer functions properly.
- Boot the computer to the Safe Mode to see if it will boot without all of the drivers loaded. When booting the operating system, use "Last Known Configuration."
- See the comprehensive online technical support at [http://www.hp.com/support.](http://www.hp.com/support)

To assist you in resolving problems online, HP Instant Support Professional Edition provides you with self-solve diagnostics. If you need to contact HP support, use HP Instant Support Professional Edition's online chat feature. Access HP Instant Support Professional Edition at: [http://www.hp.com/go/ispe.](http://www.hp.com/go/ispe)

Access the Business Support Center (BSC) at<http://www.hp.com/go/bizsupport> for the latest online support information, software and drivers, proactive notification, and worldwide community of peers and HP experts.

If it becomes necessary to call for technical assistance, be prepared to do the following tasks to ensure that your service call is handled properly:

- Be in front of your computer when you call.
- Before you call, write down the computer serial number and product ID number.
- Spend time troubleshooting the problem with the service technician.
- Remove any hardware that was recently added to your system.
- Remove any software that was recently installed.
- Restore the system from the Recovery Disc Set that you created or restore the system to its original factory condition in System Software Requirement Disks (SSRD).
- IMPORTANT: Restoring the system will erase all data on the hard drive. Be sure to back up all data files before running the restore process.

**EX NOTE:** For sales information and warranty upgrades (Care Packs), call your local authorized service provider or dealer.

# Helpful hints

If you encounter problems with the computer or software, see this list of general suggestions before taking further action.

- Check that the computer is plugged into a working electrical outlet.
- Check that the computer is turned on and the white power light is on.
- Check the power light on the front of the computer to see if it is blinking red. The blinking lights are error codes that help you diagnose the problem.
- Press and hold any key if the system beeps. Then the keyboard should be operating correctly.
- Check all cable connections for loose connections or incorrect connections.
- Wake the computer by pressing any key on the keyboard or pressing the power button. If the system remains in suspend mode, shut down the computer by pressing and holding the power button for at least four seconds, and then press the power button again to restart the computer. If the system will not shut down, unplug the power cord, wait a few seconds, and then plug it in again. The computer will restart if it is set to turn on automatically as soon as power is restored in Computer Setup. If it does not restart, press the power button to start the computer.
- Be sure that all the needed device drivers have been installed. For example, if you are using a printer, you need a driver for that model printer.
- Remove all bootable media (such as a USB device) from the system before turning it on.
- If you have installed an operating system other than the factory-installed operating system, check to be sure that it is supported on the system.

NOTICE: When the computer is plugged into an AC power source, there is always voltage applied to the system board. You must disconnect the power cord from the power source before opening the computer to prevent system board or component damage.

# Solving general problems

You might be able to easily resolve the general problems described in this section. If a problem persists and you cannot resolve it yourself or if you feel uncomfortable about performing the operation, contact an authorized dealer or reseller.

**A CAUTION:** When the computer is plugged into an AC power source, voltage is always applied to the system board. To reduce the risk of personal injury from electrical shock, hot surfaces, or both, be sure to disconnect the power cord from the AC outlet and allow the internal system components to cool before touching.

### Cannot access the Computer Setup (F10) Utility when booting the computer

Use this information to troubleshoot the computer.

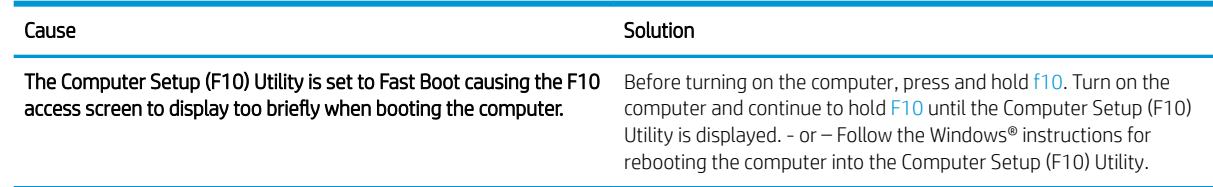

#### Computer appears locked up and will not turn off when the power button is pressed

Use this information to troubleshoot the computer.

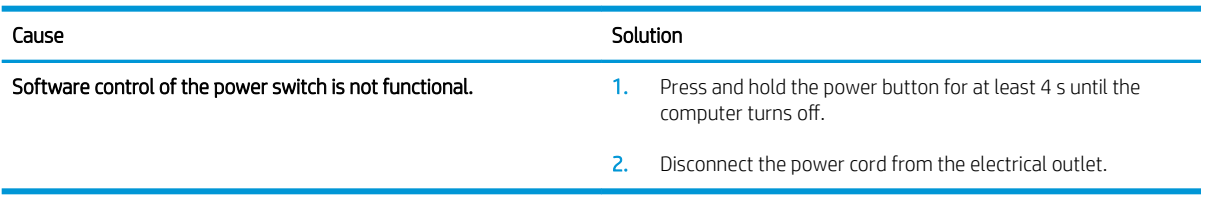

### Computer will not respond to keyboard or mouse

Use this information to troubleshoot the computer.

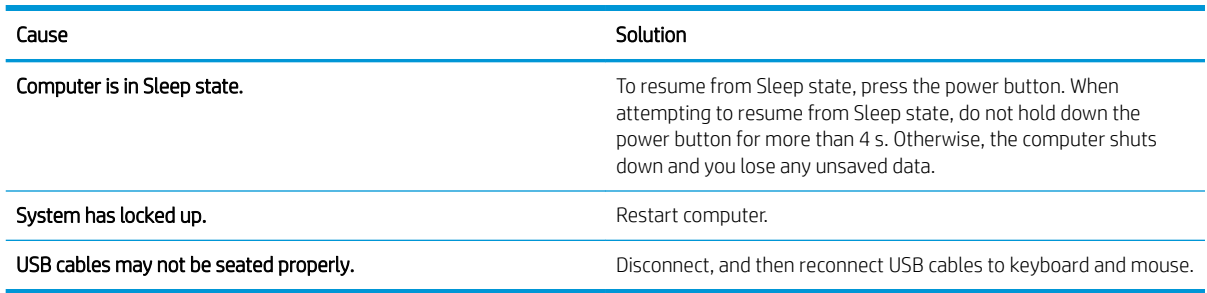

### Computer date and time display is incorrect

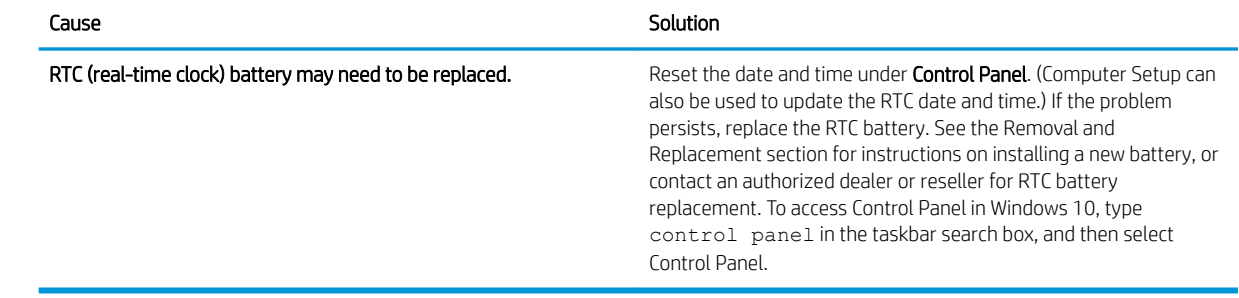

### There is no sound or sound volume is too low

Use this information to troubleshoot the computer.

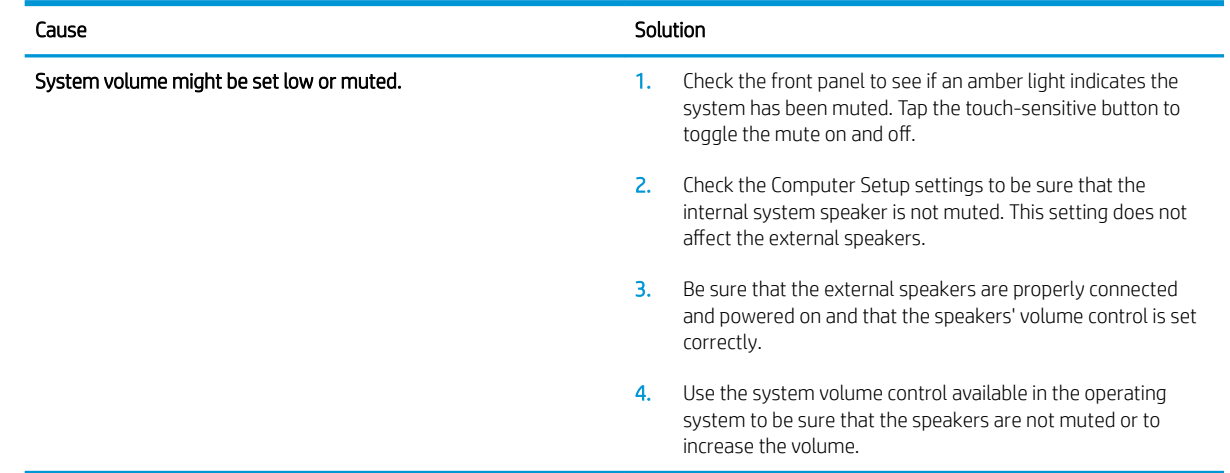

#### Cannot remove computer cover or access panel

Use this information to troubleshoot the computer.

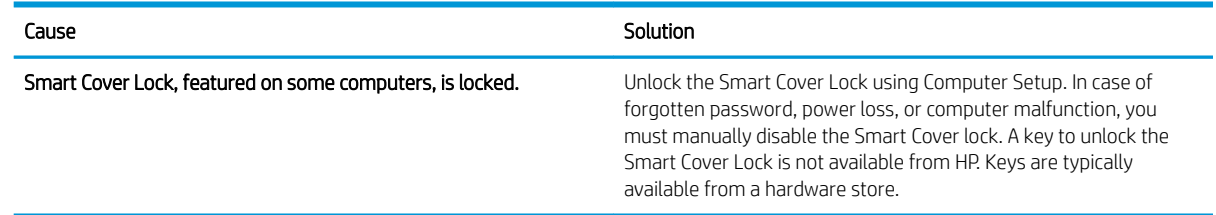

#### Poor performance

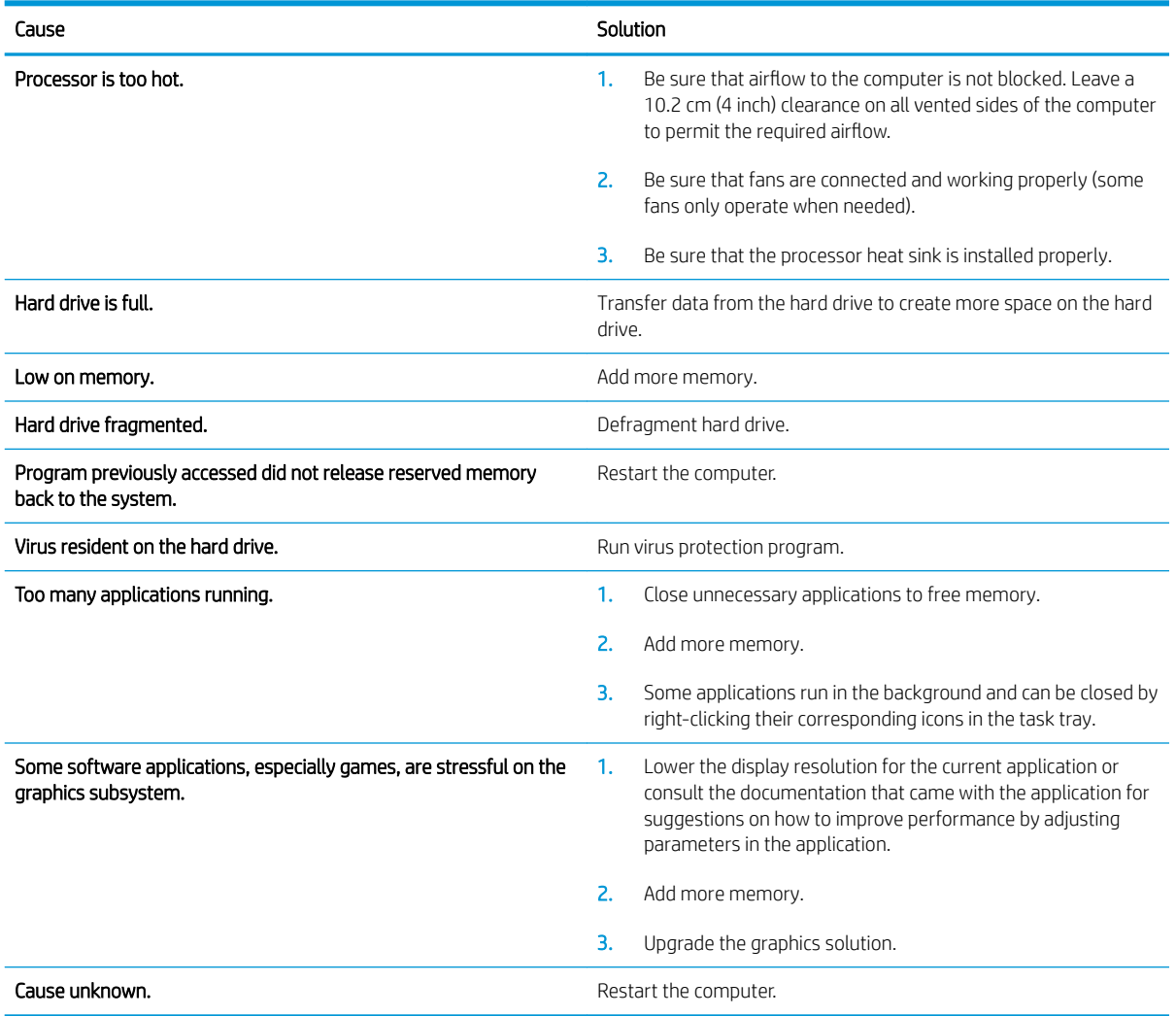

#### Computer powered off automatically and the power light blinks red four times and then white two times

Use this information to troubleshoot the computer.

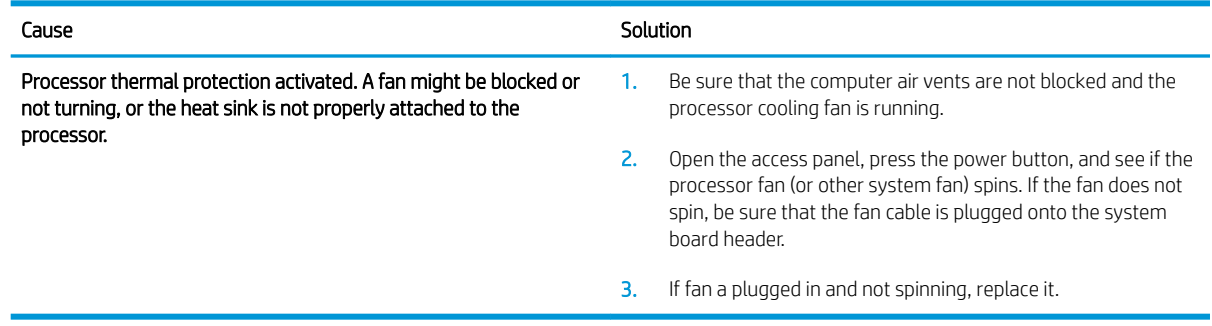

### System does not turn on and the lights on the front of the computer are not blinking

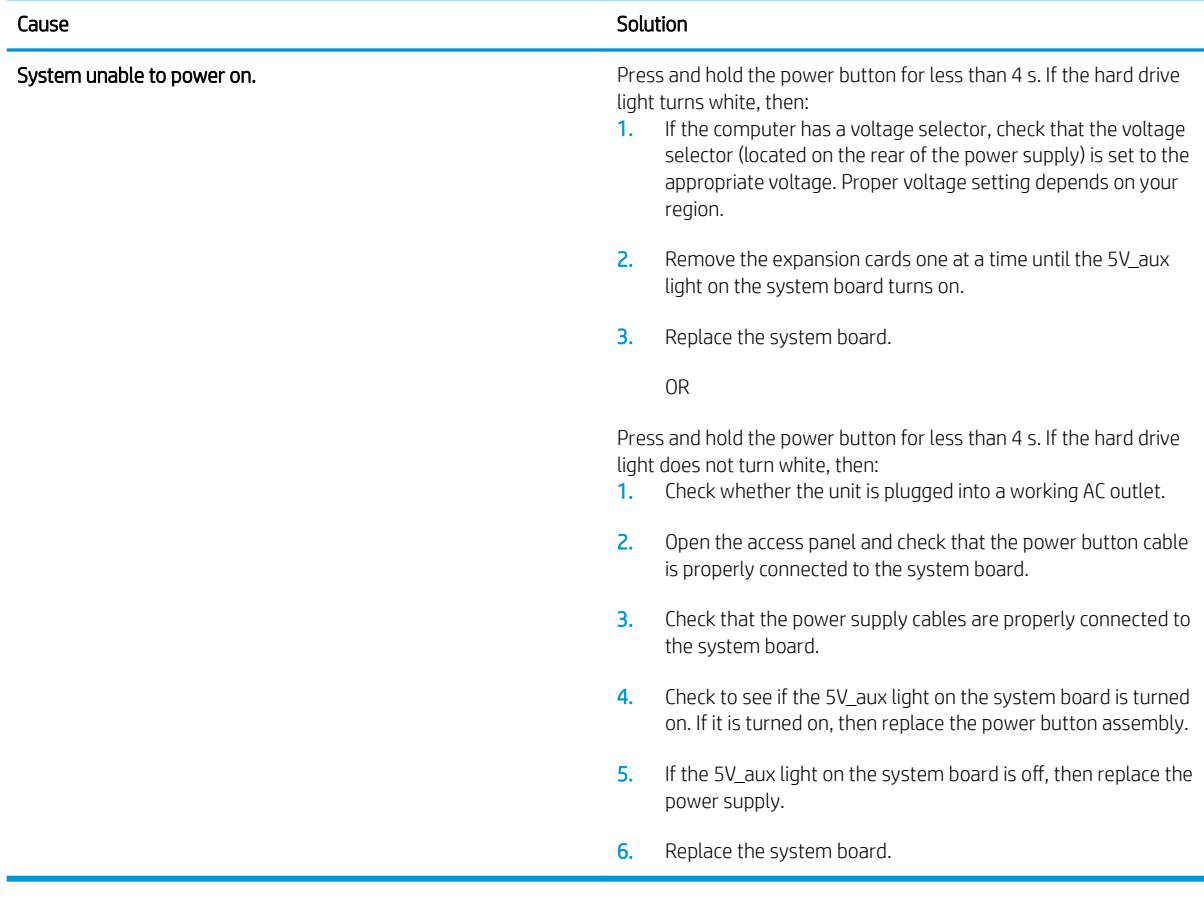

# Solving power problems

These tables provide common causes and solutions for power problems.

#### Power supply shuts down intermittently

Use this information to troubleshoot the computer.

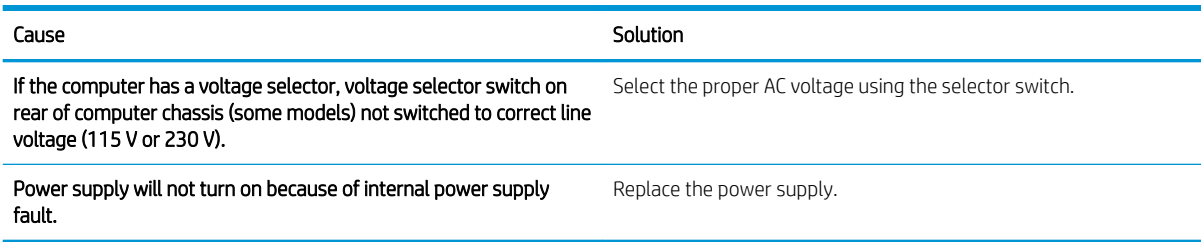

#### Computer turned off automatically, power light blinks red two times followed by a twosecond pause, and the computer beeps two times (Beeps stop after fifth iteration but lights continue blinking)

Use this information to troubleshoot the computer.

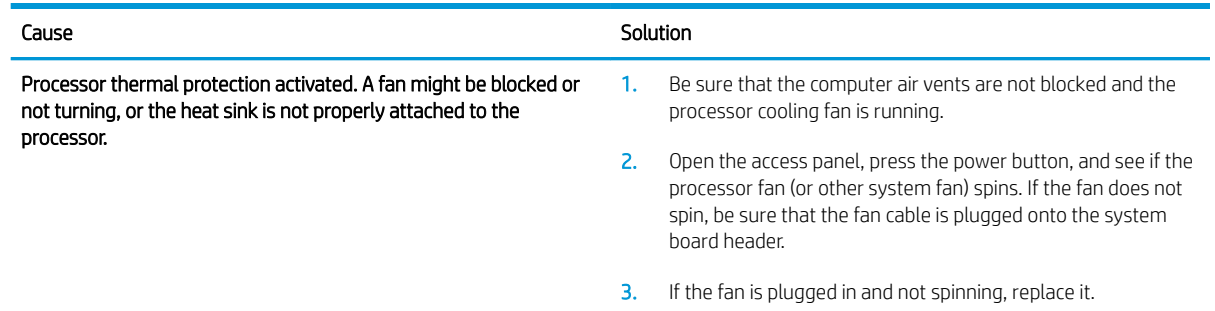

#### Power light blinks red four times followed by a two-second pause and the computer beeps four times (Beeps stop after fifth iteration but lights continue blinking)

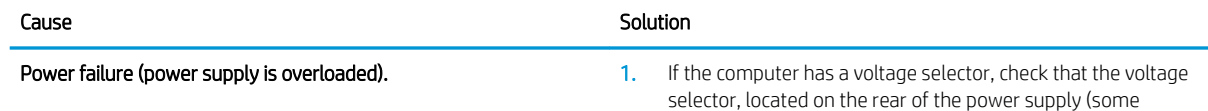

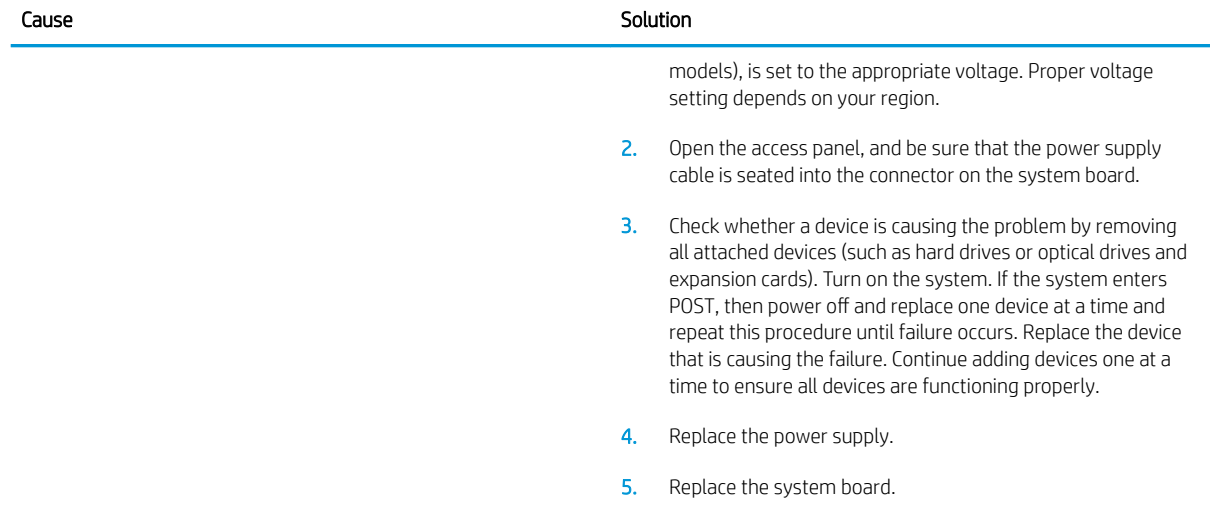

# Solving hard drive problems

These tables provide common causes and solutions for hard drive problems.

#### Hard drive error occurs

Use this information to troubleshoot the computer.

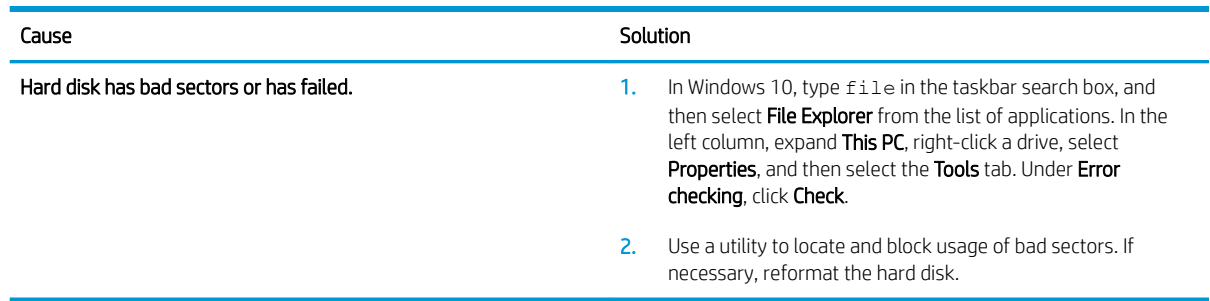

### Disk transaction problem

Use this information to troubleshoot the computer.

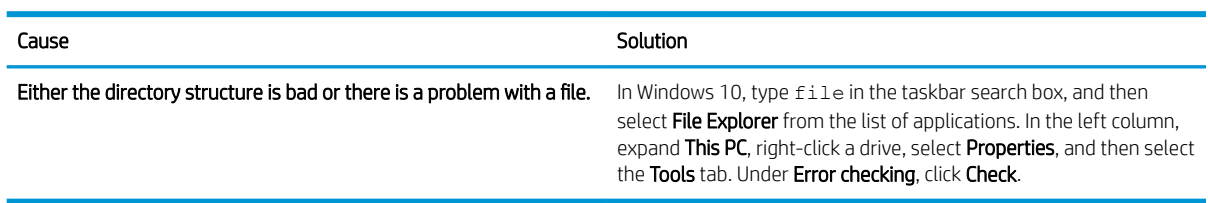

### Drive not found (identified)

Use this information to troubleshoot the computer.

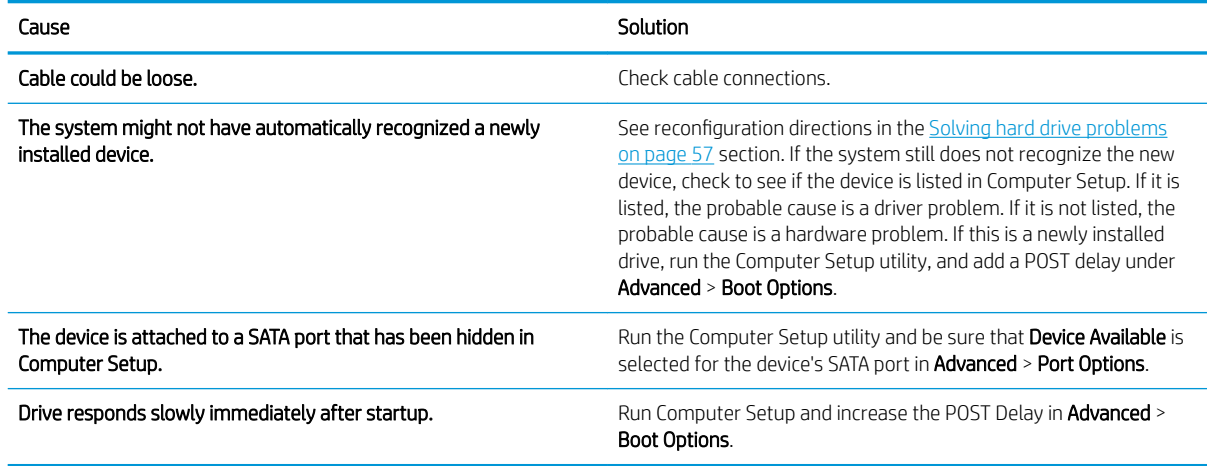

### Nonsystem disk/NTLDR missing message

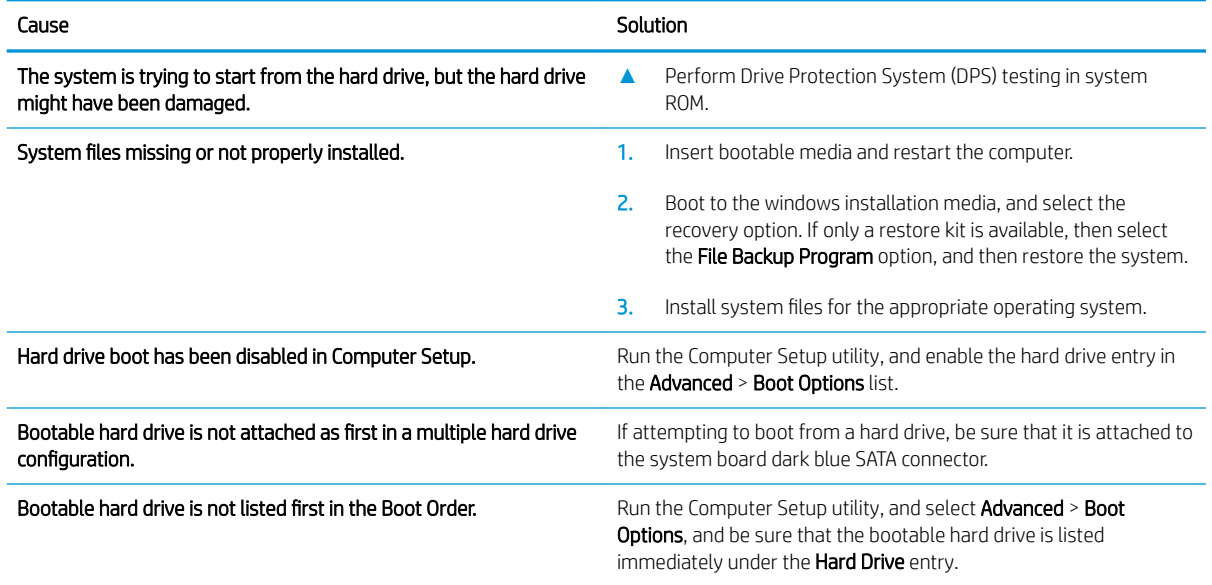

## Computer will not boot from hard drive

Use this information to troubleshoot the computer.

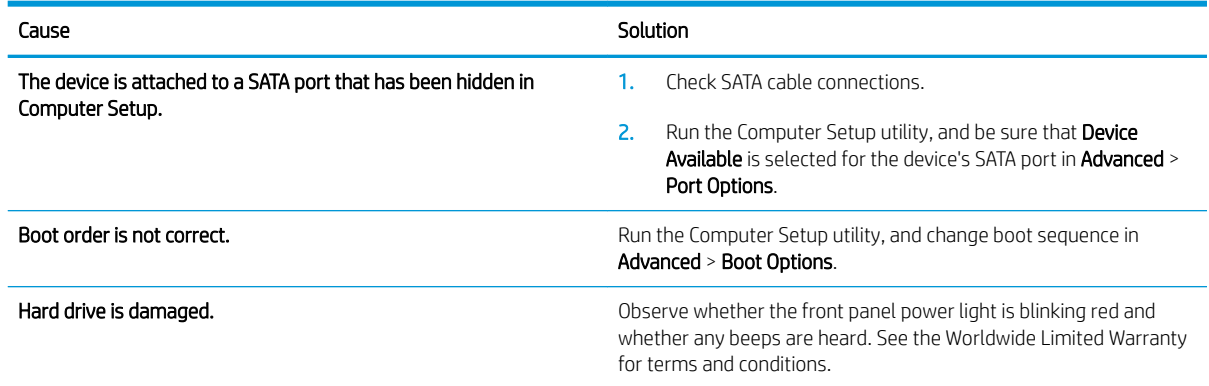

### Computer appears locked up and will not turn off when the power button is pressed

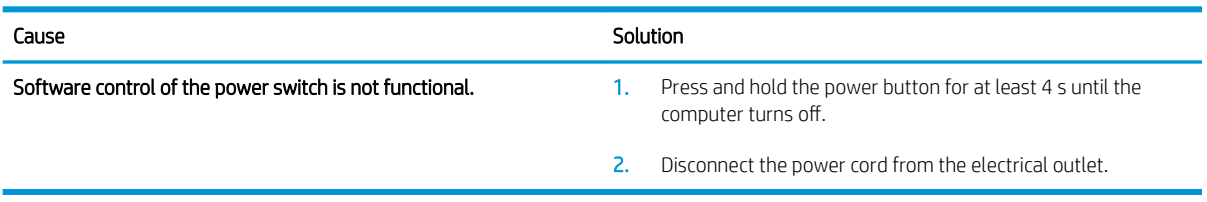

# Solving audio problems

If the computer has audio features and you encounter audio problems, see the common causes and solutions listed in these tables.

#### Sound cuts in and out

Use this information to troubleshoot the computer.

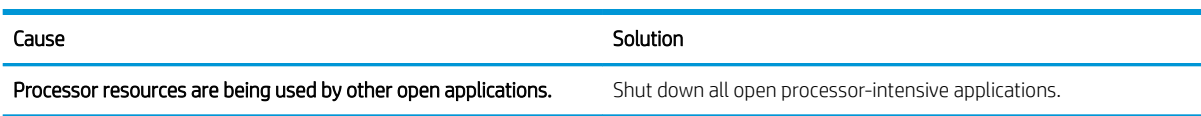

### Sound does not come out of the speaker or headphones

Use this information to troubleshoot the computer.

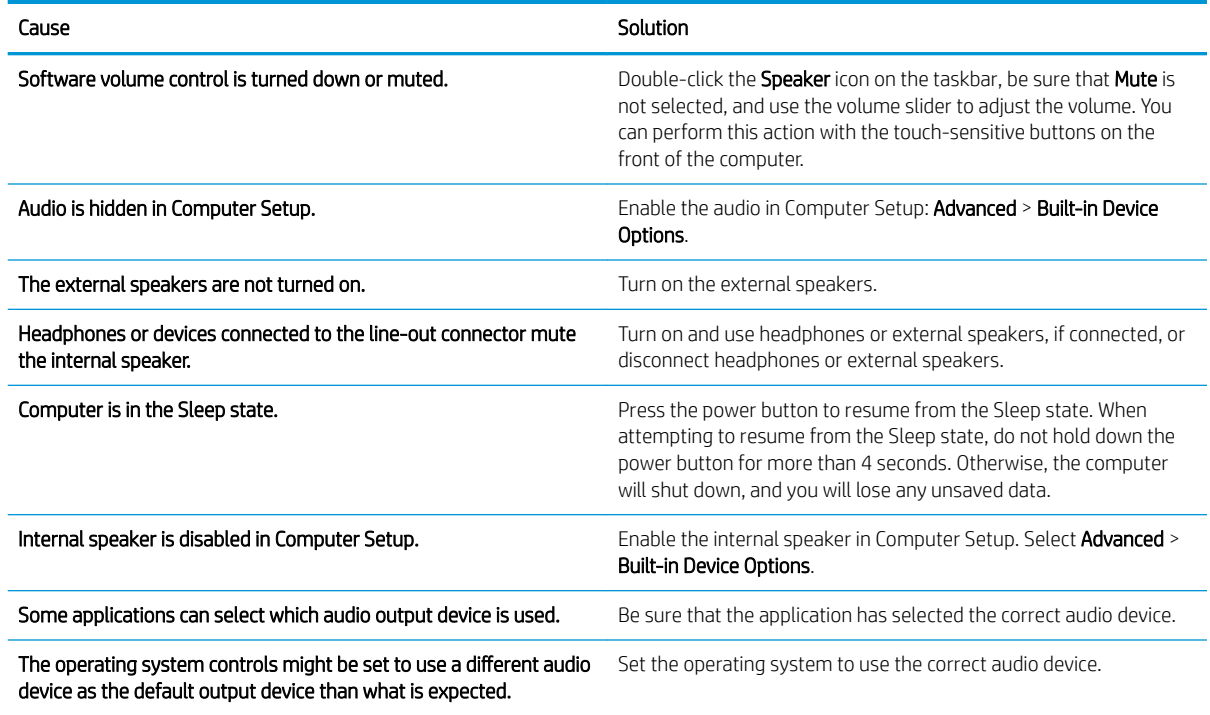

### Computer appears to be locked up while recording audio

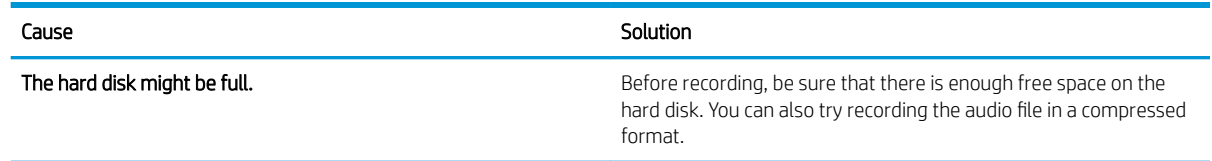

## Line-in jack is not functioning properly

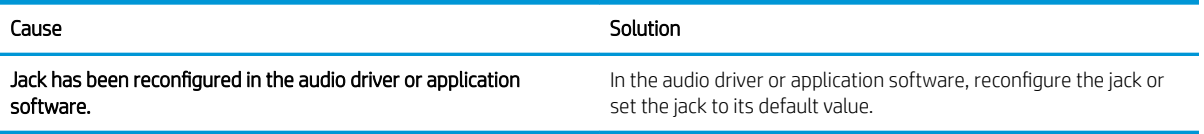

# Solving printer problems

If you encounter printer problems, see the documentation that came with the printer and the common causes and solutions listed in these tables.

#### Printer will not print

Use this information to troubleshoot the computer.

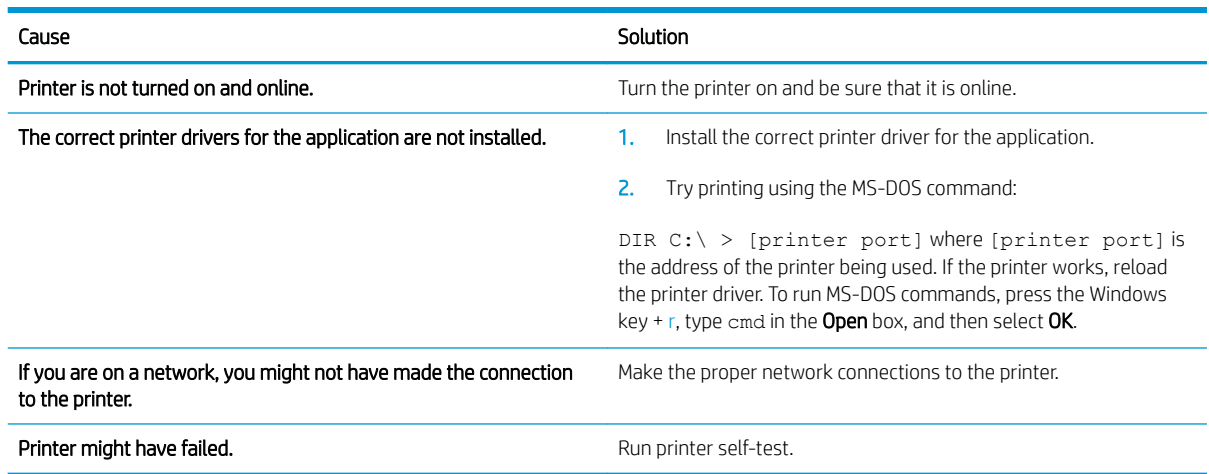

### Printer will not turn on

Use this information to troubleshoot the computer.

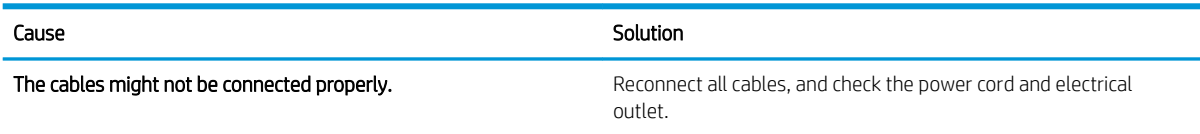

### Printer prints garbled information

Use this information to troubleshoot the computer.

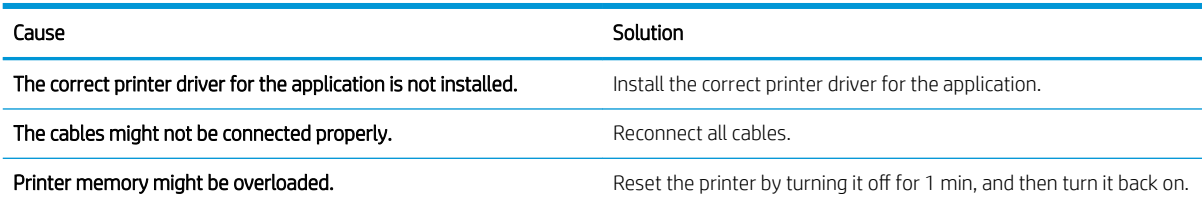

#### Printer will not print

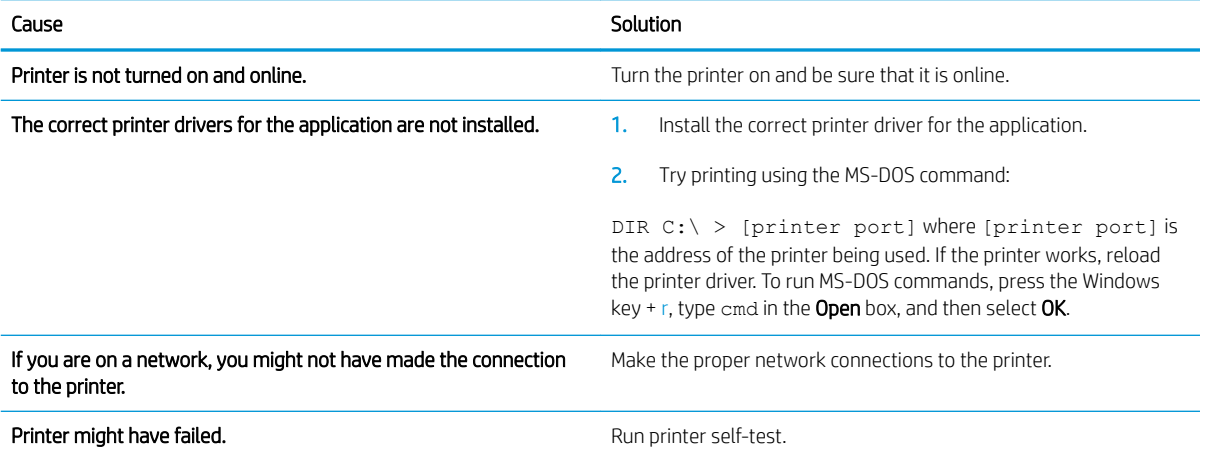
## Solving keyboard and mouse problems

If you encounter keyboard or mouse problems, see the documentation that came with the equipment and the common causes and solutions listed in these tables.

### Keyboard commands and typing are not recognized by the computer

Use this information to troubleshoot the computer.

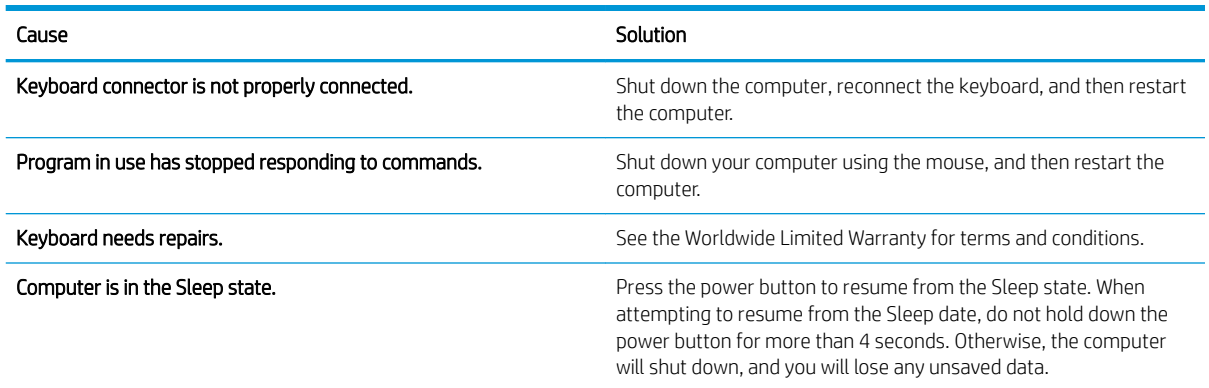

### Mouse does not respond to movement or is too slow

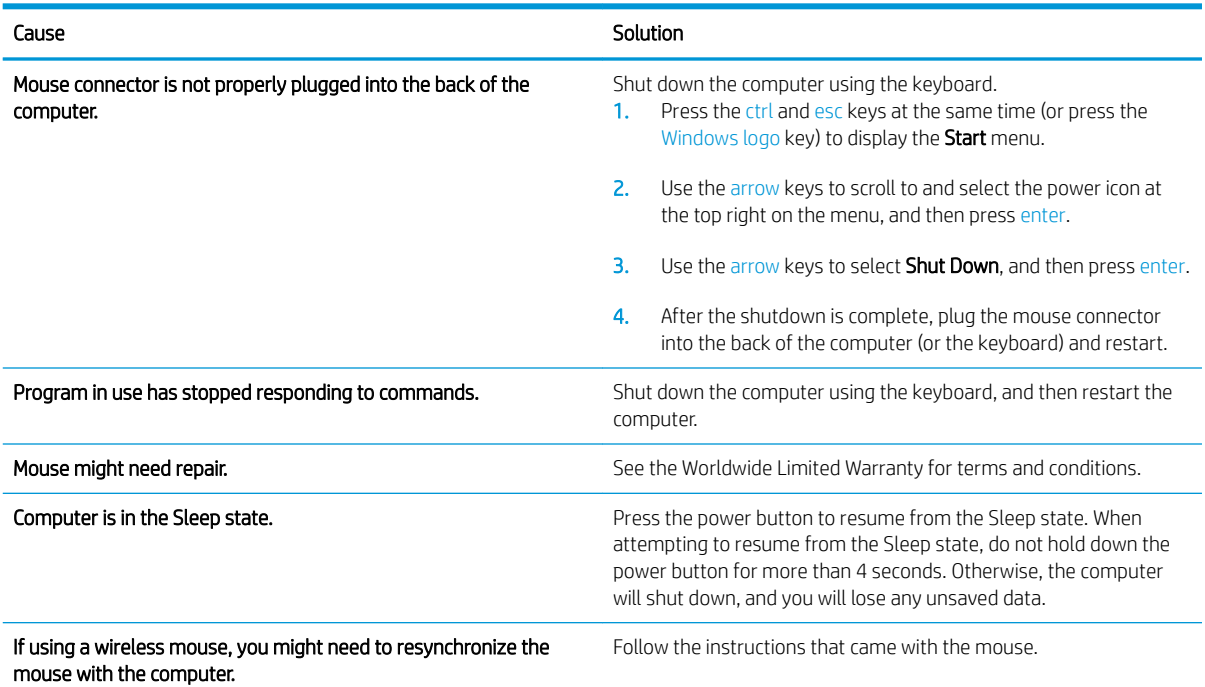

## Solving hardware installation problems

You might need to reconfigure the computer when you add or remove hardware, such as an additional drive or expansion card.

If you install a plug and play device, Windows automatically recognizes the device and configures the computer. If you install a non-plug and play device, you must reconfigure the computer after completing installation of the new hardware. In Windows, use the Add Hardware Wizard, and follow the instructions that appear on the screen.

To open the Add Hardware Wizard, open a command prompt and type .

M WARNING! When the computer is plugged into an AC power source, voltage is always applied to the system board. To reduce the risk of personal injury from electrical shock, hot surfaces, or both, be sure to disconnect the power cord from the AC outlet and allow the internal system components to cool before touching.

## A new device is not recognized as part of the system

Use this information to troubleshoot the computer.

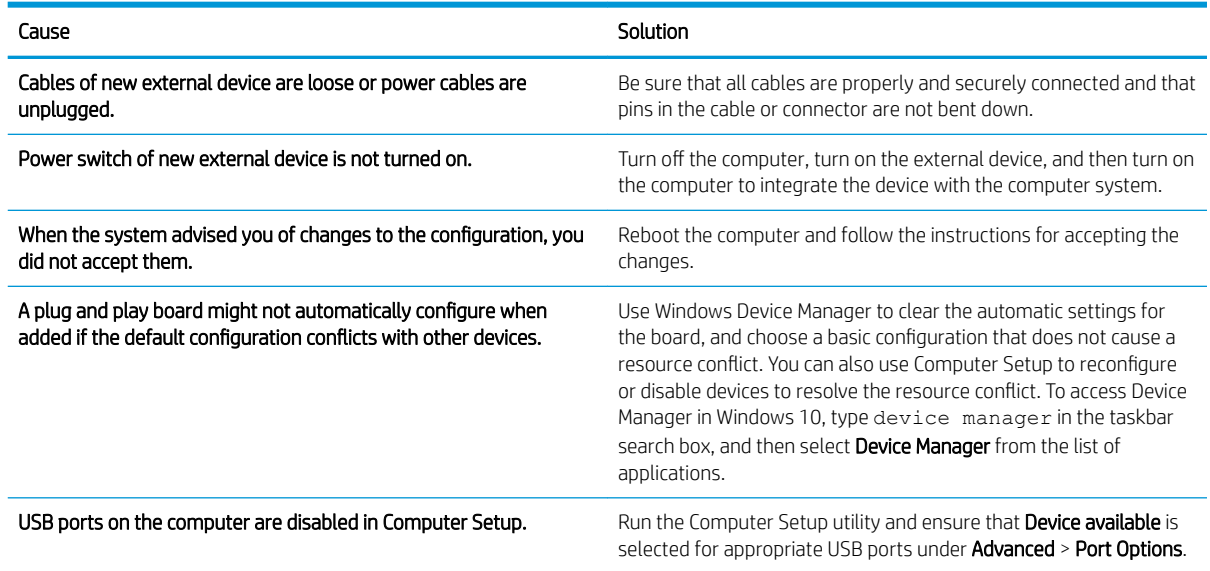

## Computer will not start

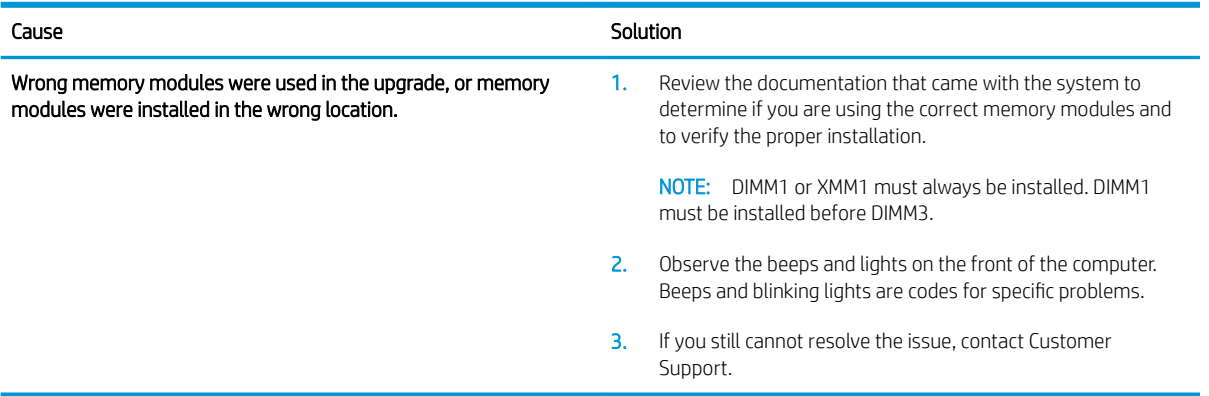

## Power light blinks red three times and then white two times

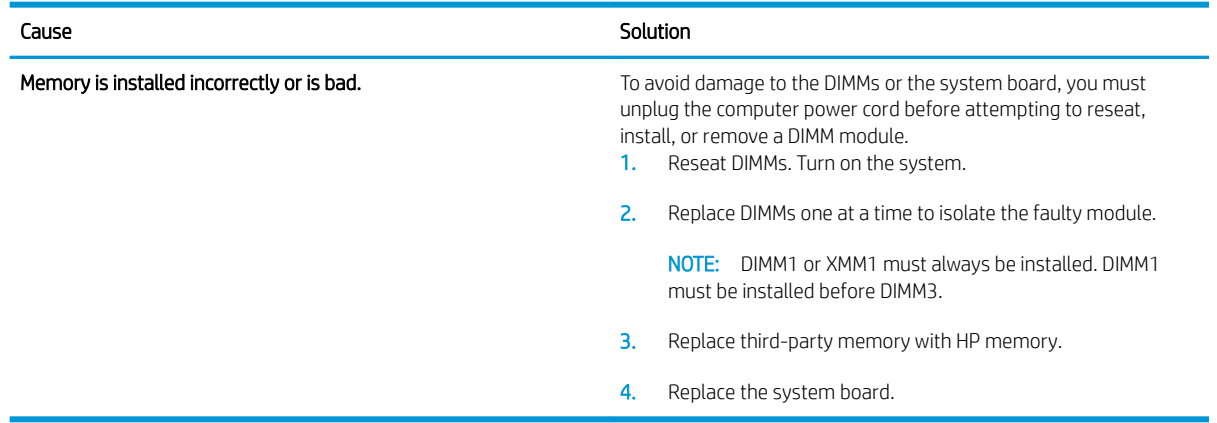

## Solving network problems

Some common causes and solutions for network problems are listed in these tables. The guidelines do not discuss the process of debugging the network cabling.

### Network driver does not detect network controller

Use this information to troubleshoot the computer.

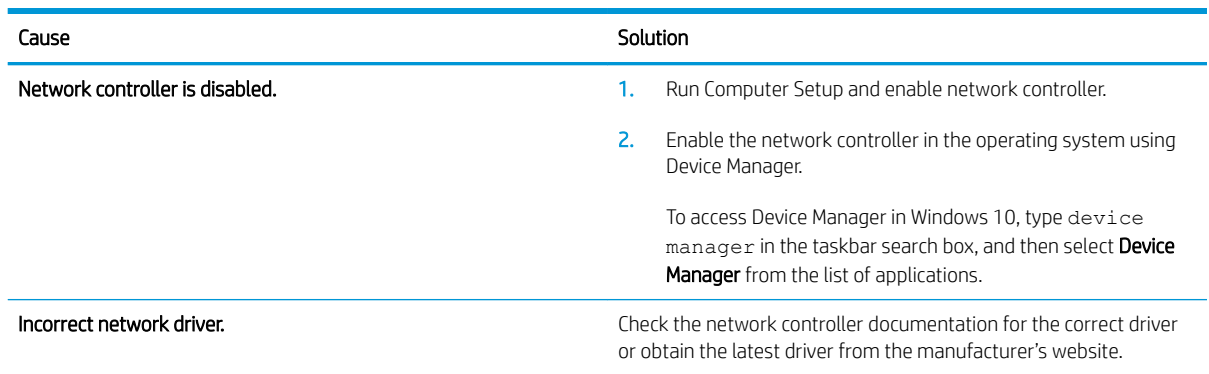

### Network status link light never blinks

Use this information to troubleshoot the computer.

**WE:** The network status light is supposed to blink when there is network activity.

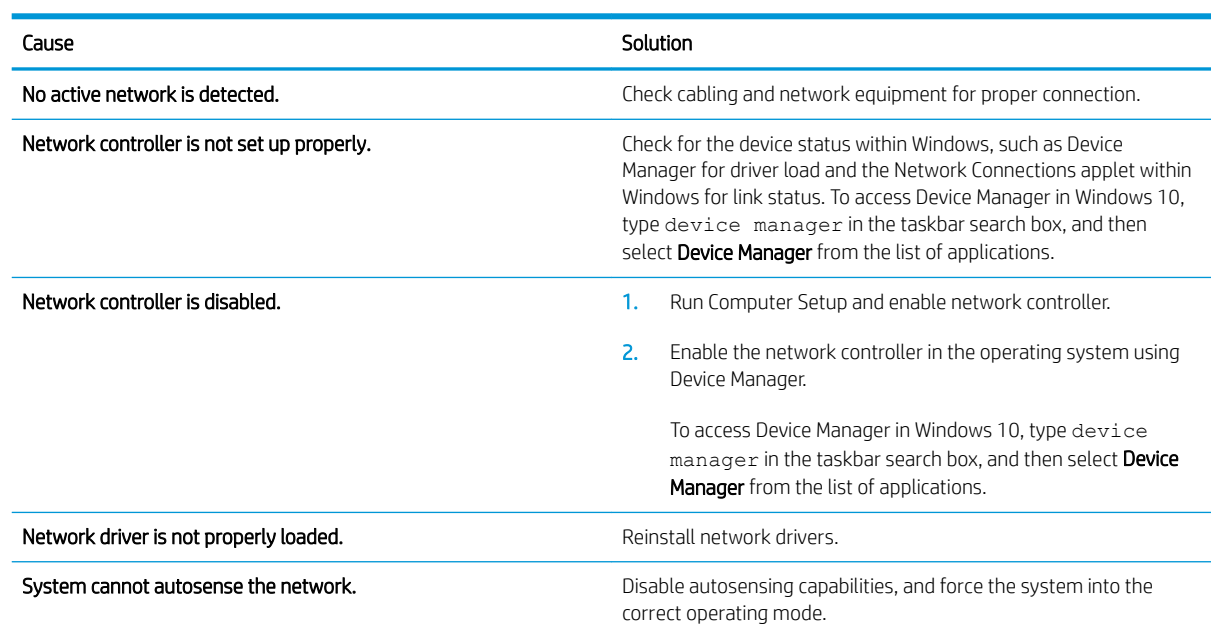

## Diagnostics reports a failure

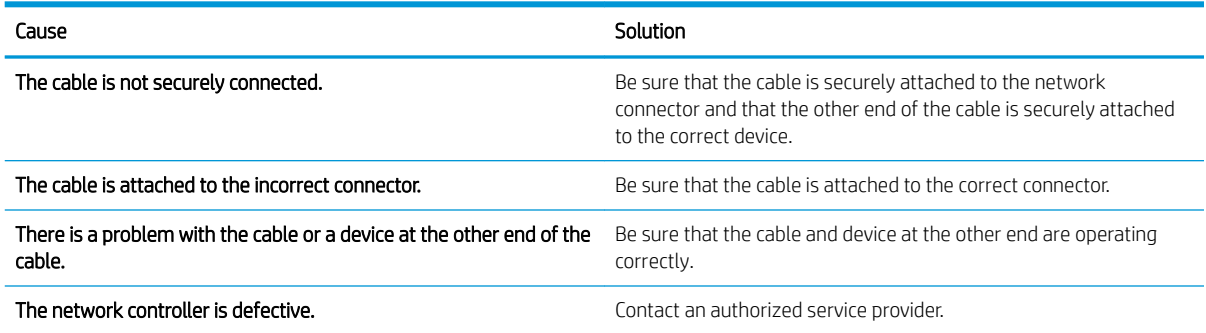

## Diagnostics passes, but the computer does not communicate with the network

Use this information to troubleshoot the computer.

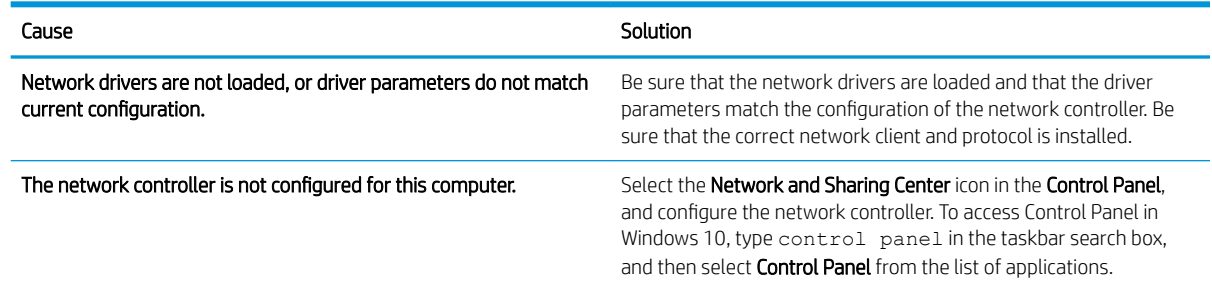

### Network controller stopped working when an expansion board was added to the computer

Use this information to troubleshoot the computer.

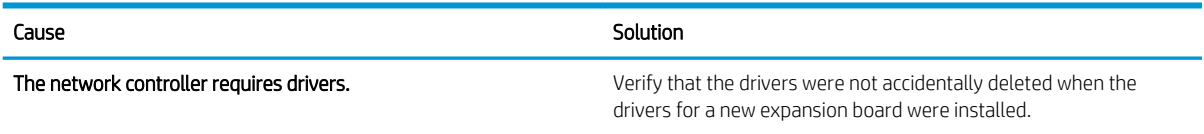

### Network controller stops working without apparent cause

Use this information to troubleshoot the computer.

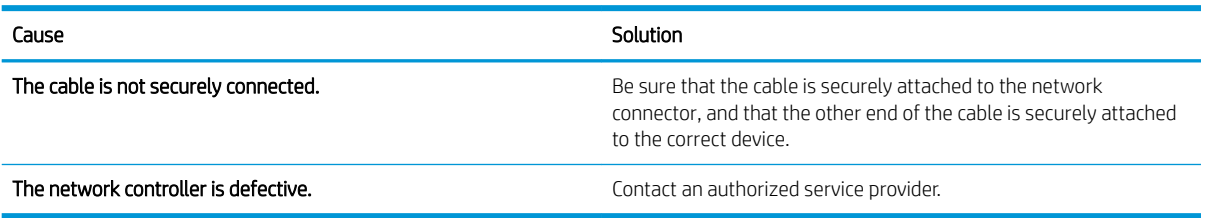

### Cannot connect to network server when attempting remote system installation

#### Cause **Cause** Solution **Cause** Solution

The network controller is not configured properly. Verify network connectivity, that a DHCP Server is present, and that the Remote System Installation Server contains the network interface card (NIC) drivers for your NIC.

## System setup utility reports unprogrammed EEPROM

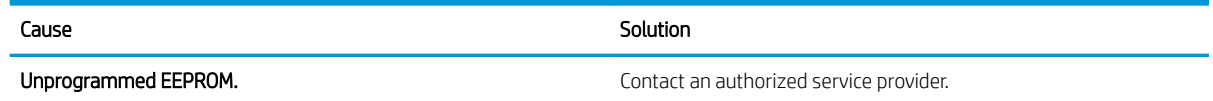

## Solving memory problems

If you encounter memory problems, some common causes and solutions are listed in these tables.

IMPORTANT: Power can still be supplied to the DIMMs when the computer is turned off (depending on the Management Engine (ME) settings). To avoid damage to the DIMMs or the system board, you must unplug the computer power cord before attempting to reseat, install, or remove a memory module.

For those systems that support ECC memory, HP does not support mixing ECC and non-ECC memory. Otherwise, the computer will not boot the operating system.

NOTE: The memory count will be affected by configurations with the Management Engine (ME) enabled. The ME uses 8 MB of system memory in single-channel mode or 16 MB of memory in dual-channel mode to download, decompress, and execute the ME firmware for Out-of-Band (OOB), third-party data storage, and other management functions.

### System will not boot or does not function properly after installing additional memory modules

Use this information to troubleshoot the computer.

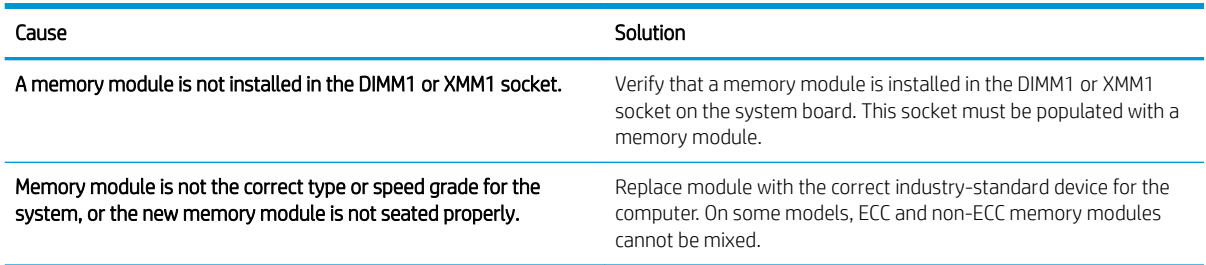

### Out of memory error

Use this information to troubleshoot the computer.

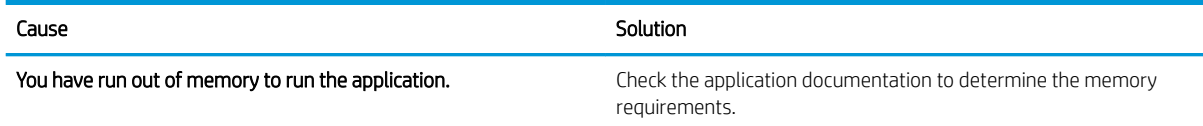

### Memory count during POST is wrong

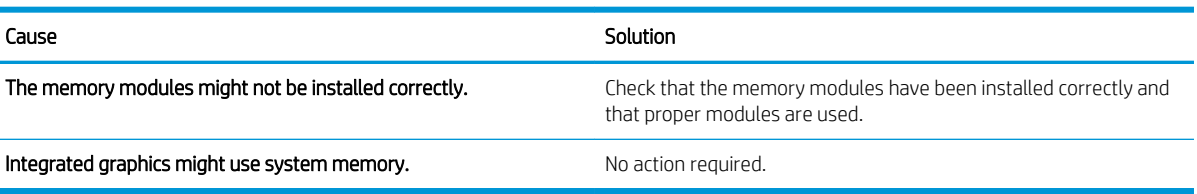

## Insufficient memory error during operation.

Use this information to troubleshoot the computer.

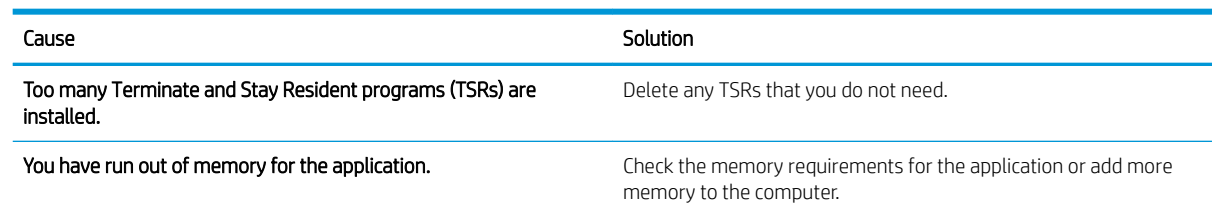

### Power light blinks red five times followed by a two-second pause and the computer beeps five times (Beeps stop after fifth iteration but lights continue blinking)

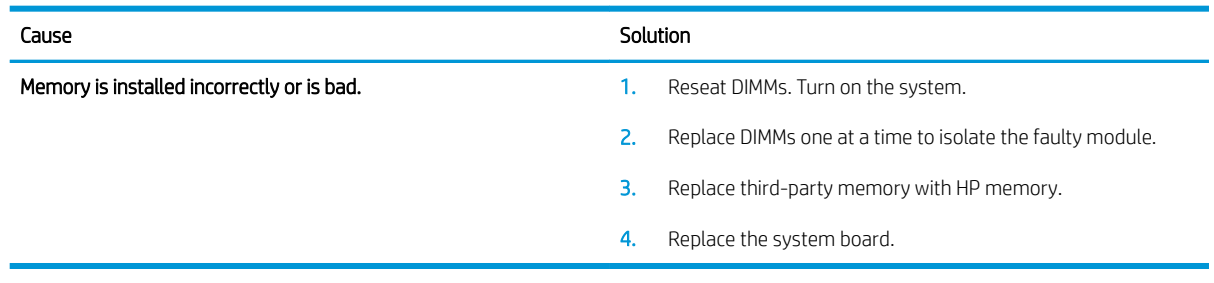

## Solving USB flash drive problems

If you encounter USB flash drive problems, common causes and solutions are listed in these tables.

## USB flash drive is not seen as a drive letter in Windows

Use this information to troubleshoot the computer.

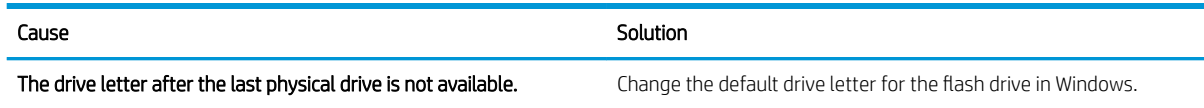

## USB flash drive not found (identified)

Use this information to troubleshoot the computer.

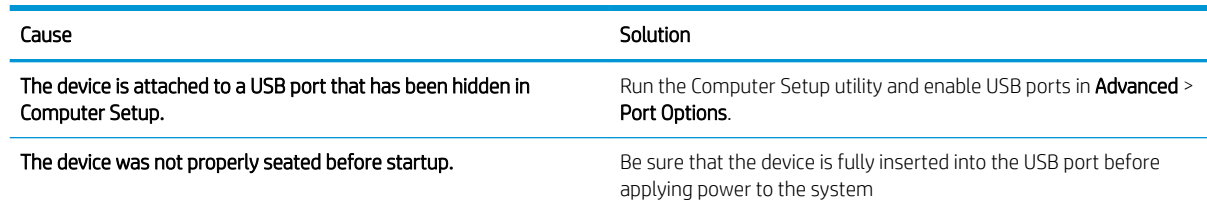

## System will not boot from USB flash drive

Use this information to troubleshoot the computer.

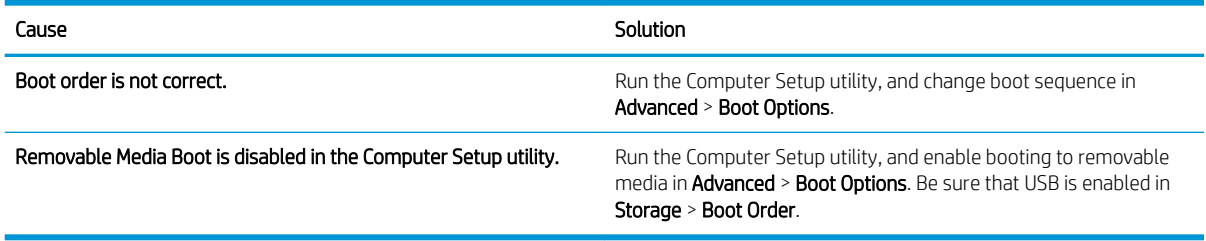

## The computer boots to DOS after making a bootable flash drive

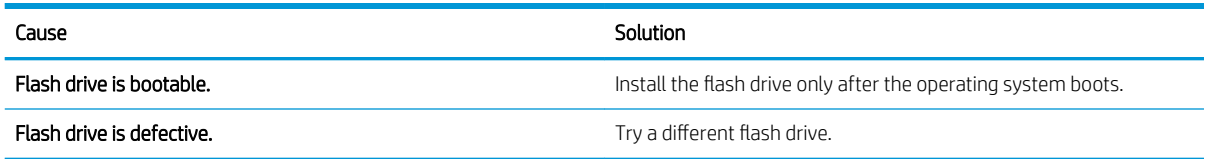

## Solving internet access problems

If you encounter internet access problems, consult your internet service provider (ISP), or see the common causes and solutions listed in these tables.

### Unable to connect to the internet

Use this information to troubleshoot the computer.

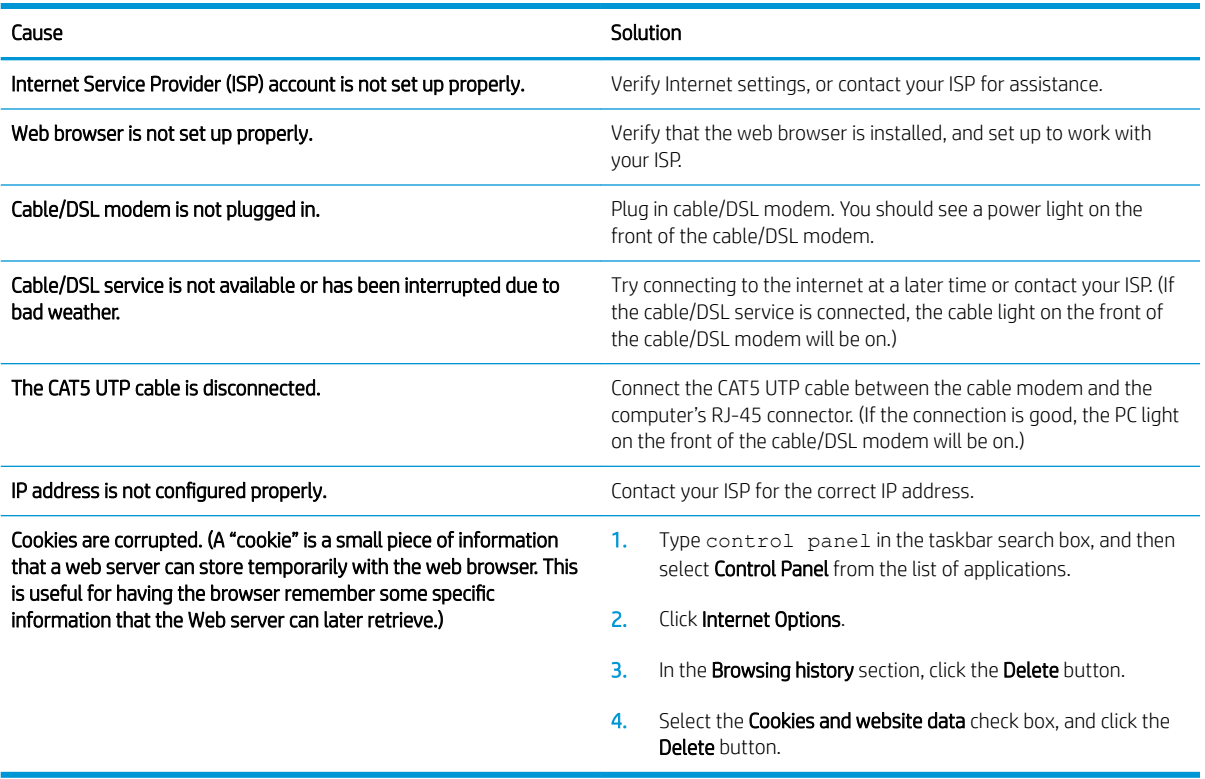

### Cannot automatically launch internet programs

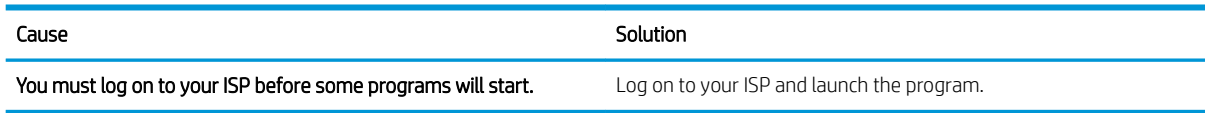

## Solving software problems

Most software problems occur as a result of these situations.

- The application was not installed or configured correctly.
- There is insufficient memory available to run the application.
- There is a conflict between applications.
- All the necessary device drivers might not have been installed.
- If you have installed an operating system other than the factory-installed operating system, it might not be supported on the system.

If you encounter software problems, see the applicable solutions listed in the following table.

### Computer will not start up and the HP logo does not appear

Use this information to troubleshoot the computer.

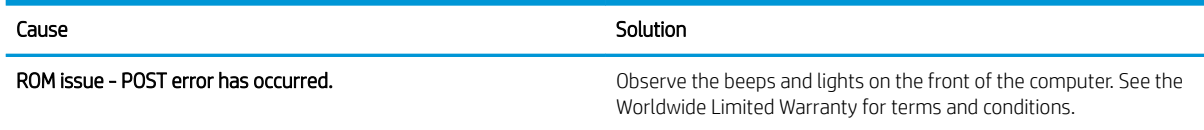

## "Illegal Operation has Occurred" error message is displayed

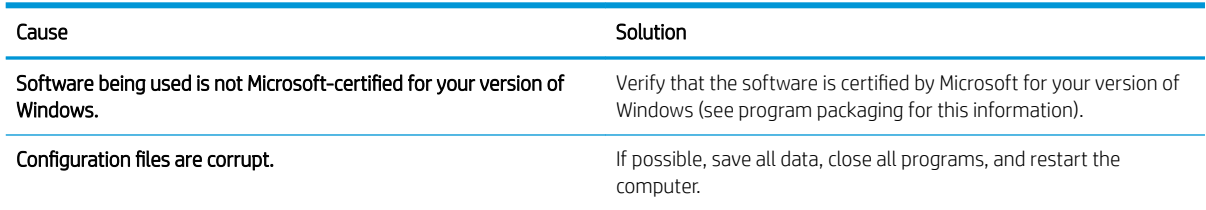

# <span id="page-84-0"></span>6 Computer Setup (F10) Utility

This information provides details of the Computer Setup Utility.

- Change settings from the defaults or restore the settings to default values.
- View the system configuration, including settings for processor, graphics, memory, audio, storage, communications, and input devices.
- Modify the boot order of bootable devices such as hard drives or USB flash media devices.
- Enter the Asset Tag or property identification number assigned by the company to this computer.
- Enable the power-on password prompt during system restarts (warm boots) as well as during startup.
- Establish an administrator password that controls access to the Computer Setup (F10) Utility and the settings described in this section.
- Establish minimum requirements for valid passwords, including length and required types of characters.
- Secure integrated I/O functionality, including the serial, USB, or audio, or embedded NIC, so that they cannot be used until they are unsecured.
- Enable or disable different types of boot sources.
- Configure features such as Secure Boot, power management, virtualization support, and language and keyboard type used in Setup and POST.
- Replicate the system setup by saving system configuration information about a USB device and restoring it on one or more computers.
- Enable or disable DriveLock security or securely erase a hard drive (when supported by drive).

## Using Computer Setup (F10) Utilities

You can access Computer Setup only by turning the computer on or restarting the system.

To access the Computer Setup Utilities menu, complete these steps:

- 1. Turn on or restart the computer.
- 2. Repeatedly press f10 when the power button light turns white to access the utility.

You can also press esc to see a menu that allows you to access different options available at startup, including the Computer Setup utility.

A choice of four headings appears in the Computer Setup Utilities menu: Main, Security, Advanced, and UEFI Drivers.

**W** NOTE: If you do not press f10 at the appropriate time, you must restart the computer and again repeatedly press f10 when the power button light turns white to access the utility.

**X** NOTE: Selecting UEFI Drivers restarts the computer into the third-party option ROM management application. You can access this application directly by pressing  $f_3$  during startup.

- 3. Use the arrow (left and right) keys to select the appropriate heading. Use the arrow (up and down) keys to select the option you want, and then press enter. To return to the Computer Setup Utilities menu, press esc.
- 4. To apply and save changes, select Main > Save Changes and Exit.
	- If you have made changes that you do not want applied, select Ignore Changes and Exit.
	- To restore settings from the Advanced and Main menus to original values, select Apply Factory Defaults and Exit.
	- To restore settings from the Advanced and Main menus to those previously saved by Save Custom Defaults, select Apply Custom Defaults and Exit. If no custom defaults have been saved, then factory defaults are used.

**BY** NOTE: You cannot modify settings in the Security menu by selecting **Apply Defaults**. You reset those values by selecting Restore Security Settings to Factory Defaults at the bottom of the Security menu.

NOTE: Not all settings shown in the following sections are available for all models.

**IMPORTANT:** Do not turn computer power off while the BIOS is saving the Computer Setup (F10) changes because the settings could become corrupted. It is safe to turn off the computer only after exiting the F10 Setup screen.

## Computer Setup—Main

This table provides information about the Computer Setup Main menu.

 $\mathbb{R}^n$  NOTE: Support for specific Computer Setup options can vary, depending on the hardware configuration.

#### Table 6-1 Computer Setup—Main

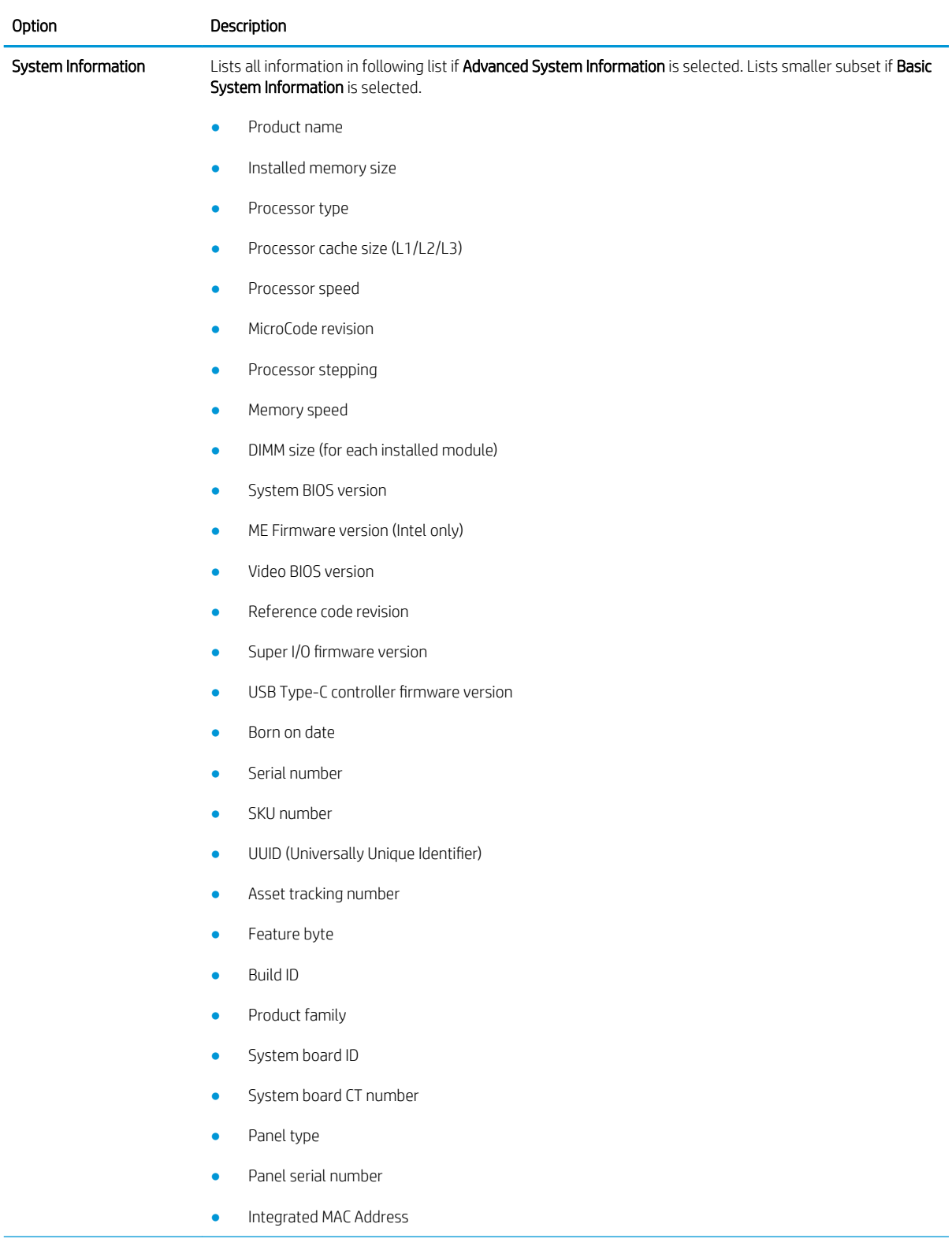

#### Table 6-1 Computer Setup—Main (continued)

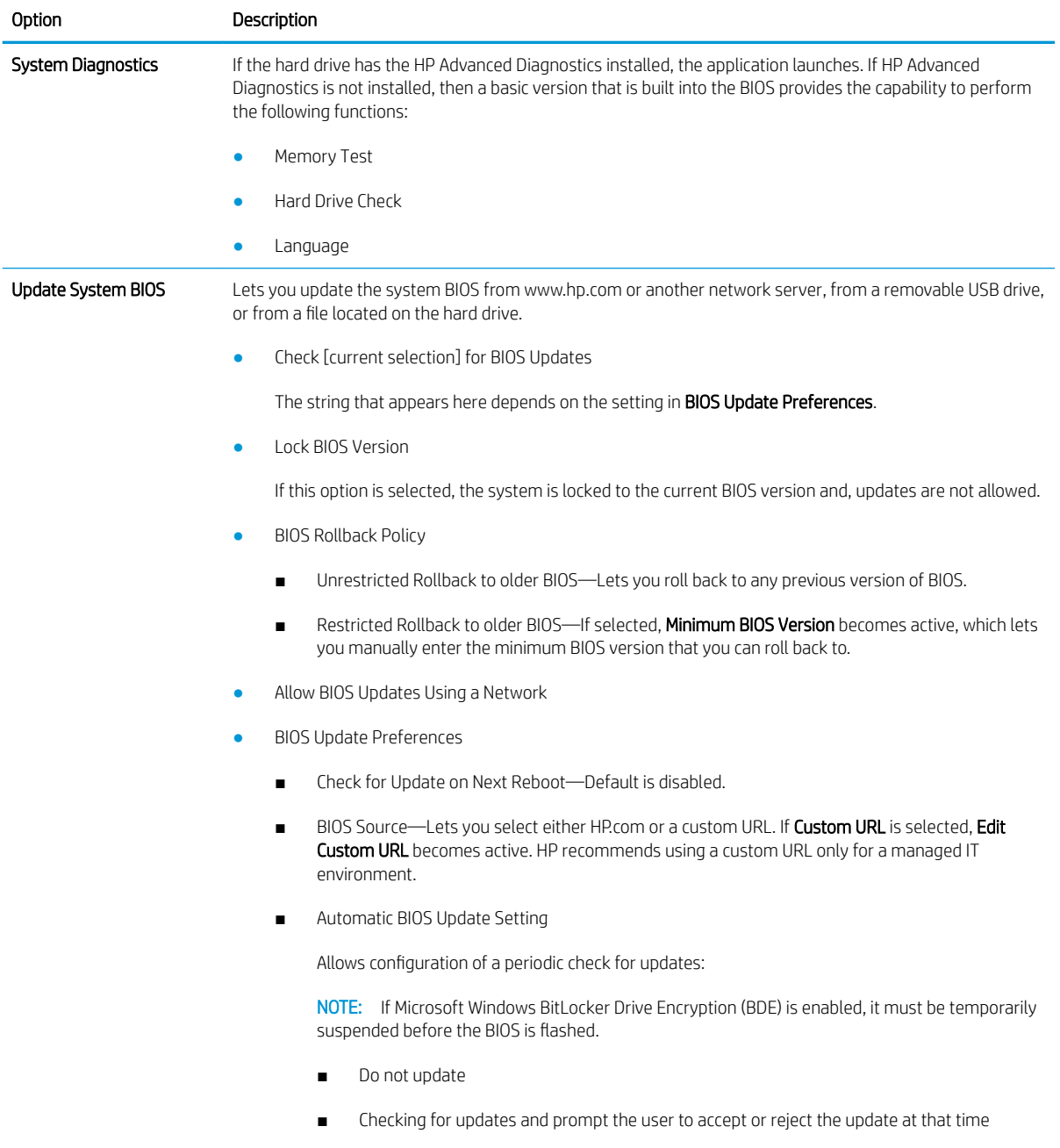

- Checking for updates and install all new versions
- Checking for updates and install only new versions marked important
- BIOS Update Frequency

#### Table 6-1 Computer Setup—Main (continued)

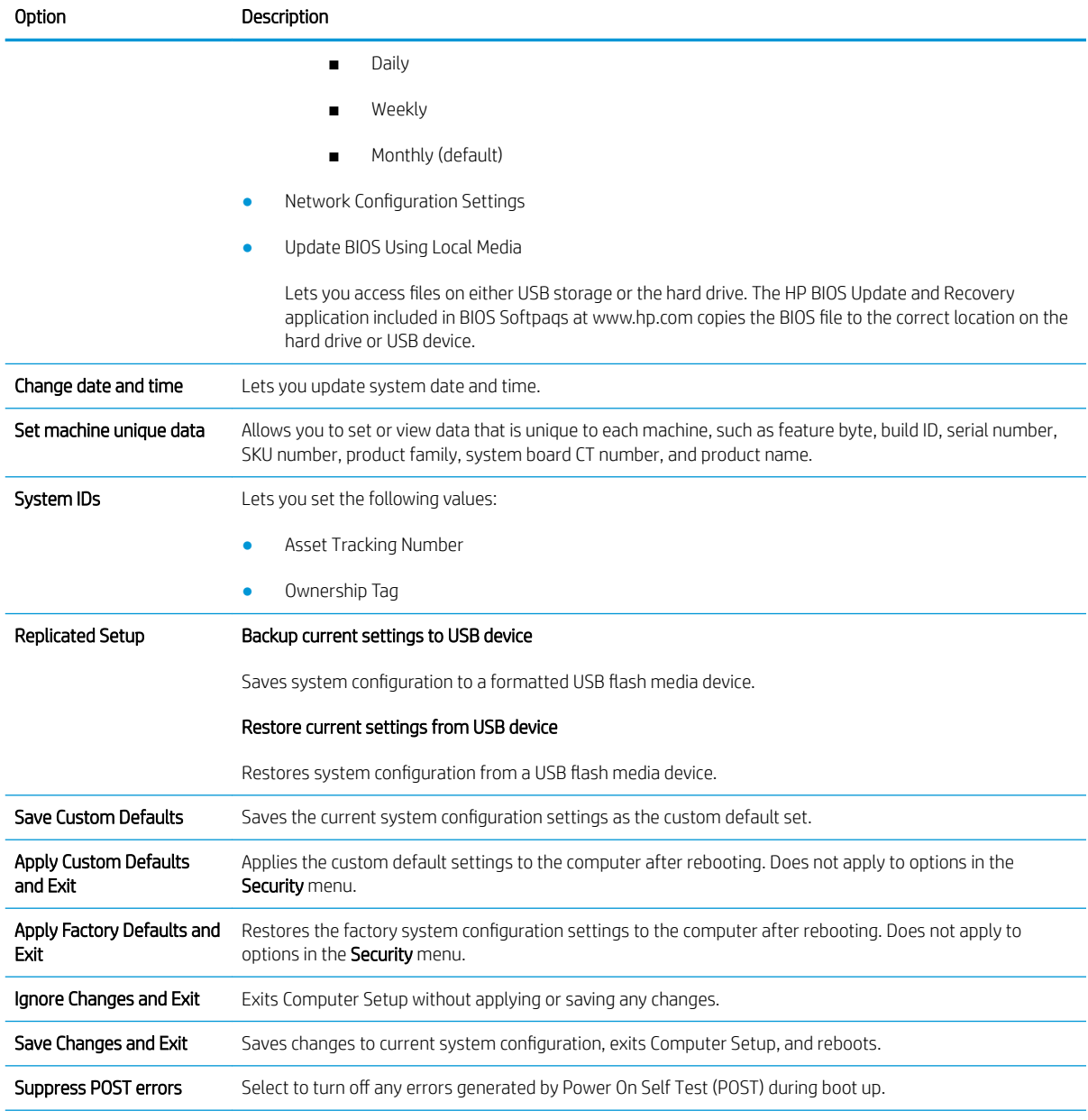

## Computer Setup—Security

This table provides information about the Computer Setup Security menu.

NOTE: Support for specific Computer Setup options can vary, depending on the hardware configuration.

#### Table 6-2 Computer Setup—Security

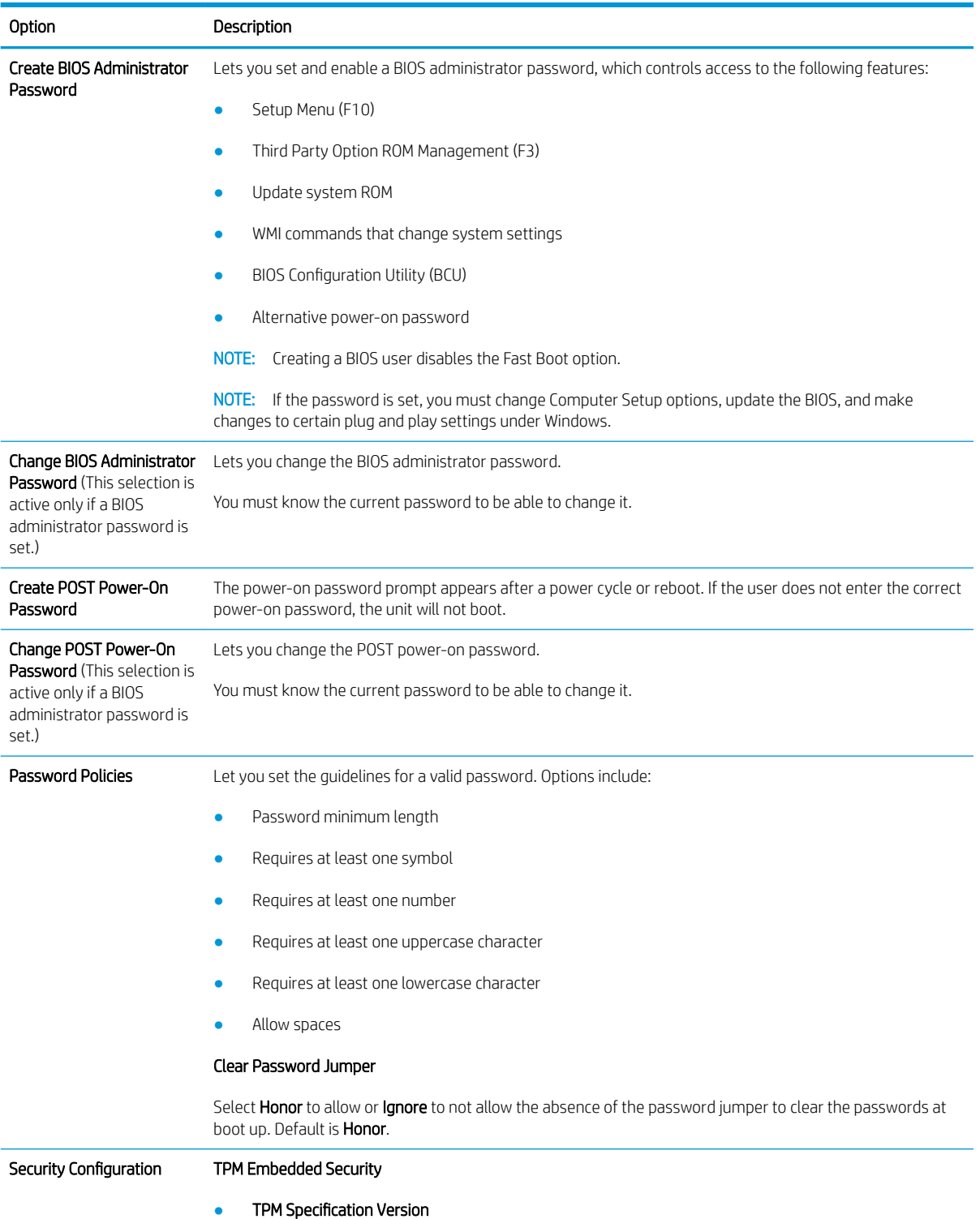

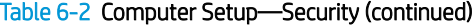

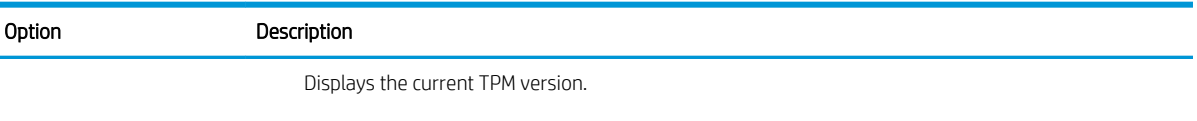

**TPM Device** 

Lets you set the Trusted Platform Module as available or hidden.

**TPM State** 

Select to enable the TPM.

**ClearTPM** 

Select to reset the TPM to an unowned state. After the TPM is cleared, it is also turned off. To temporarily suspend TPM operations, turn the TPM off instead of clearing it.

**IMPORTANT:** Clearing the TPM resets it to factory defaults and turns it off. You will lose all created keys and data protected by those keys.

- **TPM Activation Policy** 
	- F1 to boot
	- Allow user to reject
	- No prompts

#### BIOS SureStart

- Verify Boot Block on every boot-Select to enable HP SureStart.
- BIOS Data Recovery Policy—Select Automatic or Manual to determine data recovery process. Manual recovery is intended only for situations when you want forensic analysis before HP SureStart recovery. When this policy is set to manual, HP SureStart will not correct any issues that are found until the local user enters the manual recovery key sequence. This can result in a computer that cannot boot until the manual recovery key sequence is entered.
- Dynamic Runtime Scanning of Boot Block-Verifies the integrity of the BIOS boot block region several times each hour while the computer is running. Default is Enabled.
- Sure Start BIOS Settings Protection—When enabled, HP Sure Start locks all critical BIOS settings and provides enhanced protection for these settings using nonvolatile (flash) memory.

NOTE: An administrator password must be set to activate this setting.

- Enhanced HP Firmware Runtime Intrusion Prevention and Detection—Enables monitoring of HP system firmware executing out of main memory while the operating system is running. Any anomalies detected in HP system firmware that is active while the operating system is running will result in a Sure Start security event being generated.
- Sure Start Security Event Policy—Controls HP Sure Start behavior upon identifying a critical security event (any modification to HP firmware) while the operating system is running.
	- Log Event Only-HP Sure Start will log all critical security events in the HP Sure Start audio log within the HP Sure Start nonvolatile (flash) memory.
	- Log Event and notify user-In addition to logging all critical security events, HP Sure Start will notify the user within the operating system that a critical event has occurred.
	- Log Event and power off system—In addition to logging all critical security events, HP Sure Start turns of the computer upon detecting a HP Sure Start Security Event. Because of the potential for

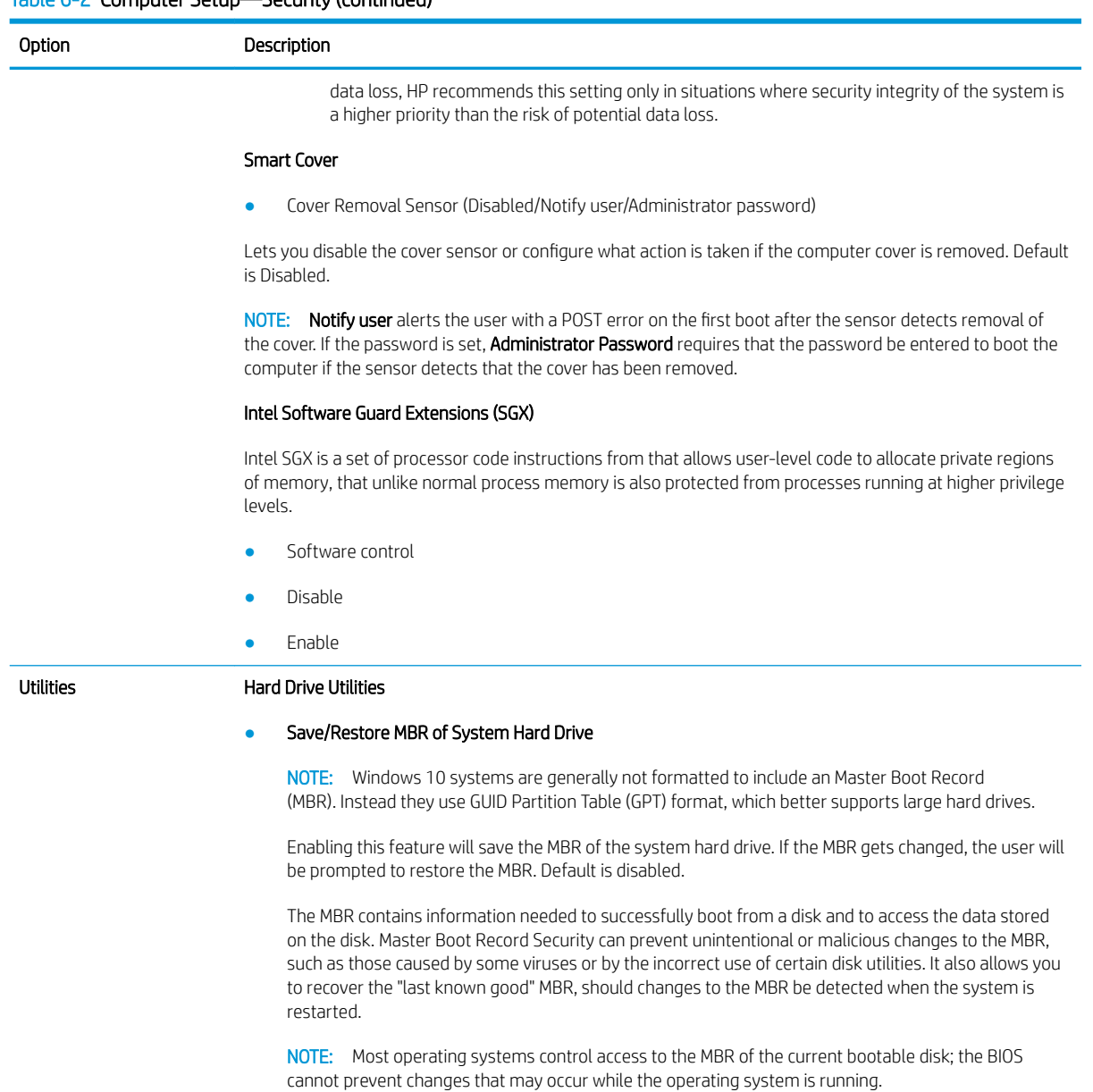

Restores the backup Master Boot Record to the current bootable disk. Default is disabled.

Only appears if all of the following conditions are true:

- MBR security is enabled.
- A backup copy of the MBR has been previously saved.
- The current bootable disk is the same disk from which the backup copy was saved.

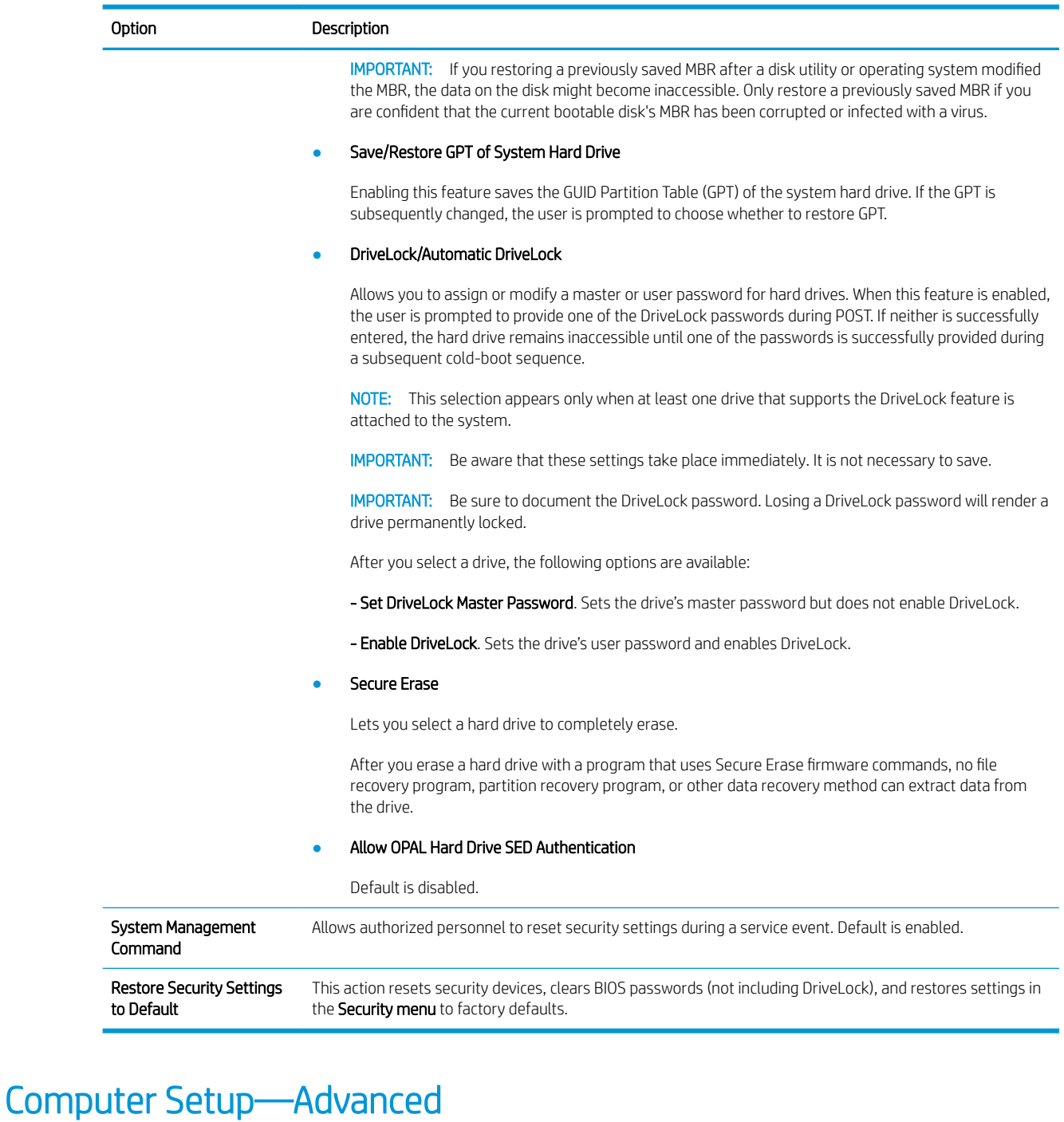

This table provides information about the Computer Setup Advanced menu.

NOTE: Support for specific Computer Setup options can vary, depending on the hardware configuration.

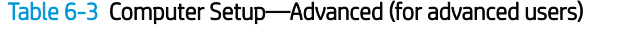

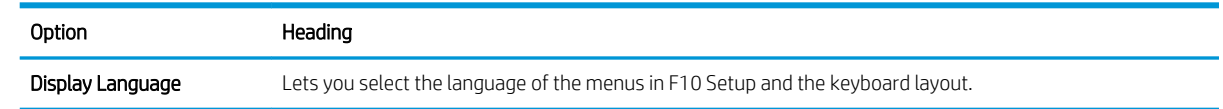

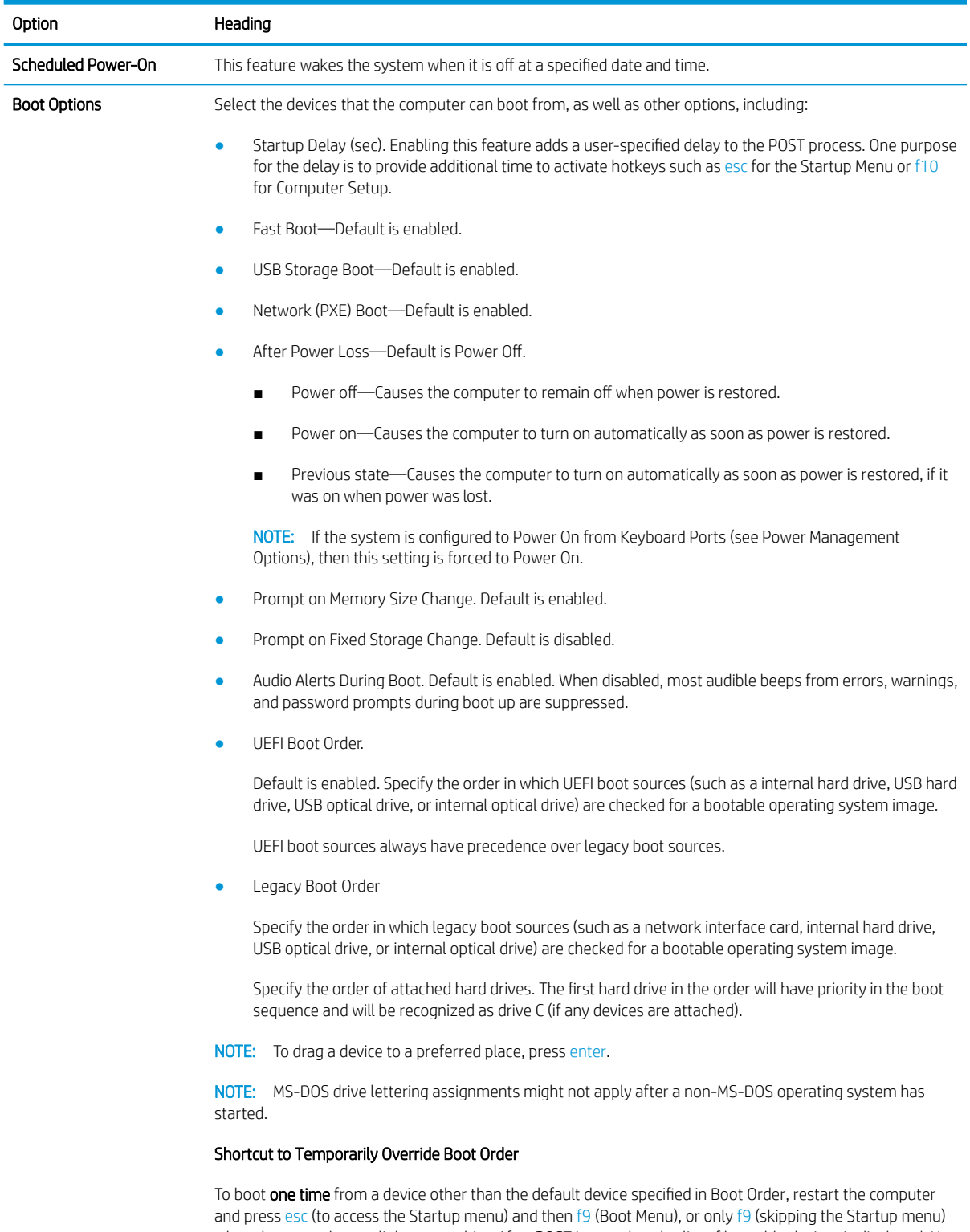

when the power button light turns white. After POST is completed, a list of bootable devices is displayed. Use the arrow keys to select the preferred bootable device and press enter. The computer then boots from the selected non-default device for this one time.

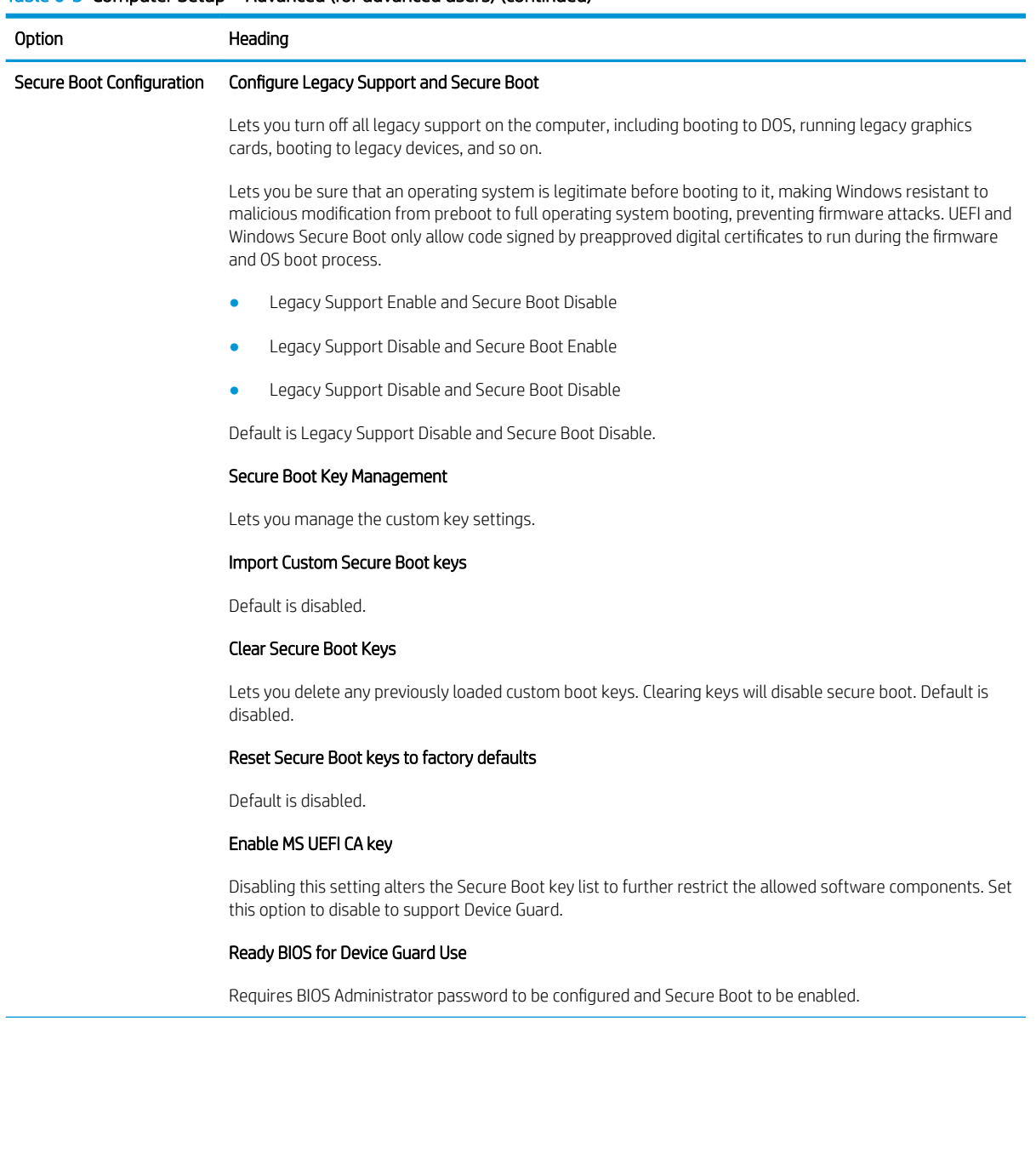

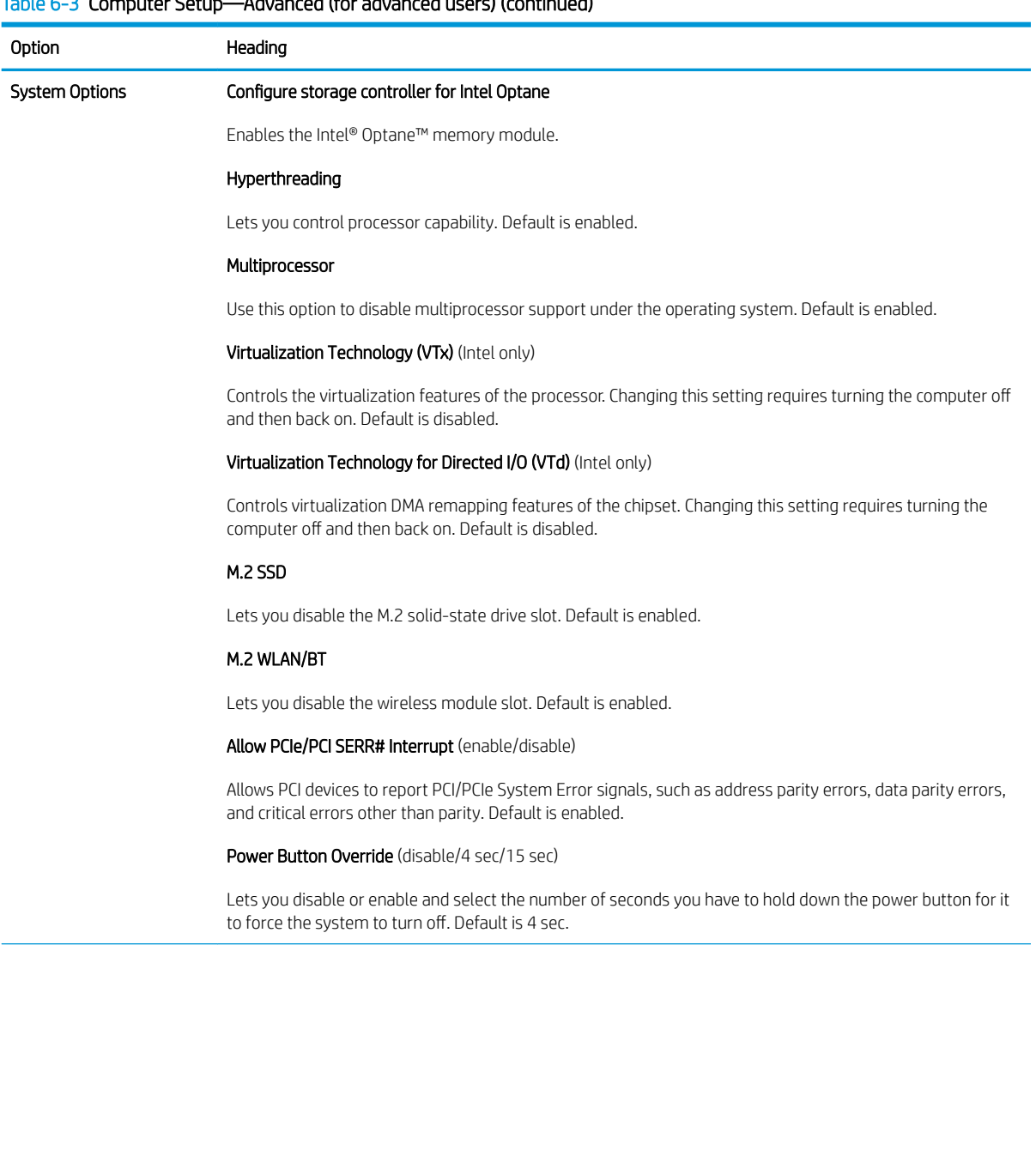

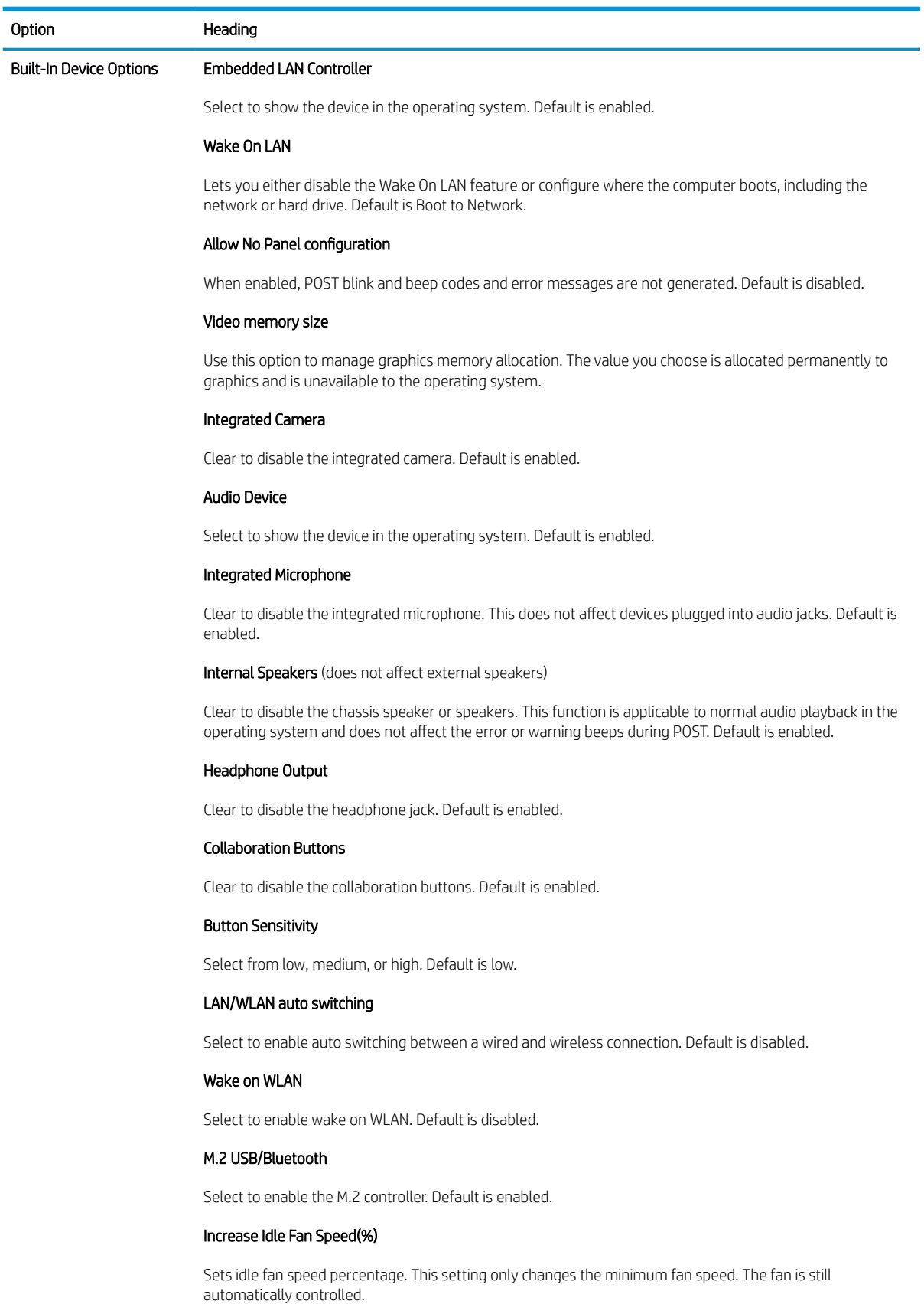

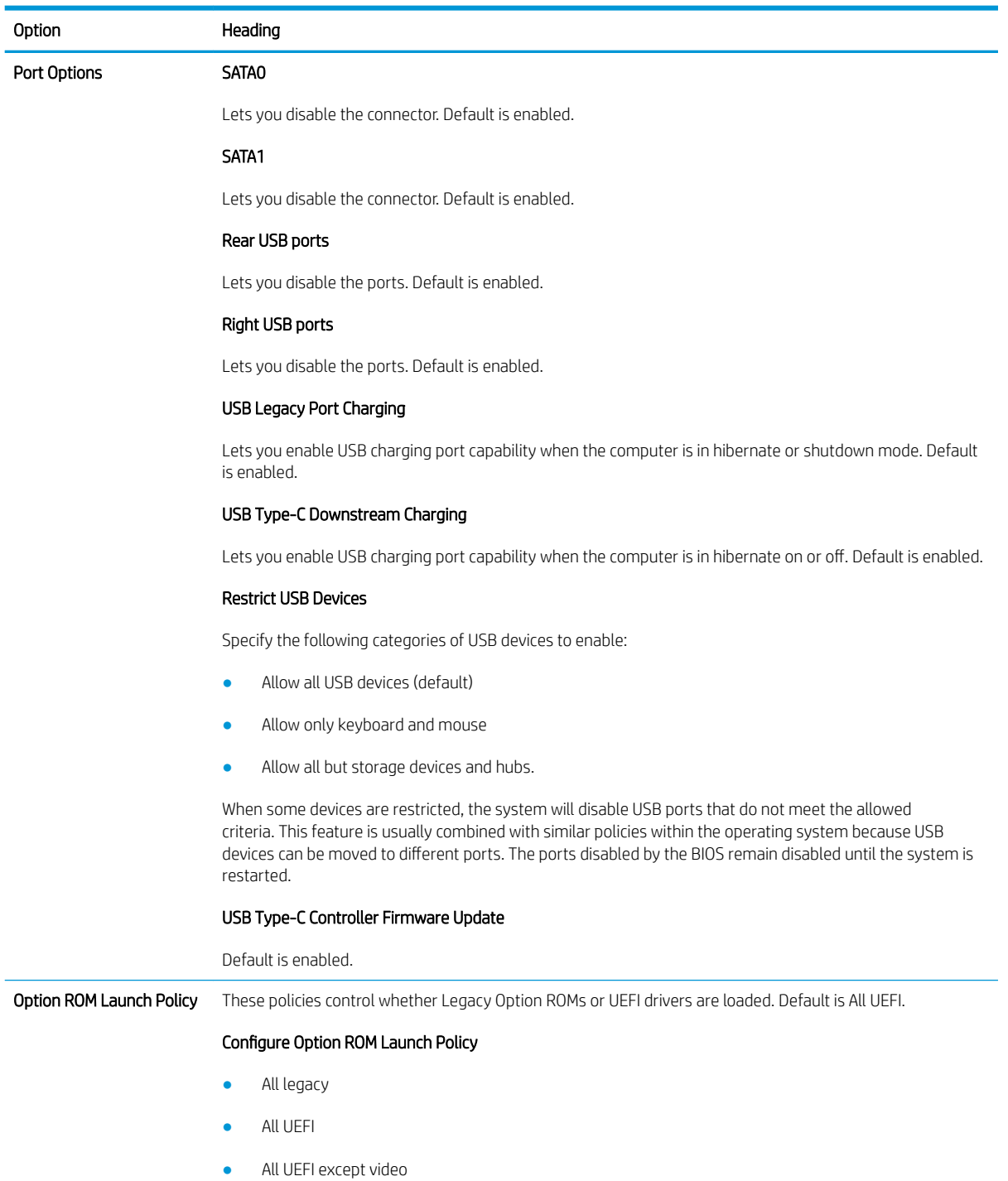

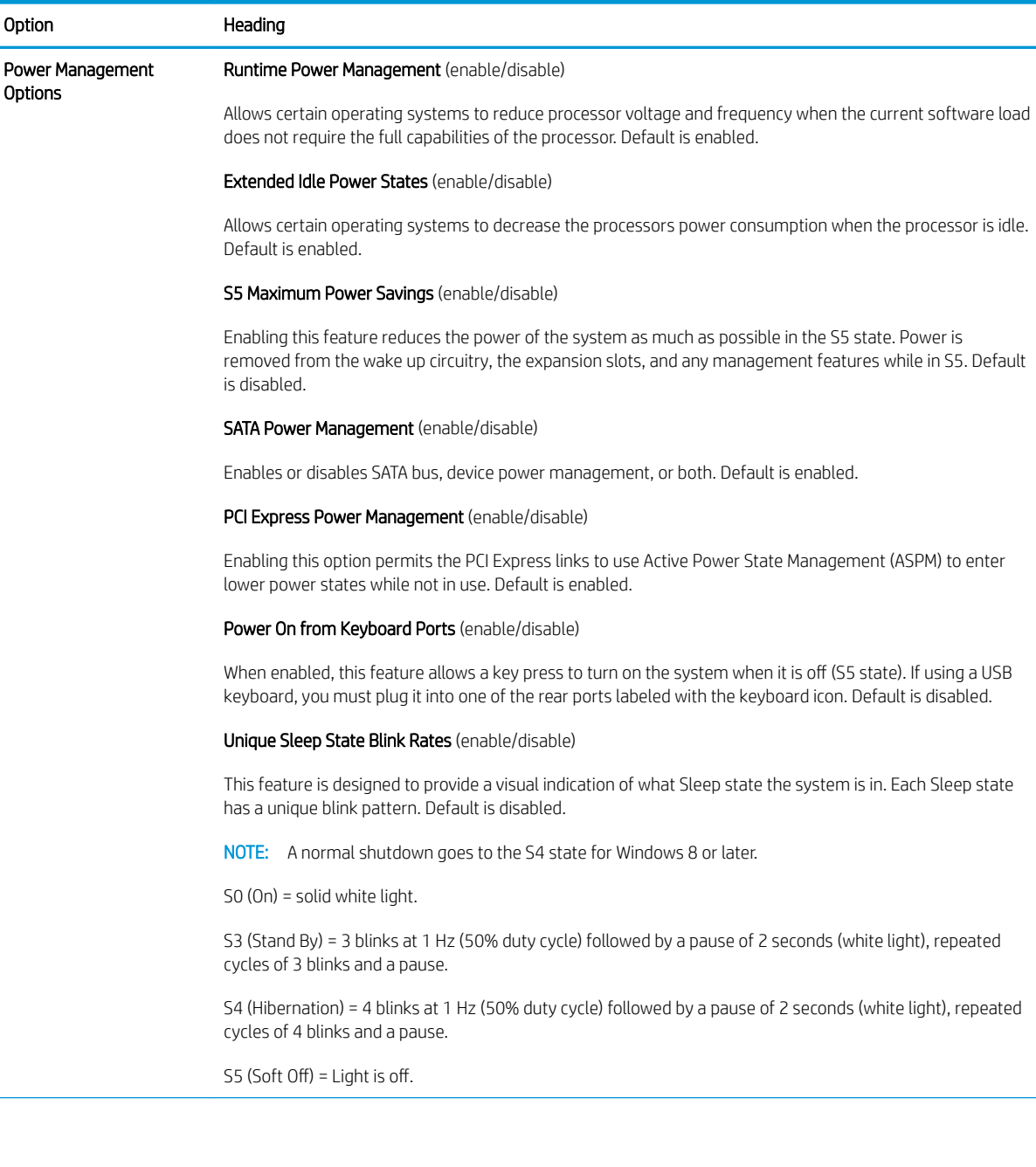

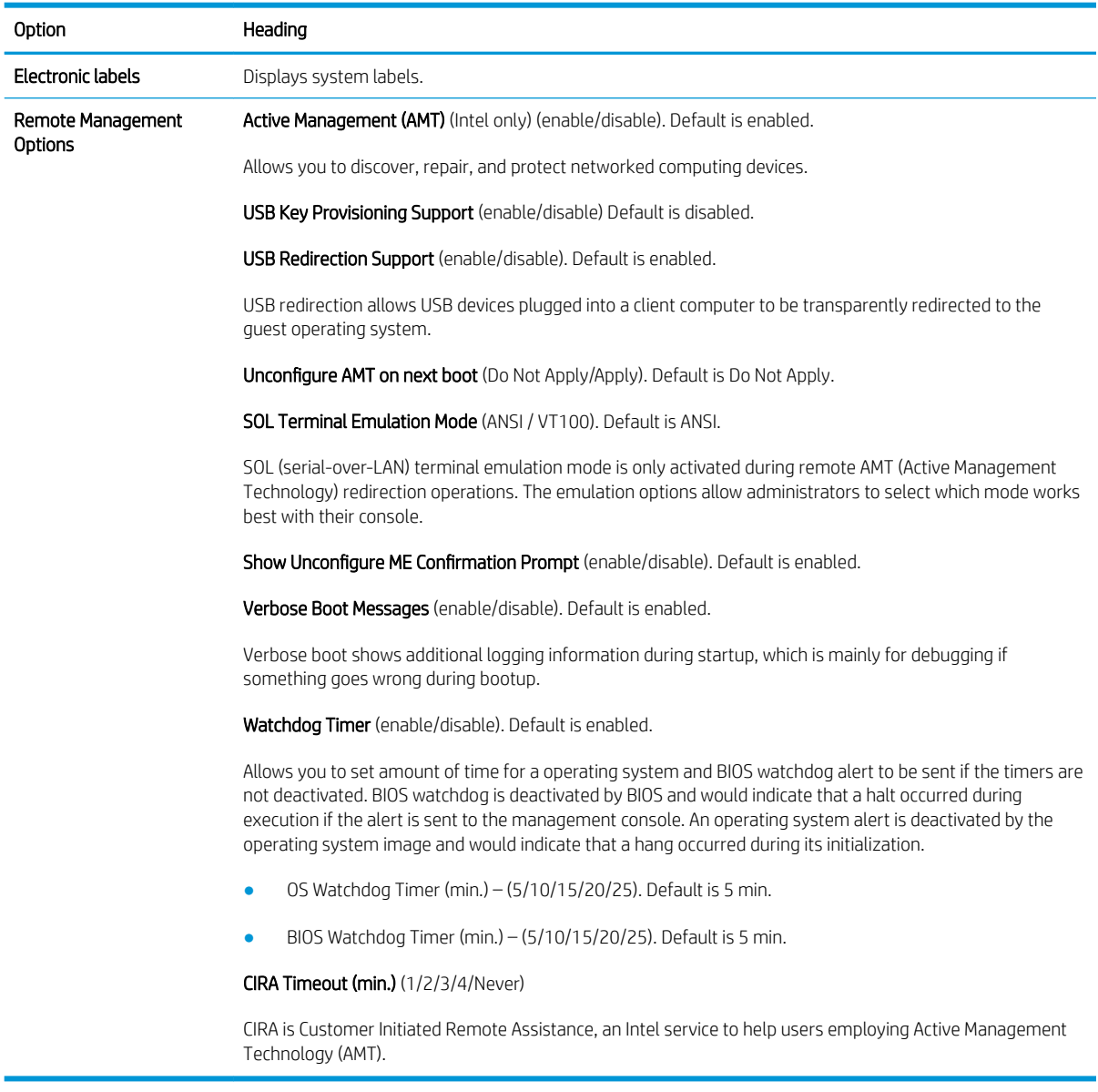

# 7 POST error messages

This section lists the error codes, error messages, and the various indicator light and audible sequences that you may encounter during Power-On Self-Test (POST) or computer restart, the probable source of the problem, and steps you can take to resolve the error condition.

POST Message Disabled suppresses most system messages during POST, such as memory count and non-error text messages. If a POST error occurs, the screen will display the error message. To manually switch to the POST Messages Enabled mode during POST, press any key (except f10, f11, or f12). The default mode is POST Message Disabled.

The POST mode selection determines the speed at which the computer loads the operating system and the extent to which it is tested.

Quick Boot is a fast startup process that does not run all of the system level tests, such as the memory test. Full Boot runs all of the ROM-based system tests and takes longer to complete.

You can enable Full Boot to run every 1 to 30 days on a regularly scheduled basis. To establish the schedule, reconfigure the computer to the Full Boot Every x Days mode, using Computer Setup.

**W** NOTE: For more information about Computer Setup, see [Computer Setup \(F10\) Utility on page 75](#page-84-0).

## POST numeric codes and text messages

This section identifies those POST errors that have numeric codes associated with them. The section also includes some text messages that you might encounter during POST.

**W** NOTE: The computer beeps once after a POST text message is displayed on the screen.

Table 7-1 POST numeric codes and text messages

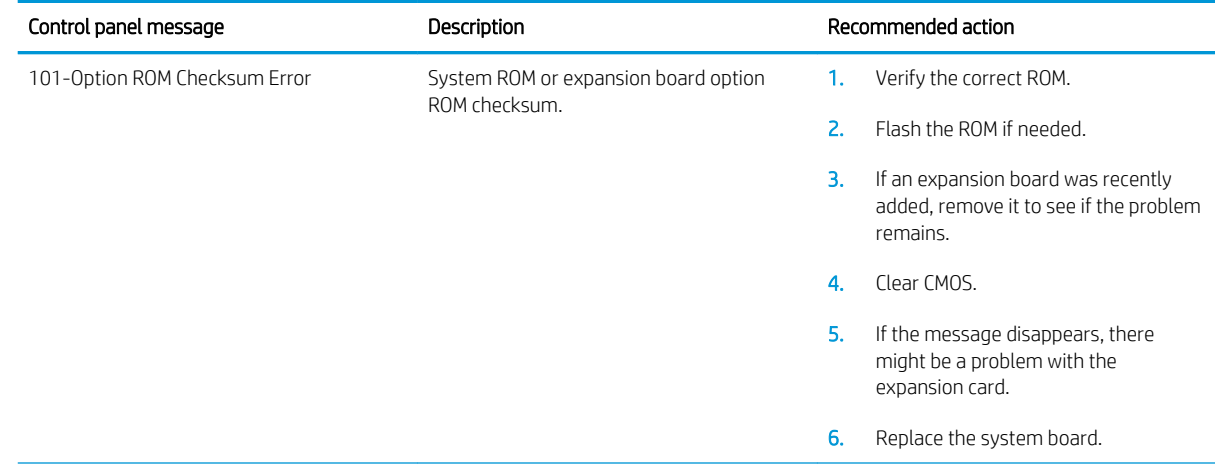

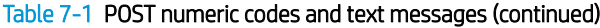

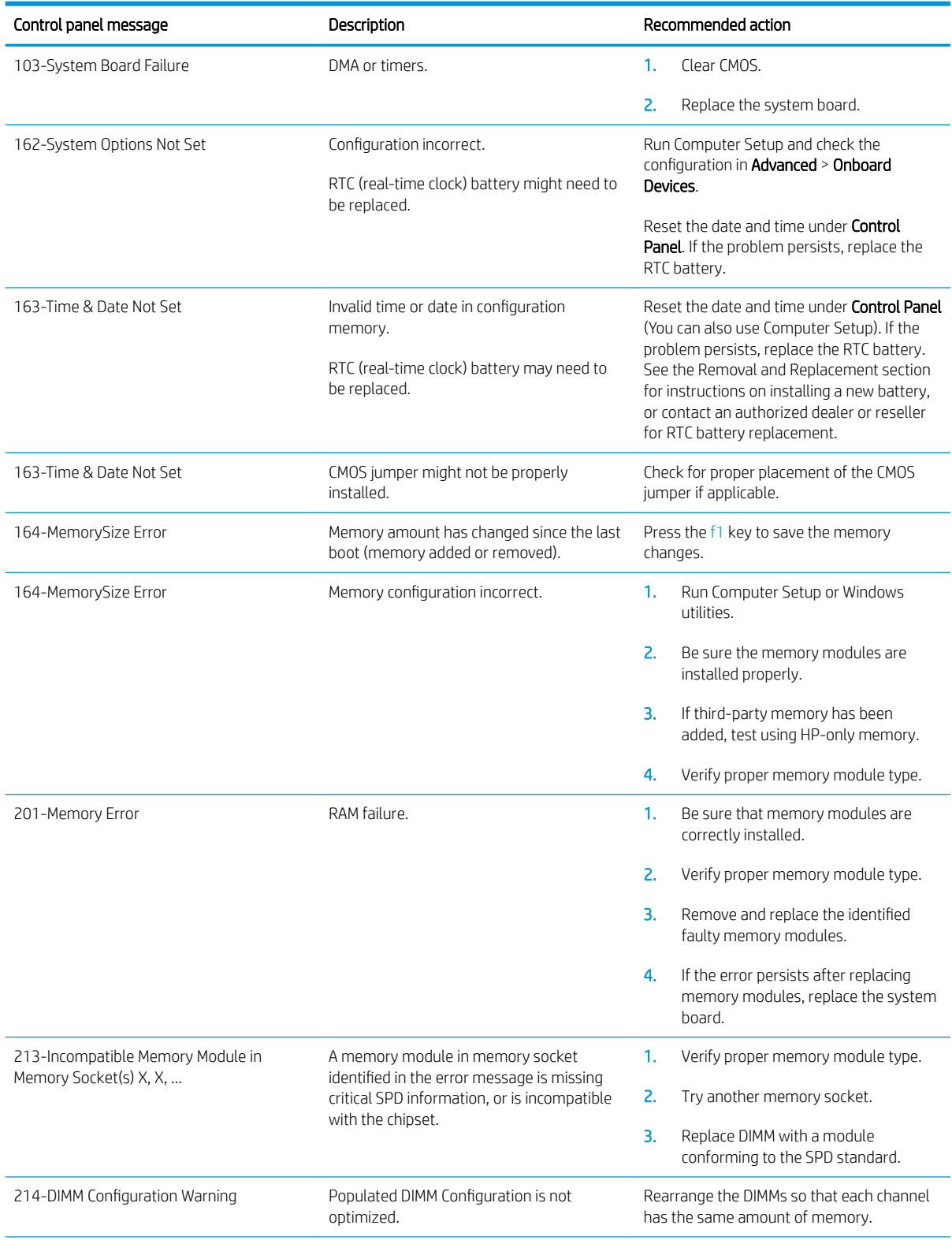

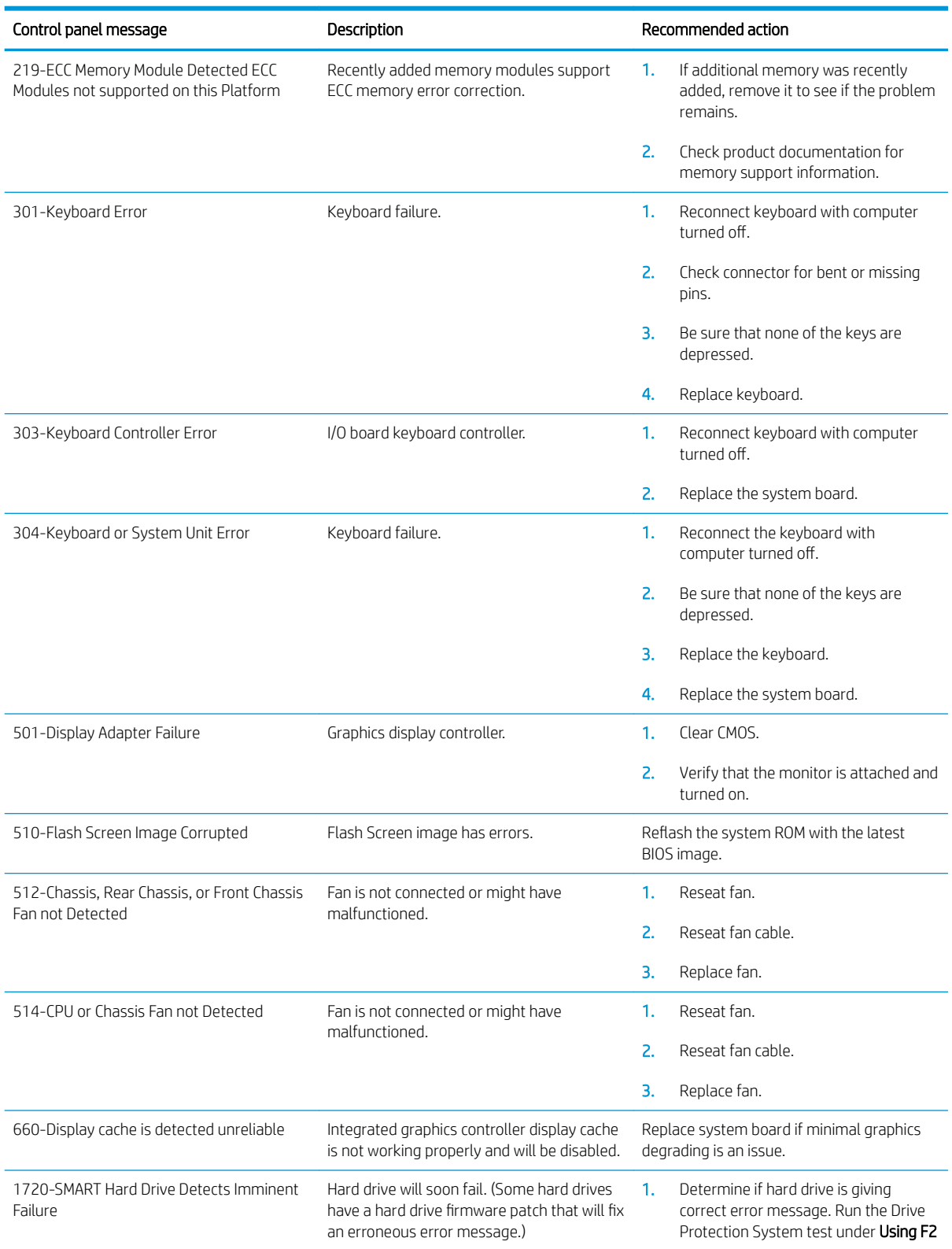

#### Table 7-1 POST numeric codes and text messages (continued)

#### Table 7-1 POST numeric codes and text messages (continued)

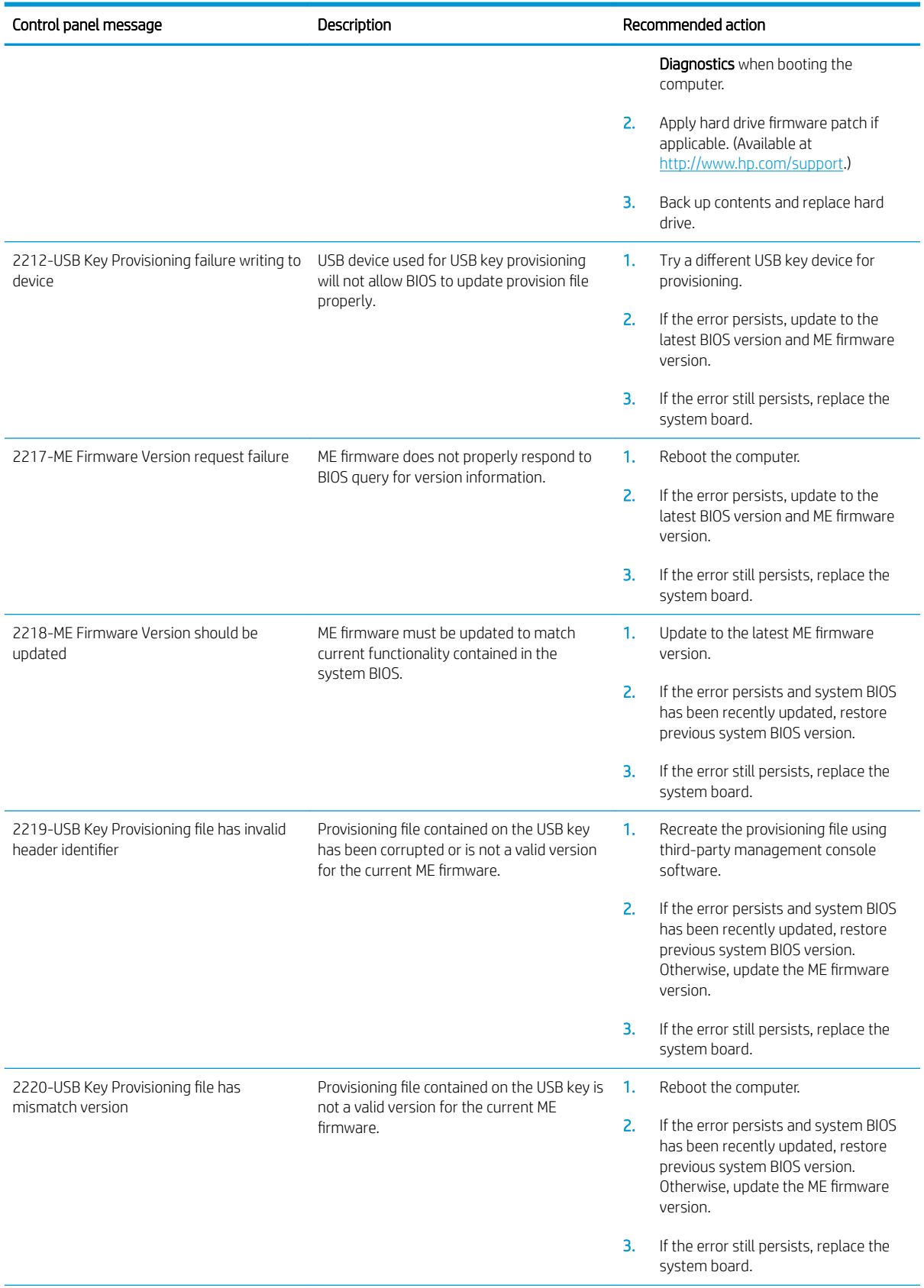

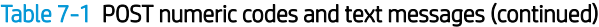

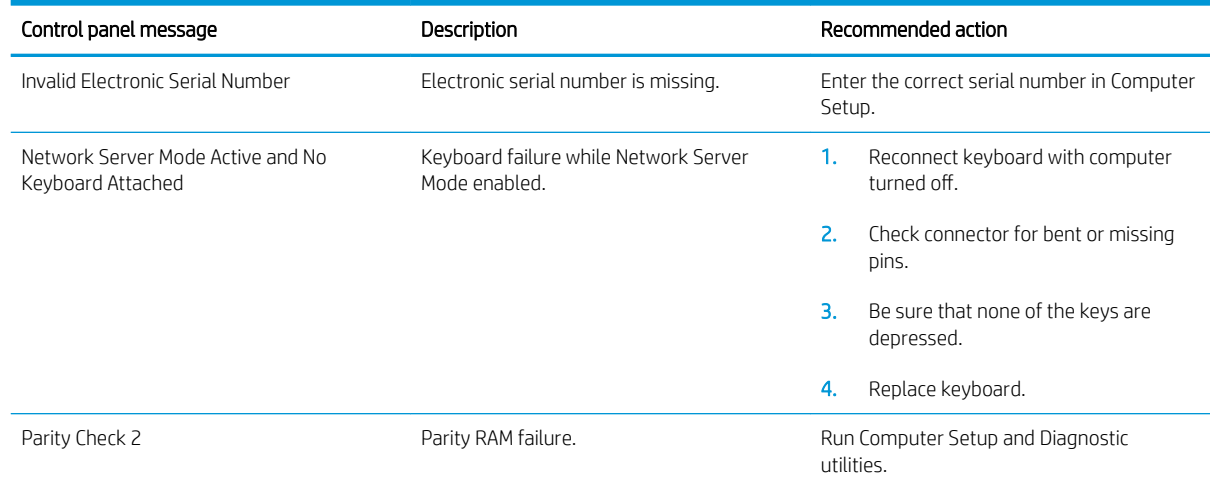

## Interpreting POST diagnostic front panel lights and audible codes

This section identifies the front panel light codes as well as the audible codes that can occur before or during POST that might not have an error code or text message associated with them.

 $\triangle$  CAUTION: When the computer is plugged into an AC power source, voltage is always applied to the system board. To reduce the risk of personal injury from electrical shock and/or hot surfaces, be sure to disconnect the power cord from the AC outlet and allow the internal system components to cool before touching.

NOTE: If you see blinking lights on a PS/2 keyboard, look for blinking lights on the front panel of the computer and see the following table to determine the front panel light codes.

Recommended actions in the following table are listed in the order in which they should be performed.

Not all diagnostic lights and audible codes are available on all models.

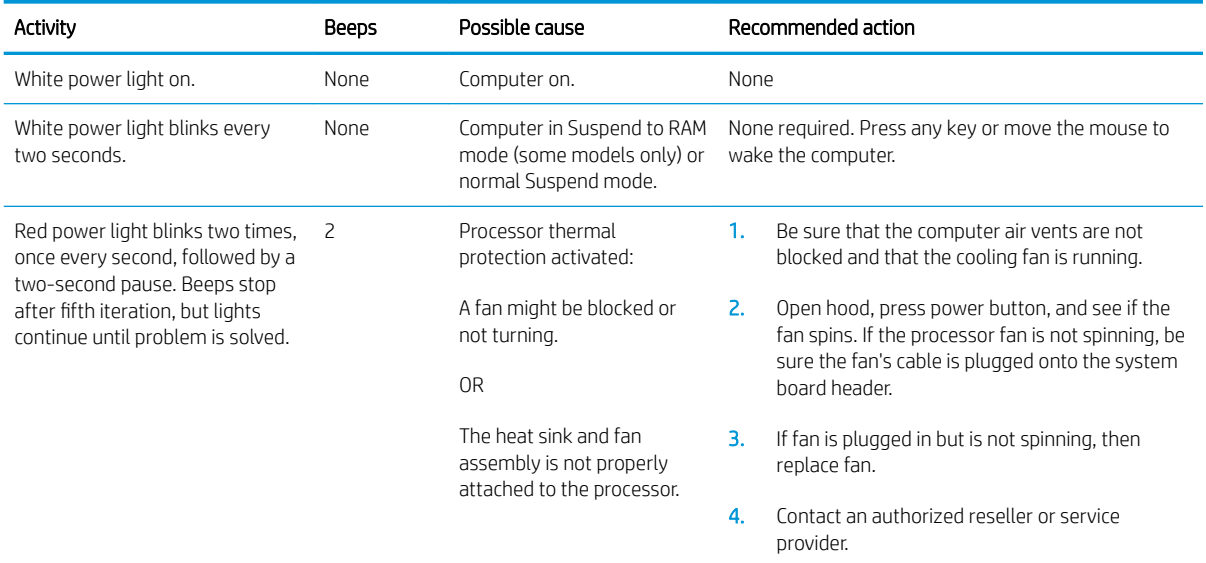

#### Table 7-2 Interpreting POST diagnostic front panel lights and audible codes

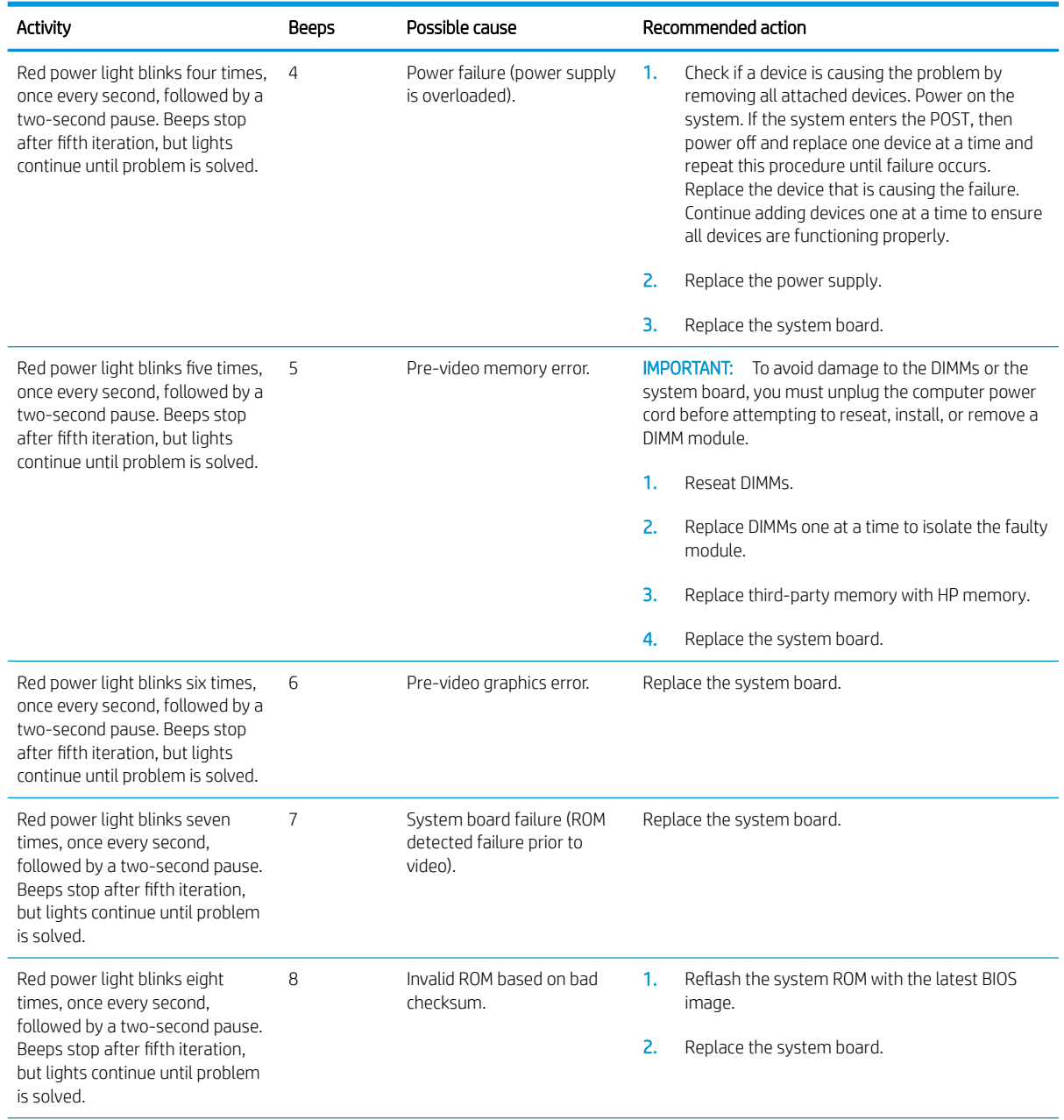

#### Table 7-2 Interpreting POST diagnostic front panel lights and audible codes (continued)

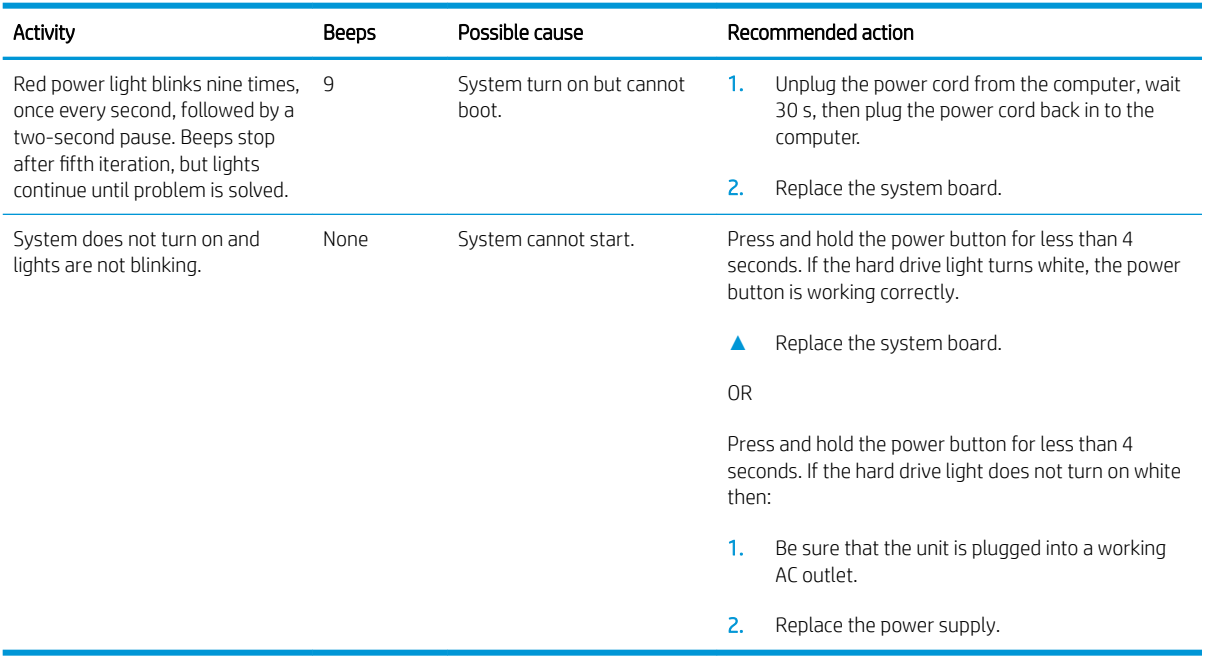

#### Table 7-2 Interpreting POST diagnostic front panel lights and audible codes (continued)
# <span id="page-108-0"></span>8 Password security and resetting CMOS

This computer supports two security password features that you can establish through the Computer Setup Utilities menu: administrator password and power-on password.

When you establish only an administrator password, any user can access all the information on the computer except Computer Setup. When you establish only a power-on password, the power-on password is required to access Computer Setup and any other information on the computer. When you establish both passwords, only the administrator password will give you access to Computer Setup.

When both passwords are set, you can use the administrator password in place of the power-on password as an override to log in to the computer. This feature is useful for a network administrator.

IMPORTANT: Back up the BIOS settings or save them as custom defaults in case you need them later. You can back up in [Computer Setup](#page-84-0) or with the BiosConfigUtility tool available from www.hp.com. See Computer Setup [\(F10\) Utility on page 75](#page-84-0) for information about backing up the BIOS settings.

# Changing a setup or power-on password

Use this procedure to change a password.

To change the power-on or setup password, complete the following steps:

1. Turn on or restart the computer.

To change the setup password, go to step 2.

To change the power-on password, go to step 3.

2. To change the setup password, as soon as the computer turns on:

- Press esc while the "Press the ESC key for Startup Menu" message is displayed.

- Press f10 to enter Computer Setup.
- 3. When the key icon appears, type your current password, a slash (/) or alternate delimiter character, your new password, another slash (/) or alternate delimiter character, and your new password again as shown:

*current password/new password/new password*

- NOTE: Type the new password carefully because the characters do not appear on the screen.
- Press enter.

The new password will take effect the next time the computer is restarted.

# <span id="page-109-0"></span>Deleting a setup or power-on password

Use this procedure to delete a password.

To delete the power-on or setup password, complete the following steps:

1. Turn on or restart the computer.

To delete the Setup password, go to step 2.

To delete the Power-on password, go to step 3.

- 2. To delete the Setup password, as soon as the computer turns on:
	- Press esc while the "Press the ESC key for Startup Menu" message is displayed.
	- Press f10 to enter Computer Setup.
- 3. When the key icon appears, type your current password, a slash (/) or alternate delimiter character, your new password, another slash (/) or alternate delimiter character, and your new password again as shown:

*current password/*

4. Press enter.

# 9 Using HP PC Hardware Diagnostics

You can use the HP PC Hardware Diagnostics utility to determine whether your computer hardware is running properly. The three versions are HP PC Hardware Diagnostics Windows, HP PC Hardware Diagnostics UEFI (Uniƭed Extensible Firmware Interface), and (for select products only) Remote HP PC Hardware Diagnostics UEFI, a firmware feature.

# <span id="page-111-0"></span>Using HP PC Hardware Diagnostics Windows (select products only)

HP PC Hardware Diagnostics Windows is a Windows-based utility that allows you to run diagnostic tests to determine whether the computer hardware is functioning properly. The tool runs within the Windows operating system to diagnose hardware failures.

If HP PC Hardware Diagnostics Windows is not installed on your computer, first you must download and install it. To download HP PC Hardware Diagnostics Windows, see [Downloading HP PC Hardware Diagnostics Windows](#page-113-0)  [on page 104.](#page-113-0)

# Using an HP PC Hardware Diagnostics Windows hardware failure ID code

When HP PC Hardware Diagnostics Windows detects a failure that requires hardware replacement, a 24-digit Failure ID code is generated.

- ▲ Depending on the instructions on the screen, choose one of these options:
	- If failure ID link is displayed, select the link and follow the on-screen instructions.
	- If instructions for calling support are displayed. Follow those instructions.

# <span id="page-112-0"></span>Accessing HP PC Hardware Diagnostics Windows

After HP PC Hardware Diagnostics Windows is installed, you can access it from HP Help and Support or HP Support Assistant.

#### Accessing HP PC Hardware Diagnostics Windows from HP Help and Support

After HP PC Hardware Diagnostics Windows is installed, follow these steps to access it from HP Help and Support.

To access HP PC Hardware Diagnostics Windows from HP Help and Support:

- 1. Select the Start button, and then select HP Help and Support.
- 2. Select HP PC Hardware Diagnostics Windows.
- 3. When the tool opens, select the type of diagnostic test that you want to run, and then follow the on-screen instructions.
- **NOTE:** To stop a diagnostic test, select **Cancel**.

#### Accessing HP PC Hardware Diagnostics Windows from Support Assistant

After HP PC Hardware Diagnostics Windows is installed, follow these steps to access it from HP Support Assistant.

To access HP PC Hardware Diagnostics Windows from HP Support Assistant:

1. Type support in the taskbar search box, and then select the HP Support Assistant app.

 $-$  or  $-$ 

Select the question mark icon in the taskbar.

- 2. Select Troubleshooting and fixes.
- 3. Select Diagnostics, and then select HP PC Hardware Diagnostics Windows.
- 4. When the tool opens, select the type of diagnostic test that you want to run, and then follow the on-screen instructions.

**NOTE:** To stop a diagnostic test, select **Cancel**.

# <span id="page-113-0"></span>Downloading HP PC Hardware Diagnostics Windows

The HP PC Hardware Diagnostics Windows downloading instructions are provided in English only. You must use a Windows computer to download this tool because only .exe files are provided.

#### Downloading the latest HP PC Hardware Diagnostics Windows version from HP

To download HP PC Hardware Diagnostics Windows from HP, follow these steps.

- 1. Go to<http://www.hp.com/go/techcenter/pcdiags>. The HP PC Diagnostics home page is displayed.
- 2. Select Download HP Diagnostics Windows, and then select a location on your computer or a USB flash drive.

The tool downloads to the selected location.

#### Downloading the HP PC Hardware Diagnostics Windows from the Microsoft Store

You can download the HP PC Hardware Diagnostics Windows from the Microsoft Store.

- 1. Select the Microsoft Store app on your desktop or enter Microsoft Store in the taskbar search box.
- 2. Enter HP PC Hardware Diagnostics Windows in the Microsoft Store search box.
- 3. Follow the on-screen directions.

The tool downloads to the selected location.

#### Downloading HP Hardware Diagnostics Windows by product name or number (select products only)

You can download HP PC Hardware Diagnostics Windows by product name or number.

**W** NOTE: For some products, you might have to download the software to a USB flash drive by using the product name or number.

- 1. Go to<http://www.hp.com/support>.
- 2. Select Software and Drivers, select your type of product, and then enter the product name or number in the search box that is displayed.
- 3. In the Diagnostics section, select Download, and then follow the on-screen instructions to select the specific Windows diagnostics version to be downloaded to your computer or USB flash drive.

The tool downloads to the selected location.

### Installing HP PC Hardware Diagnostics Windows

To install HP PC Hardware Diagnostics Windows, navigate to the folder on your computer or the USB flash drive where the .exe file downloaded, double-click the .exe file, and then follow the on-screen instructions.

# <span id="page-114-0"></span>Using HP PC Hardware Diagnostics UEFI

HP PC Hardware Diagnostics UEFI (Unified Extensible Firmware Interface) allows you to run diagnostic tests to determine whether the computer hardware is functioning properly. The tool runs outside the operating system so that it can isolate hardware failures from issues that are caused by the operating system or other software components.

**X** NOTE: For Windows 10 S computers, you must use a Windows computer and a USB flash drive to download and create the HP UEFI support environment because only .exe files are provided. For more information, see [Downloading HP PC Hardware Diagnostics UEFI to a USB flash drive on page 106](#page-115-0).

If your PC does not start in Windows, you can use HP PC Hardware Diagnostics UEFI to diagnose hardware issues.

# Using an HP PC Hardware Diagnostics UEFI hardware failure ID code

When HP PC Hardware Diagnostics UEFI detects a failure that requires hardware replacement, a 24-digit Failure ID code is generated.

For assistance in solving the problem:

Select Contact HP, accept the HP privacy disclaimer, and then use a mobile device to scan the Failure ID code that appears on the next screen. The HP Customer Support - Service Center page appears with your Failure ID and product number automatically filled in. Follow the on-screen instructions.

 $-$  or  $-$ 

Contact support, and provide the Failure ID code.

**W** NOTE: To start diagnostics on a convertible computer, your computer must be in notebook mode, and you must use the attached keyboard.

NOTE: If you need to stop a diagnostic test, press esc.

## Starting HP PC Hardware Diagnostics UEFI

To start HP PC Hardware Diagnostics UEFI, follow this procedure.

- 1. Turn on or restart the computer, and quickly press esc.
- 2. Press f2.

The BIOS searches three places for the diagnostic tools, in the following order:

a. Connected USB flash drive

**W** NOTE: To download the HP PC Hardware Diagnostics UEFI tool to a USB flash drive, see [Downloading the latest HP PC Hardware Diagnostics UEFI version on page 106](#page-115-0).

- **b.** Hard drive
- c. BIOS
- 3. When the diagnostic tool opens, select a language, select the type of diagnostic test you want to run, and then follow the on-screen instructions.

# <span id="page-115-0"></span>Downloading HP PC Hardware Diagnostics UEFI to a USB flash drive

Downloading HP PC Hardware Diagnostics UEFI to a USB flash drive can be useful in some situations.

- HP PC Hardware Diagnostics UEFI is not included in the preinstallation image.
- HP PC Hardware Diagnostics UEFI is not included in the HP Tool partition.
- The hard drive is damaged.

**W** NOTE: The HP PC Hardware Diagnostics UEFI downloading instructions are provided in English only, and you must use a Windows computer to download and create the HP UEFI support environment because only .exe files are provided.

#### Downloading the latest HP PC Hardware Diagnostics UEFI version

To download the latest HP PC Hardware Diagnostics UEFI version to a USB flash drive, follow this procedure.

- 1. Go to<http://www.hp.com/go/techcenter/pcdiags>. The HP PC Diagnostics home page is displayed.
- 2. Select Download HP Diagnostics UEFI, and then select Run.

#### Downloading HP PC Hardware Diagnostics UEFI by product name or number (select products only)

You can download HP PC Hardware Diagnostics UEFI by product name or number (select products only) to a USB flash drive.

- **W** NOTE: For some products, you might have to download the software to a USB flash drive by using the product name or number.
	- 1. Go to<http://www.hp.com/support>.
	- 2. Enter the product name or number, select your computer, and then select your operating system.
	- 3. In the Diagnostics section, follow the on-screen instructions to select and download the specific UEFI Diagnostics version for your computer.

# <span id="page-116-0"></span>Using Remote HP PC Hardware Diagnostics UEFI settings (select products only)

Remote HP PC Hardware Diagnostics UEFI is a firmware (BIOS) feature that downloads HP PC Hardware Diagnostics UEFI to your computer. It can then execute the diagnostics on your computer, and it might upload results to a preconfigured server.

For more information about Remote HP PC Hardware Diagnostics UEFI, go to [http://www.hp.com/go/techcenter/](http://www.hp.com/go/techcenter/pcdiags) [pcdiags,](http://www.hp.com/go/techcenter/pcdiags) and then select Find out more.

# <span id="page-117-0"></span>Downloading Remote HP PC Hardware Diagnostics UEFI

HP Remote PC Hardware Diagnostics UEFI is also available as a SoftPaq that you can download to a server.

#### Downloading the latest Remote HP PC Hardware Diagnostics UEFI version

You can download the latest HP PC Hardware Diagnostics UEFI version to a USB flash drive.

- 1. Go to<http://www.hp.com/go/techcenter/pcdiags>. The HP PC Diagnostics home page is displayed.
- 2. Select Download Remote Diagnostics, and then select Run.

#### Downloading Remote HP PC Hardware Diagnostics UEFI by product name or number

You can download HP Remote PC Hardware Diagnostics UEFI by product name or number.

- **W** NOTE: For some products, you might have to download the software by using the product name or number.
	- 1. Go to<http://www.hp.com/support>.
	- 2. Select Software and Drivers, select your type of product, enter the product name or number in the search box that is displayed, select your computer, and then select your operating system.
	- 3. In the Diagnostics section, follow the on-screen instructions to select and download the Remote UEFI version for the product.

## Customizing Remote HP PC Hardware Diagnostics UEFI settings

Using the Remote HP PC Hardware Diagnostics setting in Computer Setup (BIOS), you can perform several customizations.

- Set a schedule for running diagnostics unattended. You can also start diagnostics immediately in interactive mode by selecting Execute Remote HP PC Hardware Diagnostics.
- Set the location for downloading the diagnostic tools. This feature provides access to the tools from the HP website or from a server that has been preconfigured for use. Your computer does not require the traditional local storage (such as a hard drive or USB flash drive) to run remote diagnostics.
- Set a location for storing the test results. You can also set the user name and password that you use for uploads.
- Display status information about the diagnostics run previously.

To customize Remote HP PC Hardware Diagnostics UEFI settings, follow these steps:

- 1. Turn on or restart the computer, and when the HP logo appears, press f10 to enter Computer Setup.
- 2. Select Advanced, and then select Settings.
- 3. Make your customization selections.
- 4. Select Main, and then Save Changes and Exit to save your settings.

Your changes take effect when the computer restarts.

# <span id="page-118-0"></span>10 Backing up, restoring, and recovering

You can use Windows tools or HP software to back up your information, create a restore point, reset your computer, create recovery media, or restore your computer to its factory state. Performing these standard procedures can return your computer to a working state faster.

IMPORTANT: If you will be performing recovery procedures on a tablet, the tablet battery must be at least 70% charged before you start the recovery process.

IMPORTANT: For a tablet with a detachable keyboard, connect the tablet to the keyboard base before beginning any recovery process.

# <span id="page-119-0"></span>Backing up information and creating recovery media

These methods of creating recovery media and backups are available on select products only.

## Using Windows tools for backing up

HP recommends that you back up your information immediately after initial setup. You can do this task either using Windows Backup locally with an external USB drive or using online tools.

**IMPORTANT:** Windows is the only option that allows you to back up your personal information. Schedule regular backups to avoid information loss.

**WE NOTE:** If computer storage is 32 GB or less, Microsoft System Restore is disabled by default.

### Using the HP Cloud Recovery Download Tool to create recovery media (select products only)

You can use the HP Cloud Recovery Download Tool to create HP Recovery media on a bootable USB flash drive.

For details:

- ▲ Go to<http://www.hp.com/support>, search for HP Cloud Recovery, and then select the result that matches the type of computer that you have.
- $\mathbb{F}$  NOTE: If you cannot create recovery media yourself, contact support to obtain recovery discs. Go to [http://www.hp.com/support,](http://www.hp.com/support) select your country or region, and then follow the on-screen instructions.
- I's IMPORTANT: HP recommends that you follow the [Restoring and recovery methods on page 111](#page-120-0) to restore your computer before you obtain and use the HP recovery discs. Using a recent backup can return your machine to a working state sooner than using the HP recovery discs. After the system is restored, reinstalling all the operating system software released since your initial purchase can be a lengthy process.

# <span id="page-120-0"></span>Restoring and recovering your system

You have several tools available to recover your system both within and outside of Windows if the desktop cannot load.

HP recommends that you attempt to restore your system using the Restoring and recovery methods on page 111.

### Creating a system restore

System Restore is available in Windows. The System Restore software can automatically or manually create restore points, or snapshots, of the system files and settings on the computer at a particular point.

When you use System Restore, it returns your computer to its state at the time you made the restore point. Your personal files and documents should not be affected.

# Restoring and recovery methods

After you run the first method, test to see whether the issue still exists before you proceed to the next method, which might now be unnecessary.

- 1. Run a Microsoft System Restore.
- 2. Run Reset this PC.
- 3. Recover using HP Recovery media. For more information, see Recovering using HP Recovery media on page 111.

For more information about the first two methods, see the Get Help app:

Select the Start button, select the Get Help app, and then enter the task you want to perform.

**EX NOTE:** You must be connected to the internet to access the Get Help app.

### Recovering using HP Recovery media

You can use HP Recovery media to recover the original operating system and software programs that were installed at the factory. On select products, it can be created on a bootable USB flash drive using the HP Cloud Recovery Download Tool.

For details, see Using the HP Cloud Recovery Download Tool to create recovery media (select products only) [on page 110.](#page-119-0)

**W** NOTE: If you cannot create recovery media yourself, contact support to obtain recovery discs. Go to [http://www.hp.com/support,](http://www.hp.com/support) select your country or region, and then follow the on-screen instructions.

To recover your system:

Insert the HP Recovery media, and then restart the computer.

**W** NOTE: HP recommends that you follow the Restoring and recovery methods on page 111 to restore your computer before you obtain and use the HP recovery discs. Using a recent backup can return your machine to a working state sooner than using the HP recovery discs. After the system is restored, reinstalling all the operating system software released since your initial purchase can be a lengthy process.

# <span id="page-121-0"></span>Changing the computer boot order

If your computer does not restart using the HP Recovery media, you can change the computer boot order, the order of devices listed in BIOS for startup information. You can select an optical drive or a USB flash drive, depending on the location of your HP Recovery media.

**IMPORTANT:** For a tablet with a detachable keyboard, connect the tablet to the keyboard base before beginning these steps.

To change the boot order:

- 1. Insert the HP Recovery media.
- 2. Access the system Startup menu.
	- For computers or tablets with keyboards attached, turn on or restart the computer or tablet, quickly press esc, and then press f9 for boot options.
	- For tablets without keyboards, turn on or restart the tablet, quickly press and hold the volume up button, and then select f9.

 $-$  or  $-$ 

Turn on or restart the tablet, quickly press and hold the volume down button, and then select f9.

3. Select the optical drive or USB flash drive from which you want to boot, and then follow the on-screen instructions.

# Using HP Sure Recover (select products only)

Select computer models are configured with HP Sure Recover, a PC OS recovery solution built into the hardware and software. HP Sure Recover can fully restore the HP OS image without installed recovery software.

Using HP Sure Recover, an administrator or user can restore the system and install:

- Latest version of the operating system
- Platform-specific device drivers
- Software applications, in the case of a custom image

To access the latest documentation for HP Sure Recover, go to<http://www.hp.com/support>. Follow the onscreen instructions to find your product and locate your documentation.

# <span id="page-122-0"></span>11 Statement of memory volatility

For general information regarding nonvolatile memory in HP Business computers, and to restore nonvolatile memory that can contain personal data after the system has been turned off and the hard drive has been removed, use these instructions.

HP Business computer products that use Intel®-based or AMD®-based system boards contain volatile DDR memory. The amount of nonvolatile memory present in the system depends upon the system configuration. Intel-based and AMD-based system boards contain nonvolatile memory subcomponents as originally shipped from HP, with the following assumptions:

- No subsequent modifications were made to the system.
- No applications, features, or functionality were added to or installed on the system.

Following system shutdown and removal of all power sources from an HP Business computer system, personal data can remain on volatile system memory (DIMMs) for a finite period of time and also remains in nonvolatile memory. Use the following steps to remove personal data from the computer, including the nonvolatile memory found in Intel-based and AMD-based system boards.

**W** NOTE: If your tablet has a keyboard base, connect to the keyboard base before beginning steps in this chapter.

# Current BIOS steps

Use these instructions to restore nonvolatile memory.

- 1. Follow these steps to restore the nonvolatile memory that can contain personal data. Restoring or reprogramming nonvolatile memory that does not store personal data is neither necessary nor recommended.
	- a. Turn on or restart the computer, and then quickly press esc.

**W** NOTE: If the system has a BIOS administrator password, enter the password at the prompt.

- b. Select Main, select Apply Factory Defaults and Exit, and then select Yes to load defaults. The computer restarts.
- c. During the restart, press esc while the "Press the ESC key for Startup Menu" message is displayed at the bottom of the screen.
	- **W** NOTE: If the system has a BIOS administrator password, enter the password at the prompt.
- d. Select the Security menu, select Restore Security Settings to Factory Defaults, and then select Yes to restore security level defaults. The computer reboots.

e. During the reboot, press esc while the "Press the ESC key for Startup Menu" message is displayed at the bottom of the screen.

**W** NOTE: If the system has a BIOS administrator password, enter the password at the prompt.

- f. If an asset or ownership tag is set, select the Security menu and scroll down to the Utilities menu. Select System IDs, and then select Asset Tracking Number. Clear the tag, and then make the selection to return to the prior menu.
- g. If a DriveLock password is set, select the Security menu, and scroll down to Hard Drive Utilities under the Utilities menu. Select Hard Drive Utilities, select DriveLock, and then clear the check box for DriveLock password on restart. Select OK to proceed.
- h. Select the Main menu, and then select Reset BIOS Security to factory default. Click Yes at the warning message. The computer reboots.
- i. During the reboot, press esc while the "Press the ESC key for Startup Menu" message is displayed at the bottom of the screen.

**W** NOTE: If the system has a BIOS administrator password, enter the password at the prompt.

- j. Select the Main menu, select Apply Factory Defaults and Exit, select Yes to save changes and exit, and then select **Shutdown**.
- k. Reboot the system. If the system has a Trusted Platform Module (TPM), fingerprint reader, or both, one or two prompts will appear—one to clear the TPM and the other to Reset Fingerprint Sensor. Press or tap f1 to accept or f2 to reject.
- l. Remove all power and system batteries for at least 24 hours.
- 2. Complete one of the following:
	- Remove and retain the storage drive.

 $-$  or  $-$ 

Clear the drive contents by using a third-party utility designed to erase data from an SSD.

 $-$  or  $-$ 

Clear the contents of the drive by using the following BIOS Setup Secure Erase command option steps:

If you clear data using Secure Erase, you cannot recover it.

- a. Turn on or restart the computer, and then quickly press esc.
- b. Select the **Security** menu and scroll down to the esc menu.
- c. Select Hard Drive Utilities.
- d. Under Utilities, select Secure Erase, select the hard drive storing the data you want to clear, and then follow the on-screen instructions to continue.

 $-$  or  $-$ 

Clear the contents of the drive using the following Disk Sanitizer commands steps:

- i. Turn on or restart the computer, and then quickly press esc.
- ii. Select the Security menu and scroll down to the Utilities menu.
- iii. Select Hard Drive Utilities.
- iv. Under Utilities, select Disk Sanitizer, select the hard drive with the data that you want to clear, and then follow the on-screen instructions to continue.

# Nonvolatile memory usage

Use this table to troubleshooting nonvolatile memory usage.

#### Table 11-1 Troubleshooting steps for nonvolatile memory usage

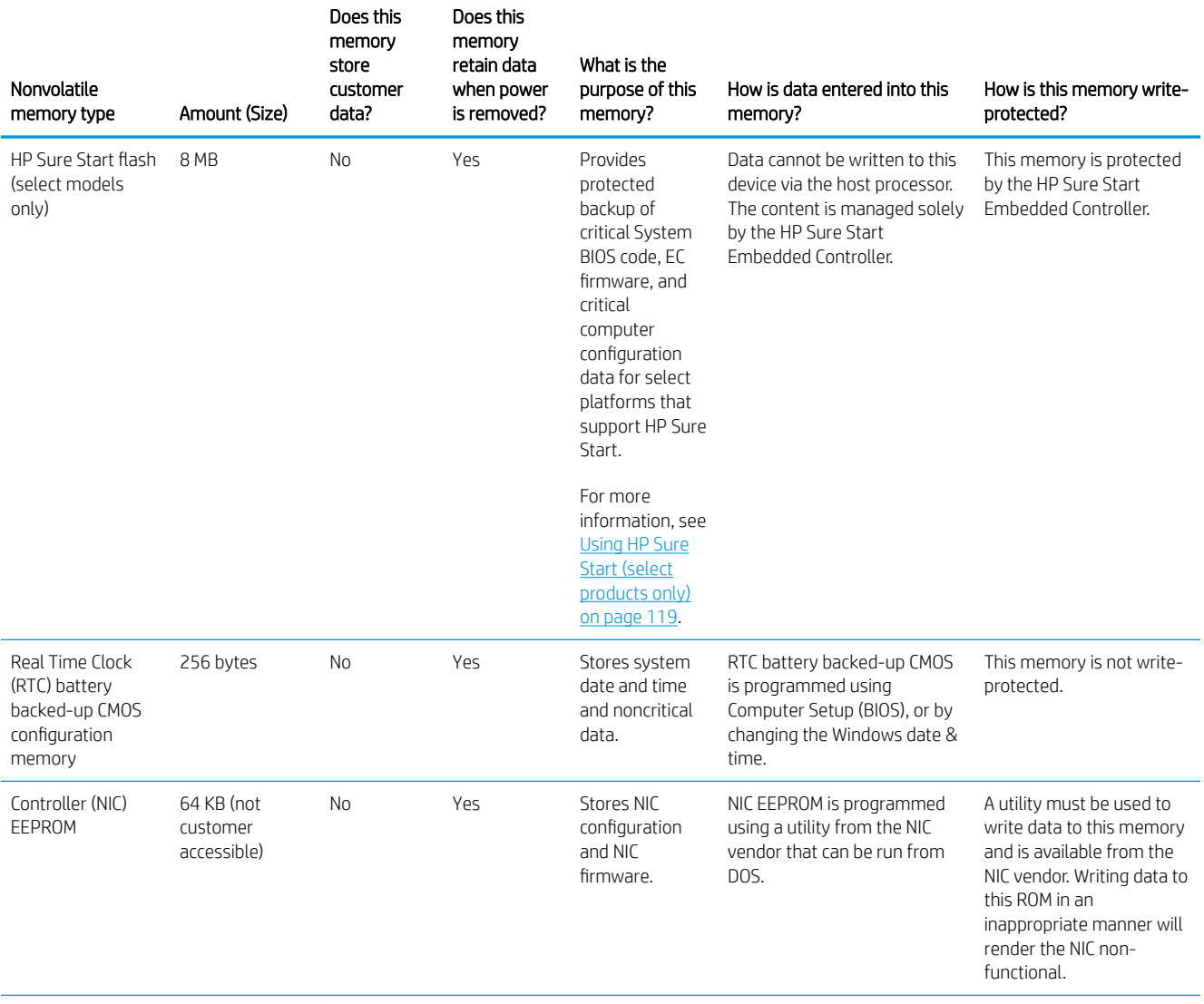

**W** NOTE: The amount of time it takes for Disk Sanitizer to run can take several hours. Plug the computer into an AC outlet before starting.

#### Table 11-1 Troubleshooting steps for nonvolatile memory usage (continued)

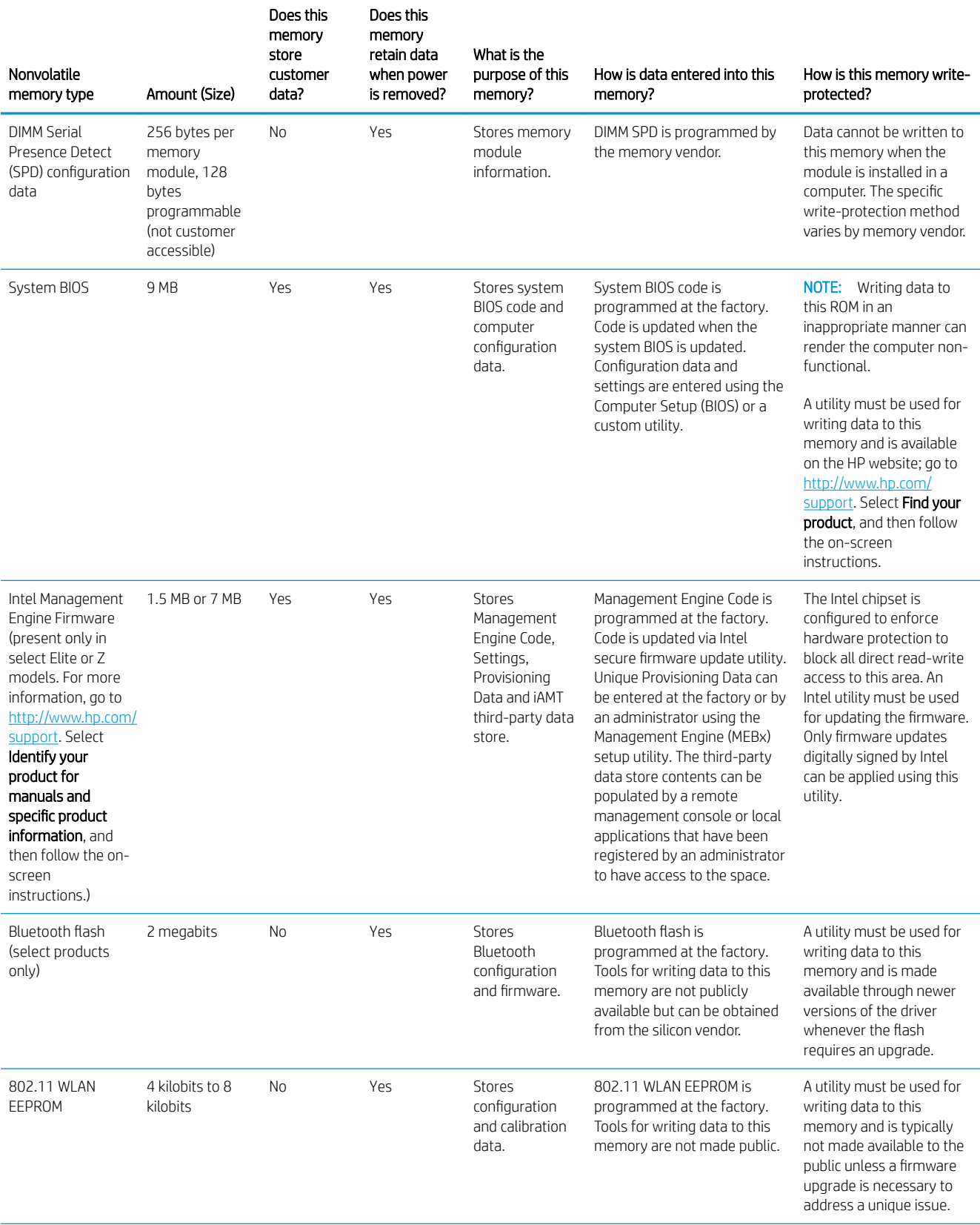

#### Table 11-1 Troubleshooting steps for nonvolatile memory usage (continued)

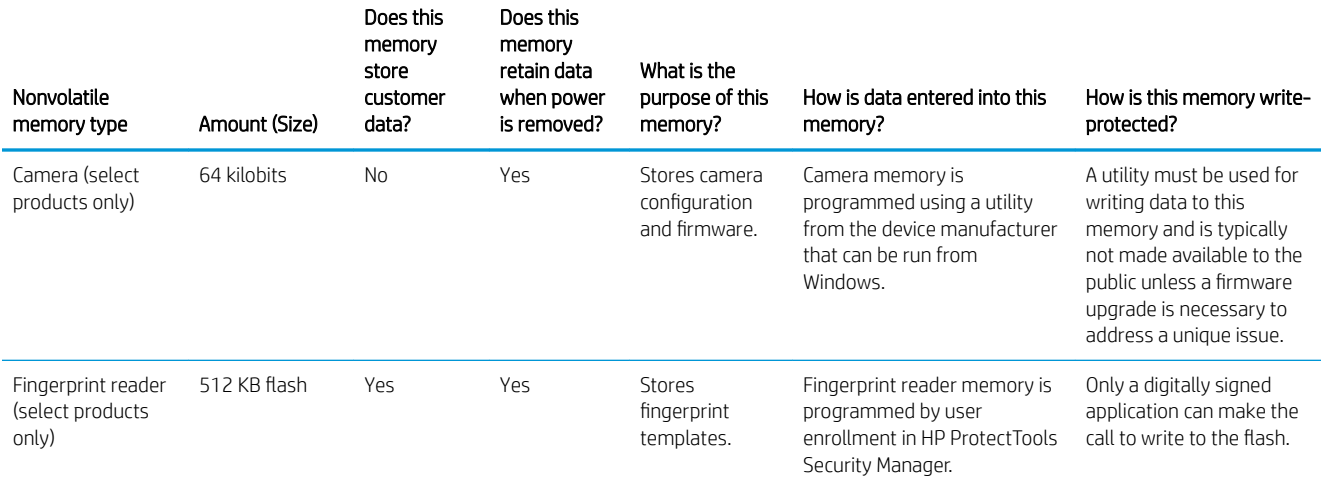

# Questions and answers

Use this section to answer your questions about nonvolatile memory.

- 1. How can the BIOS settings be restored (returned to factory settings)?
	- **IMPORTANT:** The restore defaults feature does not securely erase any data on your hard drive. See question and answer 6 for steps to securely erase data.

The restore defaults feature does not reset the Custom Secure Boot keys. See question and answer 7 for information about resetting the keys.

- a. Turn on or restart the computer, and then quickly press esc.
- b. Select Main, and then select Apply Factory Defaults and Exit.
- c. Follow the on-screen instructions.
- d. Select Main, select Save Changes and Exit, and then follow the on-screen instructions.

#### 2. What is a UEFI BIOS, and how is it different from a legacy BIOS?

The Unified Extensible Firmware Interface (UEFI) BIOS is an industry-standard software interface between the platform firmware and an operating system (OS). It replaces the older BIOS architecture but supports much of the legacy BIOS functionality.

Like the legacy BIOS, the UEFI BIOS provides an interface to display the system information and configuration settings and to change the configuration of your computer before an OS is loaded. BIOS provides a secure runtime environment that supports a Graphic User Interface (GUI). In this environment, you can use either a pointing device (touch screen, touchpad, pointing stick, or USB mouse) or the keyboard to navigate and make menu and configuration selections. The UEFI BIOS also contains basic system diagnostics.

The UEFI BIOS provides functionality beyond that of the legacy BIOS. In addition, the UEFI BIOS works to initialize the computer's hardware before loading and executing the OS; the runtime environment allows the loading and execution of software programs from storage devices to provide more functionality, such as advanced hardware diagnostics (with the ability to display more detailed system information) and advanced firmware management and recovery software.

HP has provided options in Computer Setup (BIOS) to allow you to run in legacy BIOS, if required by the operating system. Examples of this requirement would be if you upgrade or downgrade the OS.

#### 3. Where is the UEFI BIOS located?

The UEFI BIOS is located on a flash memory chip. You must use a utility to write to the chip.

#### 4. What kind of configuration data is stored on the DIMM Serial Presence Detect (SPD) memory module? How would this data be written?

The DIMM SPD memory contains information about the memory module, such as size, serial number, data width, speed and timing, voltage, and thermal information. This information is written by the module manufacturer and stored on an EEPROM. You cannot write to this EEPROM when the memory module is installed in a computer. Third-party tools do exist that can write to the EEPROM when the memory module is not installed in a computer. Various third-party tools are available to read SPD memory.

#### 5. What is meant by "Restore the nonvolatile memory found in Intel-based system boards"?

This message relates to clearing the Real Time Clock (RTC) CMOS memory that contains computer configuration data.

#### 6. How can the BIOS security be reset to factory defaults and erase the data?

**IMPORTANT:** Resetting results in the loss of information.

These steps do not reset Custom Secure Boot Keys. See question and answer 7 for information about resetting the keys.

- a. Turn on or restart the computer, and then quickly press esc.
- b. Select Main, and then select Reset Security to Factory Defaults.
- <span id="page-128-0"></span>c. Follow the on-screen instructions.
- d. Select Main, select Save Changes and Exit, and then follow the on-screen instructions.

#### 7. How can the Custom Secure Boot Keys be reset?

Secure Boot is a feature to ensure that only authenticated code can start on a platform. If you enabled Secure Boot and created Custom Secure Boot Keys, disabling Secure Boot does not clear the keys. You must also select to clear the Custom Secure Boot Keys. Use the same Secure Boot access procedure that you used to create the Custom Secure Boot Keys, but select to clear or delete all Secure Boot Keys.

- a. Turn on or restart the computer, and then quickly press esc.
- b. Select the Security menu, select Secure Boot Configuration, and then follow the on-screen instructions.
- c. At the Secure Boot Configuration window, select Secure Boot, select Clear Secure Boot Keys, and then follow the on-screen instructions to continue.

# Using HP Sure Start (select products only)

Select computer models are configured with HP Sure Start, a technology that continuously monitors your computer's BIOS for attacks or corruption.

If the BIOS becomes corrupted or is attacked, HP Sure Start restores the BIOS to its previously safe state, without user intervention. Those select computer models ship with HP Sure Start configured and enabled. HP Sure Start is configured and already enabled so that most users can use the HP Sure Start default configuration. Advanced users can customize the default configuration.

To access the latest documentation on HP Sure Start, go to<http://www.hp.com/support>.

# <span id="page-130-0"></span>12 Power cord set requirements

The power supplies on some computers have external power switches.

The voltage select switch feature on the computer permits it to operate from any line voltage of 100 V ac–120 V ac or 220 V ac–240 V ac. Power supplies on those computers that do not have external power switches are equipped with internal switches that sense the incoming voltage and automatically switch to the proper voltage.

The power cord set received with the computer meets the requirements for use in the country where you purchased the equipment.

Power cord sets for use in other countries must meet the requirements of the country where you use the computer.

# General requirements

These requirements are applicable to all countries.

- 1. The power cord must be approved by an acceptable accredited agency responsible for evaluation in the country where the power cord set will be installed.
- 2. The power cord set must have a minimum current capacity of 10A (7A Japan only) and a nominal voltage rating of 125 V ac or 250 V ac, as required by each country's power system.
- 3. The diameter of the wire must be a minimum of 0.75 mm<sup>2</sup> or 18AWG, and the length of the cord must be between 1.8 m (6 ft) and 3.6 m (12 ft).

The power cord should be routed so that it is not likely to be walked on or pinched by items placed upon it or against it. Particular attention should be paid to the plug, electrical outlet, and the point where the cord exits from the product.

# Japanese power cord requirements

For use in Japan, use only the power cord received with this product.

**IMPORTANT:** Do not use the power cord received with this product on any other products.

# Country-specific requirements

This information provides additional requirements specific to a country.

 $\triangle$  WARNING! Do not operate this product with a damaged power cord set. If the power cord set is damaged in any manner, replace it immediately.

#### Table 12-1 Power cord country-specific requirements

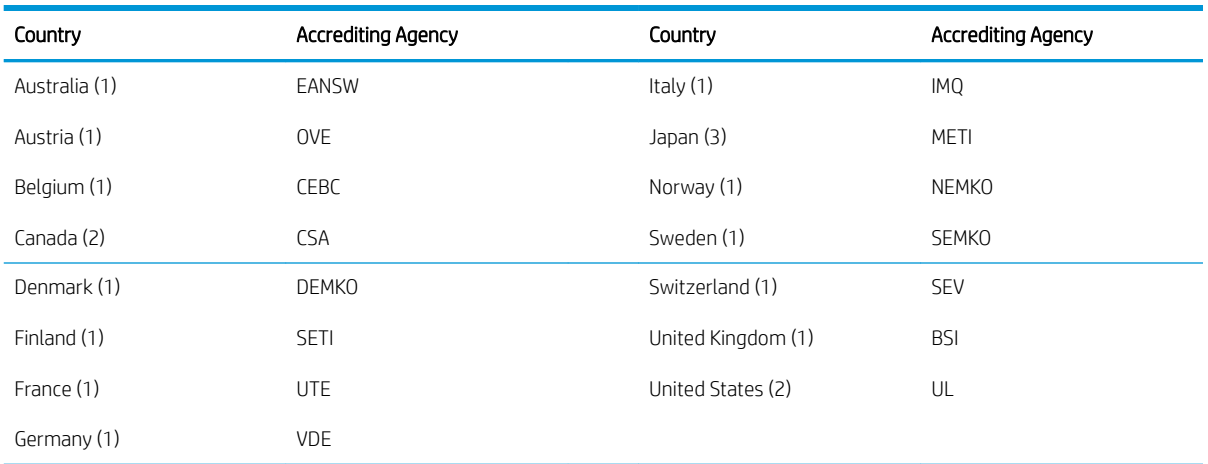

1. The flexible cord must be Type HO5VV-F, 3-conductor, 0.75mm<sup>2</sup> conductor size. Power cord set fittings (appliance coupler and plug) must bear the certification mark of the agency responsible for evaluation in the country where it will be used.

2. The flexible cord must be Type SVT or equivalent, No. 18 AWG, 3 conductor. The plug must be a 2-pole grounding type with a NEMA 5-15P (15 A, 125 V) or NEMA 6-15P (15 A, 250 V) configuration.

3. Appliance coupler, flexible cord, and plug must bear a T mark and registration number in accordance with the Japanese Dentori Law. Flexible cord must be Type VCT or VCTF, 3-conductor, 0.75 mm<sup>2</sup> conductor size. Plug must be a 2-pole grounding type with a Japanese Industrial Standard C8303 (7 A, 125 V) configuration.

# <span id="page-132-0"></span>13 Specifications

This section provides specifications for your computer.

#### Table 13-1 Specifications

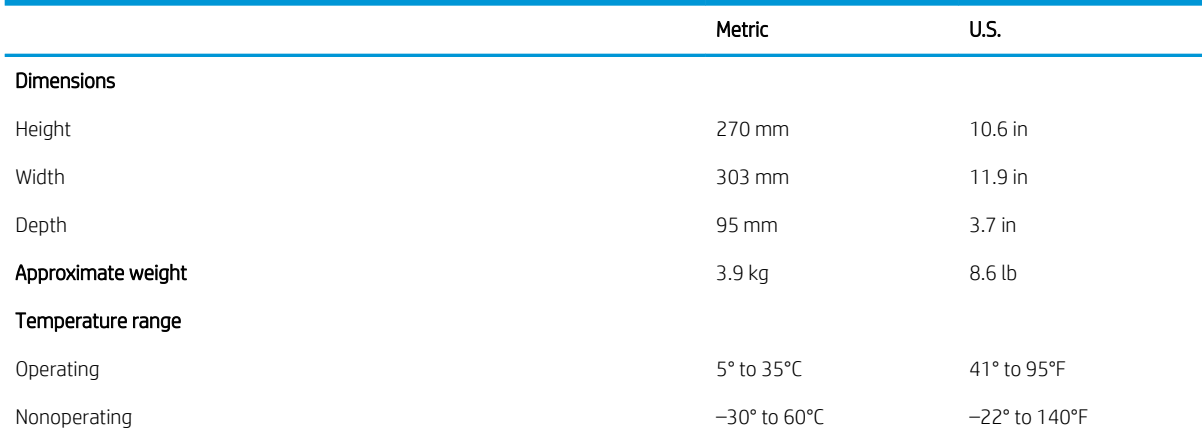

NOTE: Operating temperature is derated 1.0°C per 300 m (1000 ft) to 3000 m (10,000 ft) above sea level; no direct sustained sunlight. Maximum rate of change is 10° C/Hr. The upper limit might be limited by the type and number of options installed.

#### Maximum altitude (unpressurized)

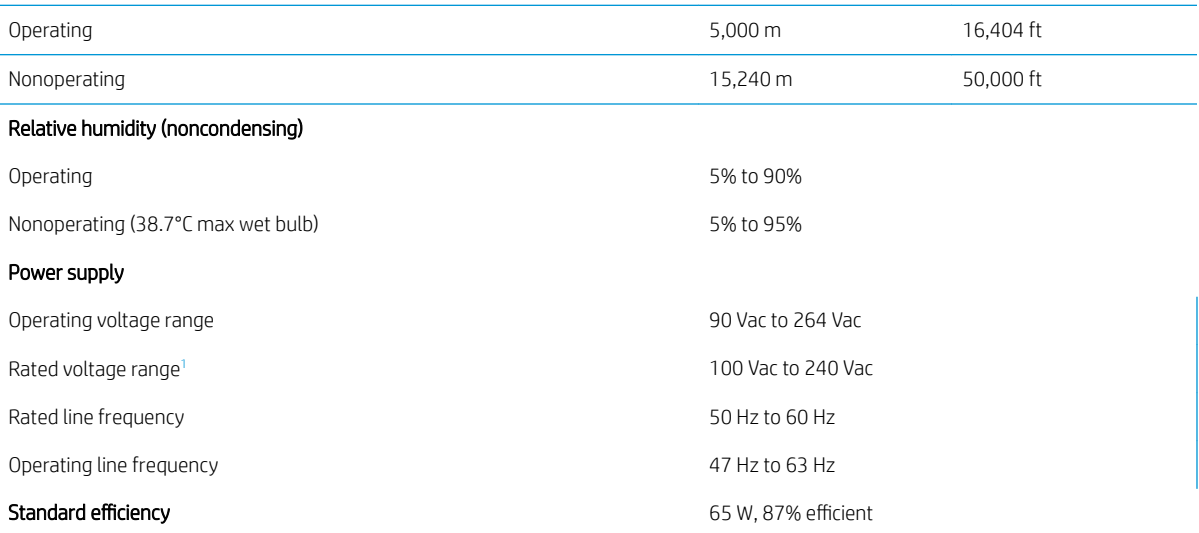

<sup>1</sup> This system uses an active power factor-corrected power supply. This allows the system to pass the CE mark requirements for use in the countries of the European Union. The active power factor-corrected power supply also has the added benefit of not requiring an inputvoltage range select switch.

# Index

### A

access panel illustrated [5](#page-14-0) locked [51](#page-60-0) removal and replacement [21](#page-30-0) Advanced menu, Computer Setup [83](#page-92-0) audible codes [95](#page-104-0) audio problems [59](#page-68-0)

### B

backup, creating [109](#page-118-0) backups [109](#page-118-0), [110](#page-119-0) battery disposal [11,](#page-20-0) [18,](#page-27-0) [19](#page-28-0) battery replacement [43](#page-52-0) beep codes [95](#page-104-0) blinking lights [95](#page-104-0) boot order, changing [112](#page-121-0) booting options Full Boot [91](#page-100-0) Quick Boot [91](#page-100-0)

### C

cable management [11](#page-20-0), [19](#page-28-0), [20](#page-29-0) cable pinouts, SATA data [11,](#page-20-0) [19](#page-28-0) cables [9](#page-18-0) changing a Power-On password [99](#page-108-0) changing a Setup password [99](#page-108-0) cleaning computer [11,](#page-20-0) [16](#page-25-0) mouse [11](#page-20-0), [16](#page-25-0), [17](#page-26-0) safety precautions [11](#page-20-0), [16](#page-25-0) CMOS clearing and resetting [99](#page-108-0) components front panel [1](#page-10-0) rear panel [2](#page-11-0) computer cleaning [11](#page-20-0), [16](#page-25-0)

Computer Setup access problem [51](#page-60-0) Advanced menu [83](#page-92-0) Main menu [76](#page-85-0) Security menu [79](#page-88-0) Computer Setup Utility [75](#page-84-0) country power cord set requirements [121](#page-130-0) Customer Support [49](#page-58-0)

#### D

deleting a Power-On password [100](#page-109-0) deleting a Setup password [100](#page-109-0) drive cage removal and replacement [29](#page-38-0)

### E

electrostatic discharge (ESD) [11,](#page-20-0) [12](#page-21-0) preventing damage [11,](#page-20-0) [12,](#page-21-0) [13](#page-22-0) error codes [91](#page-100-0), [95](#page-104-0) error messages [91](#page-100-0) expansion card removal [28](#page-37-0)

## F

F10 Setup [75](#page-84-0) access problem [51](#page-60-0) fan illustrated [5](#page-14-0) fan shroud removal and replacement [38](#page-47-0) flash drive problems [71](#page-80-0) front bezel illustrated [5](#page-14-0) removal and replacement [23](#page-32-0) front panel components [1](#page-10-0)

### G

general problems [51](#page-60-0) grounding methods [11,](#page-20-0) [12,](#page-21-0) [13](#page-22-0)

### H

hard drive installation [30](#page-39-0) proper handling [11](#page-20-0), [18](#page-27-0) removal [30](#page-39-0) SATA characteristics [11,](#page-20-0) [19](#page-28-0) hard drive problems [57](#page-66-0) hard drives [8](#page-17-0) hardware installation problems [64](#page-73-0) heat sink removal and replacement [39](#page-48-0) heat sink with fan illustrated [5](#page-14-0) helpful hints [50](#page-59-0) hood sensor module removal and replacement [24](#page-33-0) HP PC Hardware Diagnostics UEFI downloading [106](#page-115-0) starting [105](#page-114-0) using [105](#page-114-0) HP PC Hardware Diagnostics Windows accessing [103](#page-112-0) downloading [104](#page-113-0) installing [104](#page-113-0) using [102](#page-111-0) HP Recovery media recovery [111](#page-120-0) HP Sure Recover [112](#page-121-0) HP Sure Start [113,](#page-122-0) [119](#page-128-0)

## I

illustrated parts catalog [5](#page-14-0) installing battery [43](#page-52-0) hard drive [30](#page-39-0)

memory [25](#page-34-0) optical drive [22](#page-31-0) internet access problems [72](#page-81-0)

#### K

keyboard cleaning [11](#page-20-0), [16](#page-25-0) keyboard problems [63](#page-72-0)

## L

lights blinking PS/2 keyboard [95](#page-104-0)

#### M

Main menu, Computer Setup [76](#page-85-0) mass storage devices [8](#page-17-0) memory installation [25](#page-34-0) nonvolatile [113](#page-122-0) problems [69](#page-78-0) socket population [25](#page-34-0) volatile [113](#page-122-0) memory module illustrated [5](#page-14-0) miscellaneous parts [9](#page-18-0) mouse cleaning [11](#page-20-0), [16](#page-25-0), [17](#page-26-0) problems [63](#page-72-0)

### N

network problems [66](#page-75-0) nonvolatile memory [113](#page-122-0) numeric error codes [91](#page-100-0)

#### O

operating guidelines [11](#page-20-0), [14](#page-23-0) optical drive installation [22](#page-31-0) removal [22](#page-31-0) optical drives [8](#page-17-0) overheating, prevention [11](#page-20-0), [14](#page-23-0)

#### P

password Power-On [99,](#page-108-0) [100](#page-109-0) security [99](#page-108-0) Setup [99](#page-108-0), [100](#page-109-0) POST error messages [91](#page-100-0) power cord set requirements country specific [121](#page-130-0) power problems [55](#page-64-0)

power supply illustrated [5](#page-14-0) operating voltage range [123](#page-132-0) removal and replacement [42](#page-51-0) Power-On password [99](#page-108-0), [100](#page-109-0) printer problems [61](#page-70-0) problems audio [59](#page-68-0) Computer Setup [51](#page-60-0) F10 Setup [51](#page-60-0) flash drive [71](#page-80-0) general [51](#page-60-0) hard drive [57](#page-66-0) hardware installation [64](#page-73-0) internet access [72](#page-81-0) keyboard [63](#page-72-0) memory [69](#page-78-0) mouse [63](#page-72-0) network [66](#page-75-0) power [55](#page-64-0) printer [61](#page-70-0) software [73](#page-82-0) processor illustrated [5](#page-14-0) removal and replacement [40](#page-49-0) product features [1](#page-10-0) product ID locations [2](#page-11-0)

### R

rear panel components [2](#page-11-0) recovery [109,](#page-118-0) [111](#page-120-0) discs [111](#page-120-0) media [111](#page-120-0) USB flash drive [111](#page-120-0) recovery media [110](#page-119-0) creating using HP Cloud Recovery Download Tool [110](#page-119-0) creating using Windows tools [110](#page-119-0) Remote HP PC Hardware Diagnostics UEFI settings customizing [108](#page-117-0) using [107](#page-116-0) removal and replacement drive cage [29](#page-38-0) fan shroud [38](#page-47-0) front bezel [21](#page-30-0), [23](#page-32-0) heat sink [39](#page-48-0) hood sensor module [24](#page-33-0) power supply [42](#page-51-0)

processor [40](#page-49-0) solid-state drive [37](#page-46-0) speaker [34](#page-43-0) system board [46](#page-55-0) WLAN module [35](#page-44-0) removing battery [43](#page-52-0) expansion card [28](#page-37-0) hard drive [30](#page-39-0) optical drive [22](#page-31-0) removing personal data from volatile system memory [113](#page-122-0) restoring [109](#page-118-0)

## S

safety precautions cleaning [11](#page-20-0), [16](#page-25-0) SATA connectors on system board [11,](#page-20-0) [19](#page-28-0) data cable pinouts [11](#page-20-0), [19](#page-28-0) hard drive characteristics [11,](#page-20-0) [19](#page-28-0) screws, correct size [11,](#page-20-0) [18](#page-27-0) Security menu, Computer Setup [79](#page-88-0) serial number locations [2](#page-11-0) service considerations [11](#page-20-0), [18](#page-27-0) Setup password [99](#page-108-0), [100](#page-109-0) software problems [73](#page-82-0) servicing computer [11](#page-20-0), [18](#page-27-0) solid-state drive removal and replacement [37](#page-46-0) solid-state drives [8](#page-17-0) speaker illustrated [5](#page-14-0) removal and replacement [34](#page-43-0) specifications computer [123](#page-132-0) standard configuration [1](#page-10-0) static electricity [11](#page-20-0), [12](#page-21-0) system board illustrated [5](#page-14-0) removal and replacement [46](#page-55-0) SATA connectors [11,](#page-20-0) [19](#page-28-0) system board callouts [47](#page-56-0) system memory, removing personal data from volatile [113](#page-122-0) system restore [111](#page-120-0) system restore point, creating [110](#page-119-0)

# T

temperature control [11,](#page-20-0) [14](#page-23-0) tools, servicing [11,](#page-20-0) [18](#page-27-0) Torx T15 screwdriver [11,](#page-20-0) [18](#page-27-0) troubleshooting without diagnostics [49](#page-58-0)

#### U

using Computer Setup Utilities [75](#page-84-0)

#### V

ventilation, proper [11,](#page-20-0) [14](#page-23-0)

### W

Windows backup [109](#page-118-0) recovery media [109](#page-118-0) system restore point [110](#page-119-0) Windows tools, using [110](#page-119-0) WLAN module removal and replacement [35](#page-44-0)